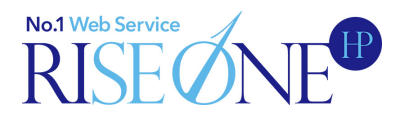

# **No.1 Web Service**

# RISEONEマニュアル

第 1 版 2017/08/16

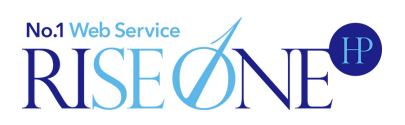

# 目次

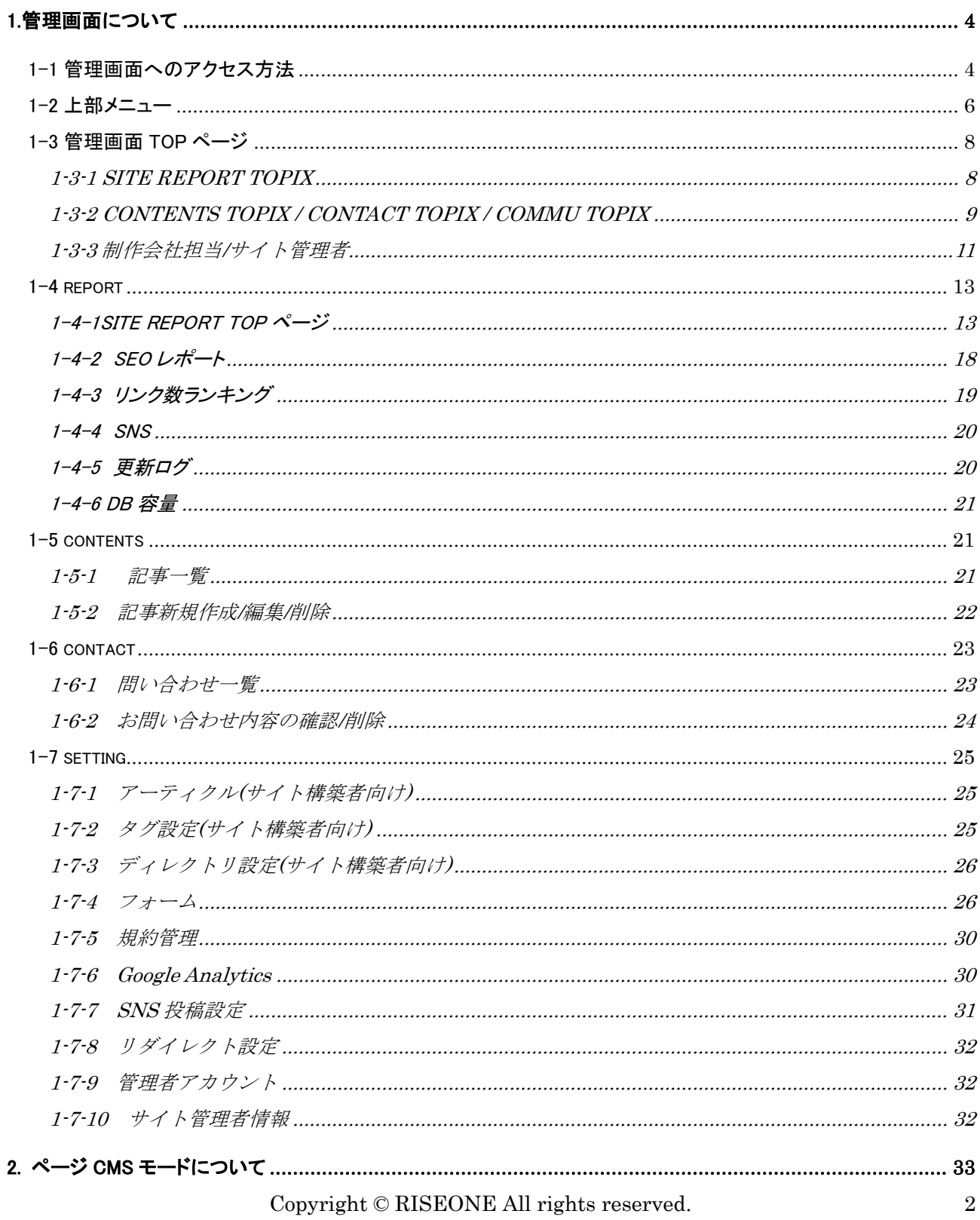

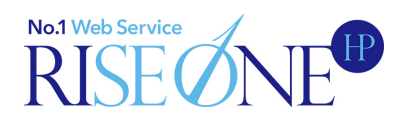

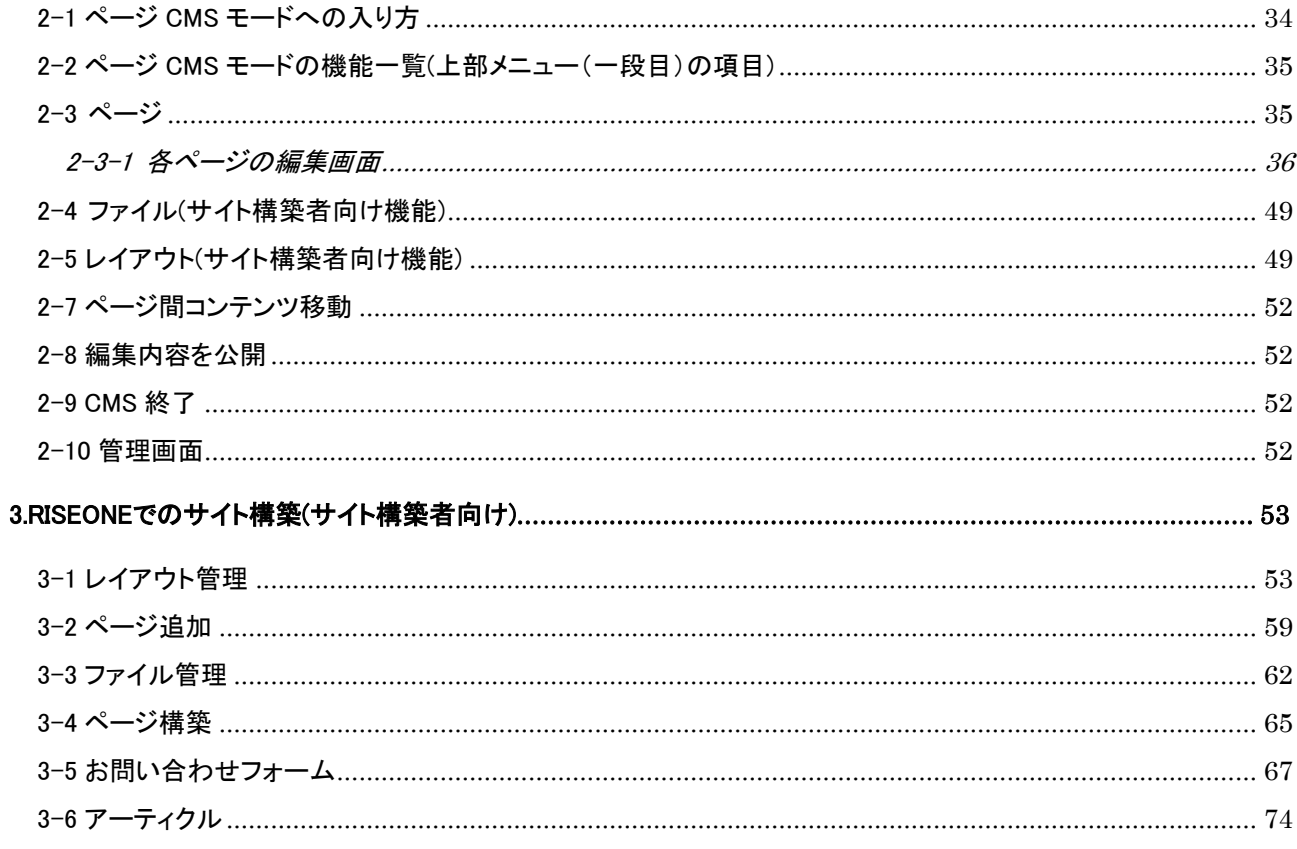

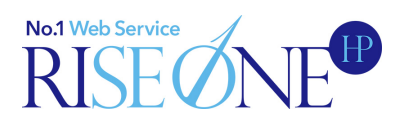

# <span id="page-3-0"></span>1.管理画面について

#### <span id="page-3-1"></span>1-1 管理画面へのアクセス方法

①任意のインターネットブラウザの URL 入力欄に、サイトの URL を入力します。URL の最後に「/\_sys/」と入力 し、Enter キーを押してください。

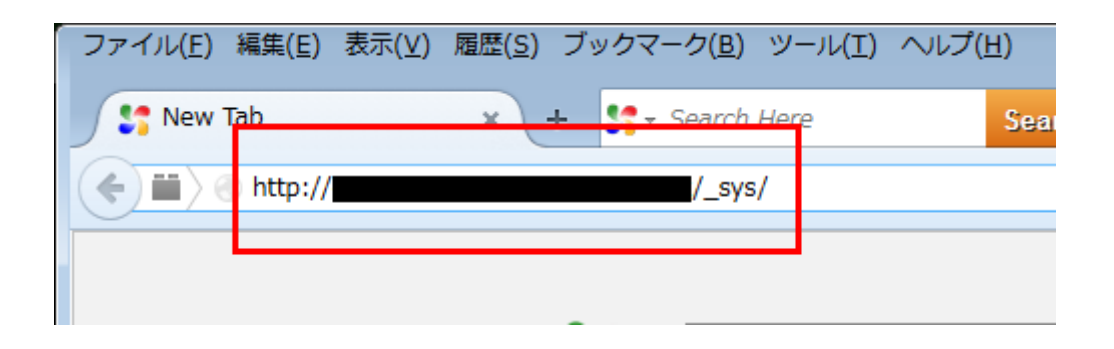

②ページが切り替わり、RISEONEの管理画面へのログイン画面が表示されます。

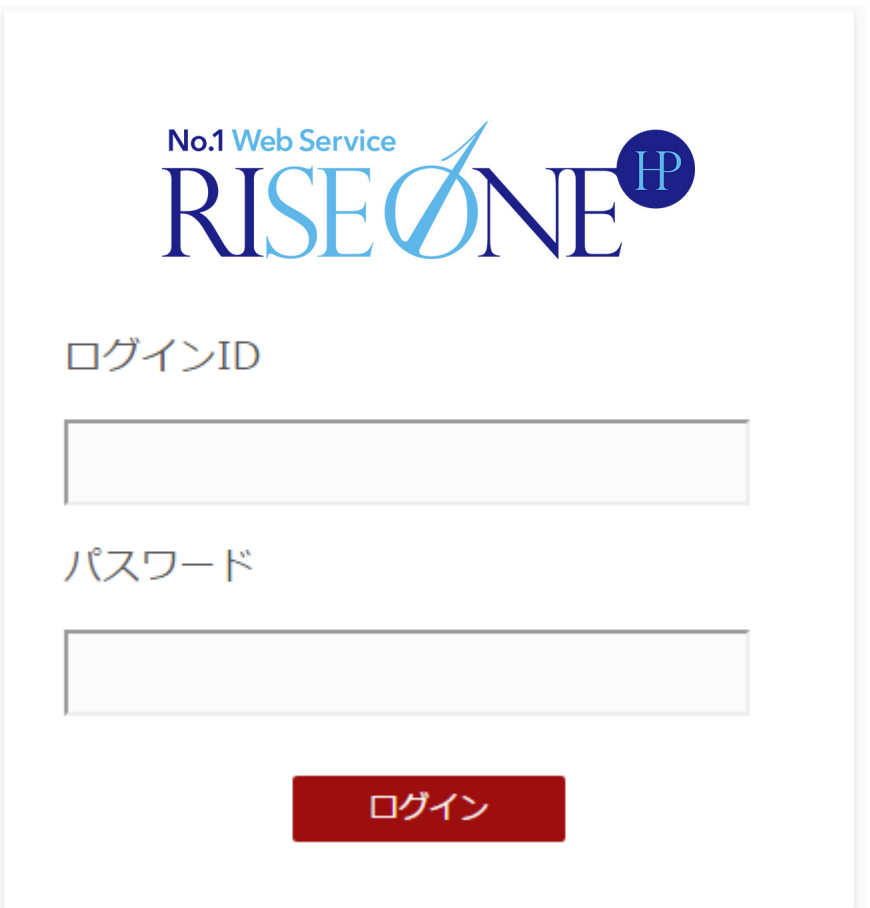

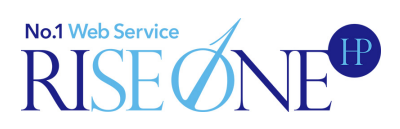

③ログイン ID とパスワードを入力し、「ログイン」ボタンをクリックすると管理画面へのアクセスが完了します。 ※セキュリティ維持のため、管理画面の ID 及びパスワードは定期的に変更する事を推奨します。「setting>管 理者アカウント」で変更可能です。

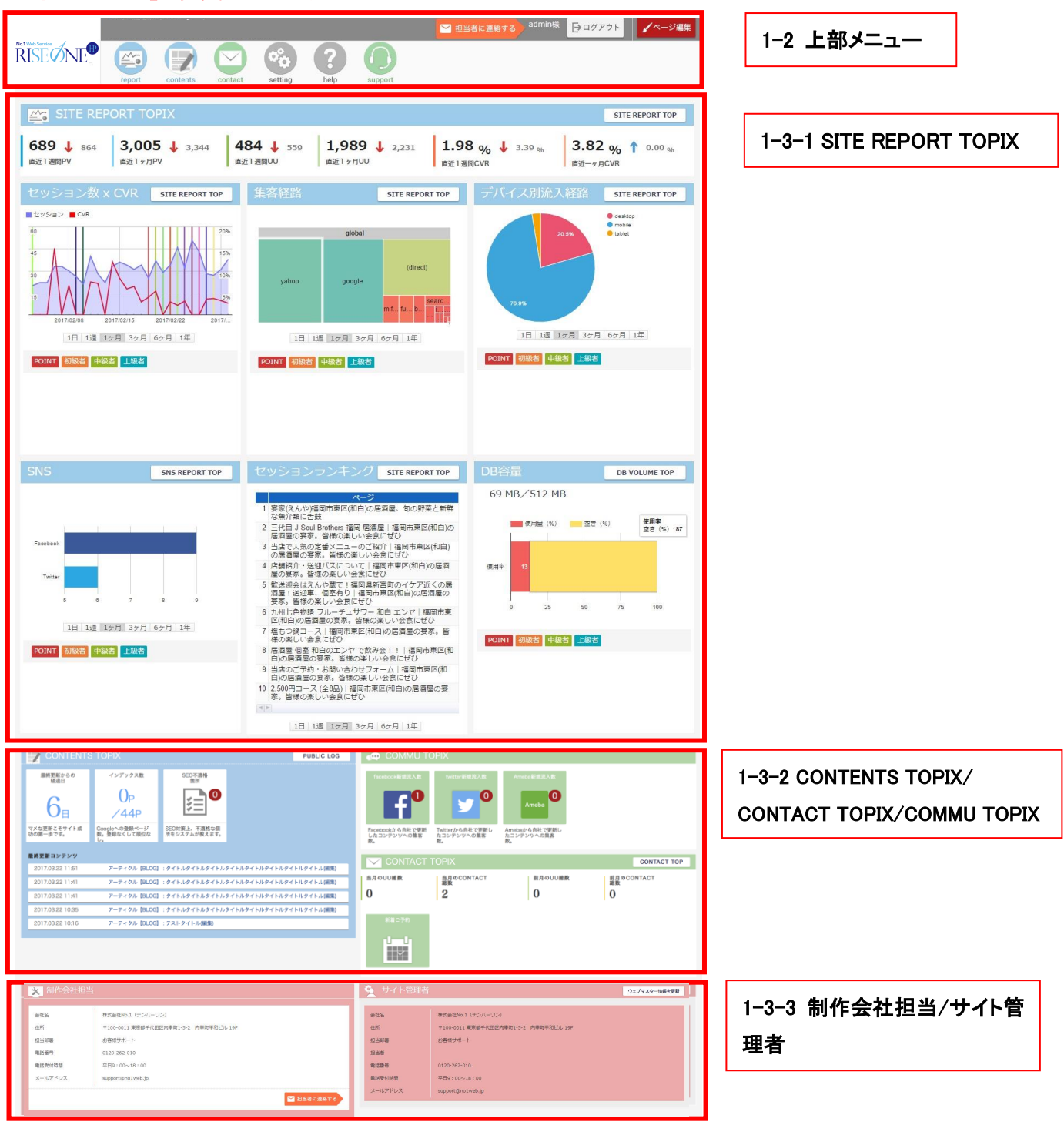

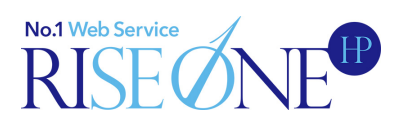

## <span id="page-5-0"></span>1-2 上部メニュー

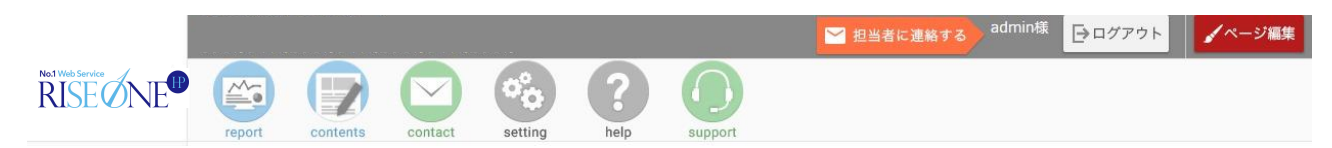

#### 〇report

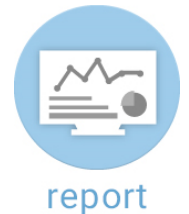

1 週間毎及び 1 ヶ月毎の閲覧数など、サイトのアクセス状況に関するデータを確認出来ます。Google Analytics や Google ウェブマスターツールと連動させる事で、詳細なデータを確認する事が可能です。Google Analytics との連動には Google Analytics アカウントが必要です。連動は「setting>Google Analytics」で行えま す。report の詳細は「1-4 report」 でご確認下さい。

#### **O**contents

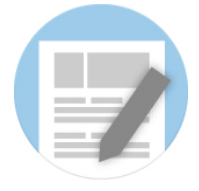

#### contents

RISEONE では、「新着情報やブログのような記事更新コンテンツのページ」を「アーティクル」と総称していま す。この機能では、アーティクル毎の記事の新規作成や、編集、削除が行えます。contents の詳細は 「1-5 contents」でご確認下さい。

#### **Ocontact**

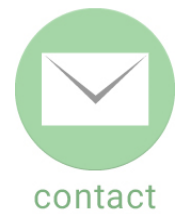

各フォームへのお問い合わせ内容を確認できます。フォーム毎に、お問い合わせのあった日時や入力された データなどの情報を確認できます。contact の詳細は「1-6 contact」でご確認下さい。

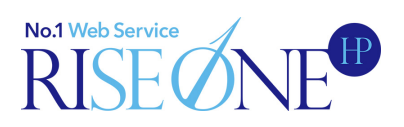

#### 〇setting

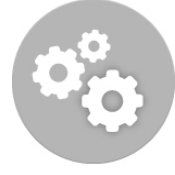

#### setting

お問い合わせフォームの入力項目の設定や、アーティクルの設定、Google Analytics の設定が行えます。ま た、サイト管理者の情報設定や、管理アカウントの作成・編集・削除が可能です。setting の詳細は「1-7 setting」 でご確認下さい。

〇help

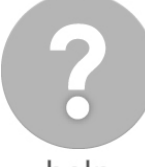

help

マニュアルのダウンロードができます。

#### 〇support

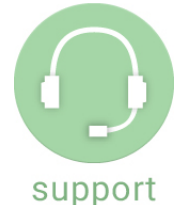

No.1のサービスやサポート部署の紹介をしています。

#### 〇ログアウト

■シログアウト<br>■管理画面からログアウトします。

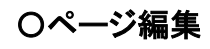

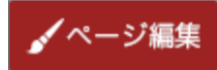

ページ CMS モードに入り、ページの作成・編集を行います。ページ編集の詳細は「2 ページ CMS モードにつ いて」をご確認下さい。※HTML5 に対応しているブラウザにしか対応していません。Firefox、Google Chrome、 Safari などの HTML5 対応ブラウザでご利用ください。

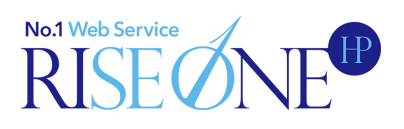

# <span id="page-7-0"></span>1-3 管理画面 TOP ページ

#### <span id="page-7-1"></span>1-3-1 SITE REPORT TOPIX

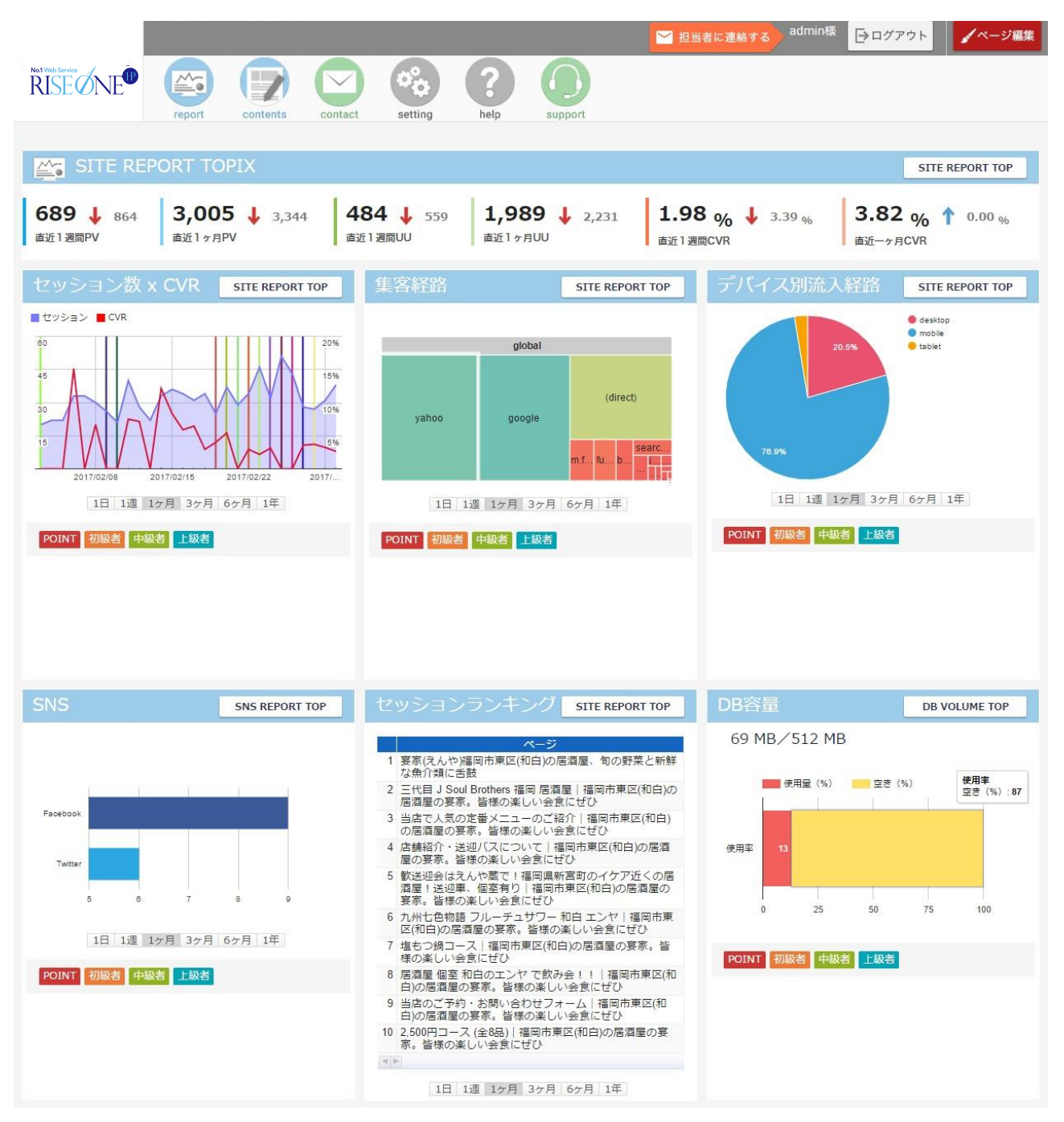

Google Analytics と連動させることで、Google Analytics 及びウェブマスターツールのデータをから抜粋された マイレポートを分かりやすい形で表示しています。report の詳細は「1-4 report」でご確認下さい。

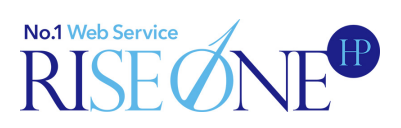

#### <span id="page-8-0"></span>1-3-2 CONTENTS TOPIX / CONTACT TOPIX / COMMU TOPIX/CONTENTS TOPIX

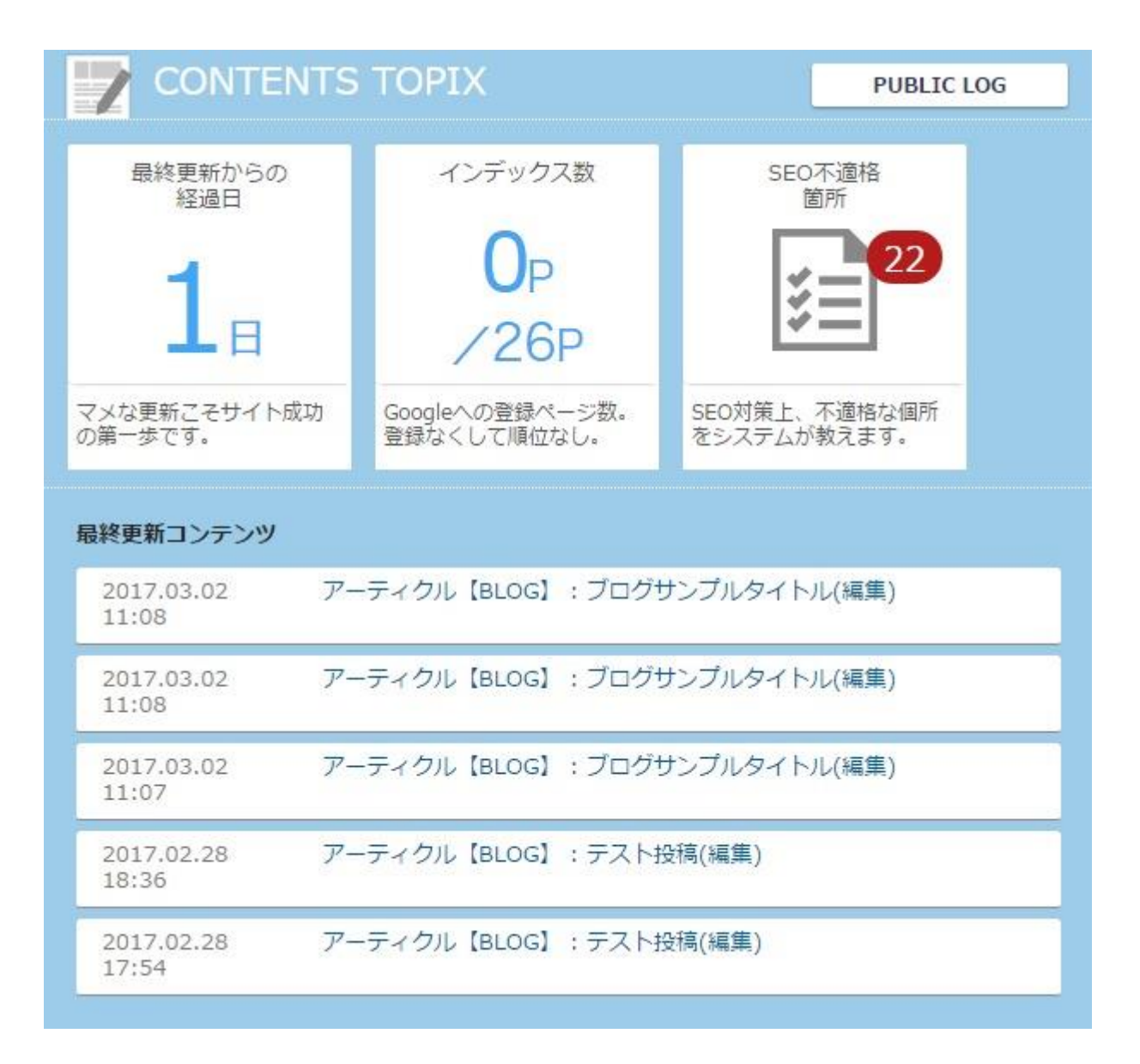

#### ◇PUBLIC LOG

このボタンを押すことで、全てのアーティクルの更新ログを見る事が出来ます。詳細は「1-4-5 更新ログ」をご 覧ください。

#### ◇最終更新からの経過日

最後にアーティクルコンテンツがコンテンツが更新されてからの日数を表示します。

#### ◇インデックス数

サイト内のページのうち、検索エンジンにおいてインデックスされている数を表示します。

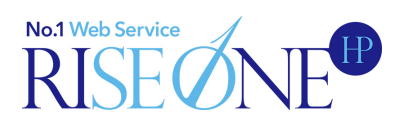

#### ◇SEO 不適格コンテンツ

後述の「SITE REPORT TOPIX」内の「SEO 基本設定状況」及び「SEO 適応状況」において、項目に「Ҳ」のあ るページ数を表示します。詳細は「1-4-2 SEO」をご確認下さい。

#### ◇最新更新コンテンツ

過去 5 回のアーティクル内で行われた更新状況を表示します。

#### 〇CONTACT TOPIX

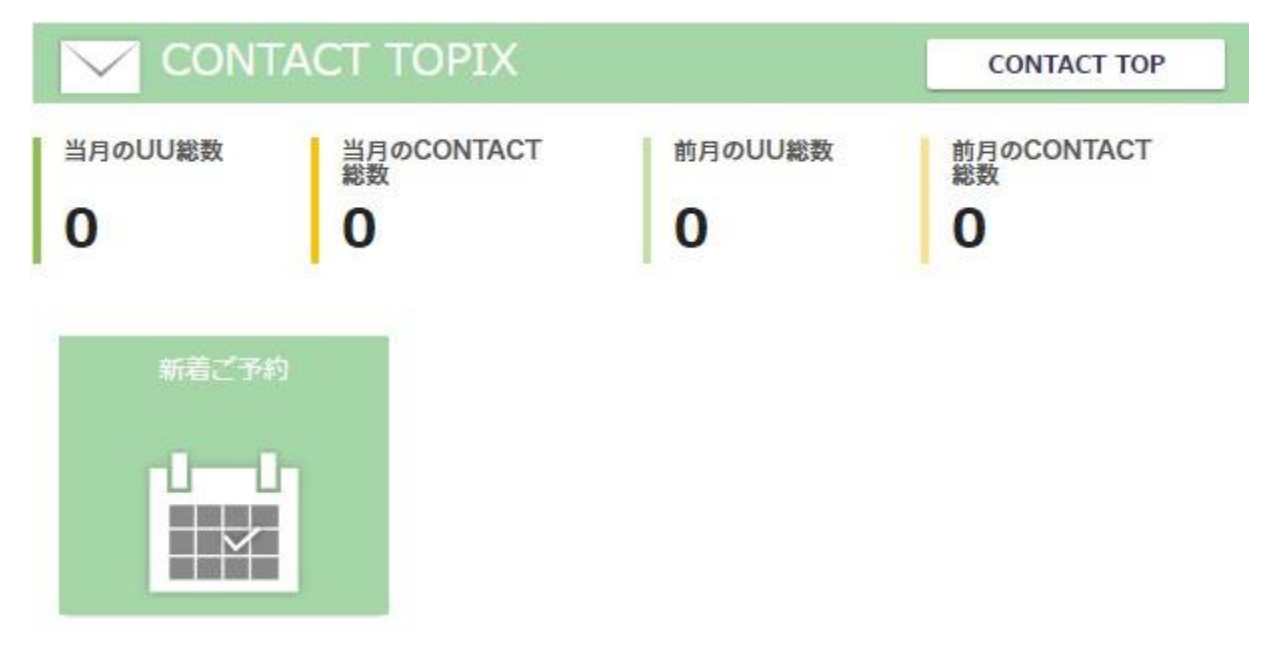

お問い合わせフォームに関するコンテンツです。サイト内で作成したお問い合わせフォームの一覧が表示さ れます。新着のお問い合わせがあった場合は、フォーム毎に件数アイコンが表示される様になっています。 当月/前月の UU 総数:ユニークユーザ数の合計 当月/前月の CONTACT 総数:サイト内の全フォームのお問い合わせ件数 赤丸内の数字:各お問い合わせフォームの未読件数

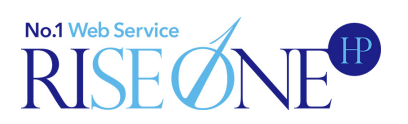

#### 〇COMMU TOPIX

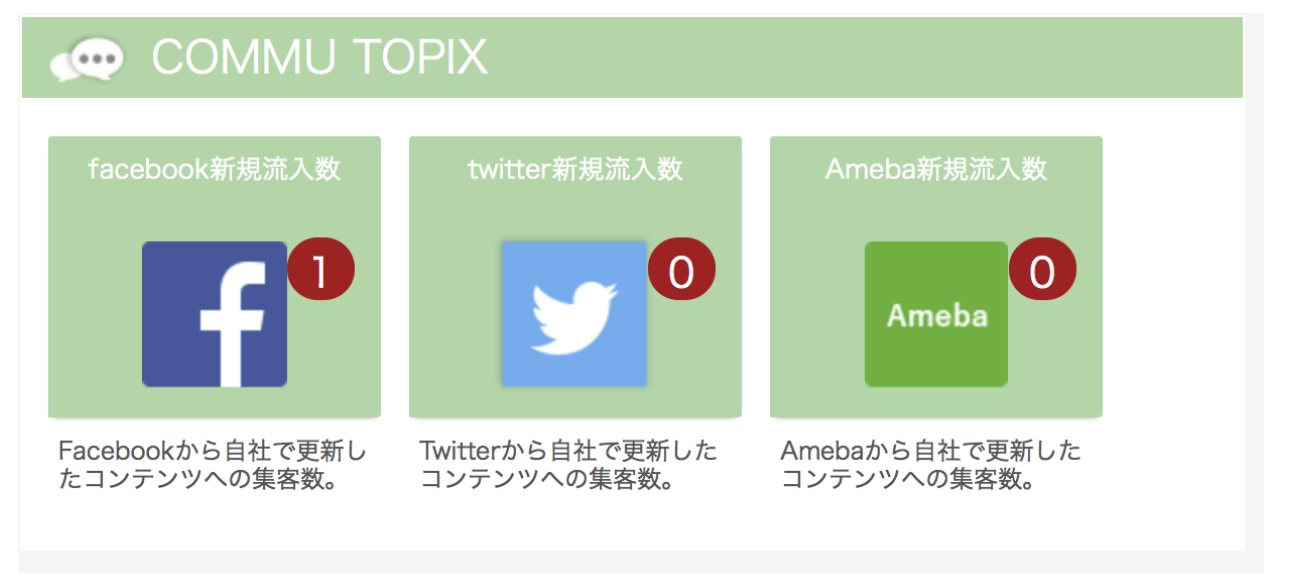

facebook 及び twitter と Ameba などの SNS と連動している場合、このコンテンツで SNS 上でのサイトの状況 を確認出来る様になっています。

#### <span id="page-10-0"></span>1-3-3 制作会社担当/サイト管理者

#### 〇制作会社担当

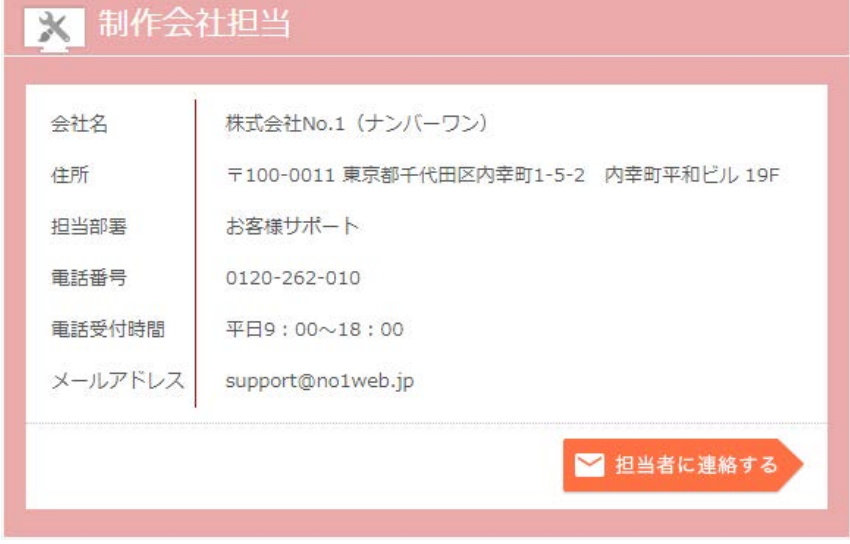

制作会社に関する情報が表示されます。

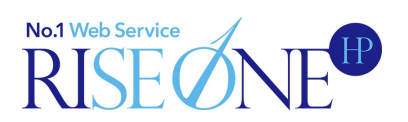

#### 〇サイト管理者

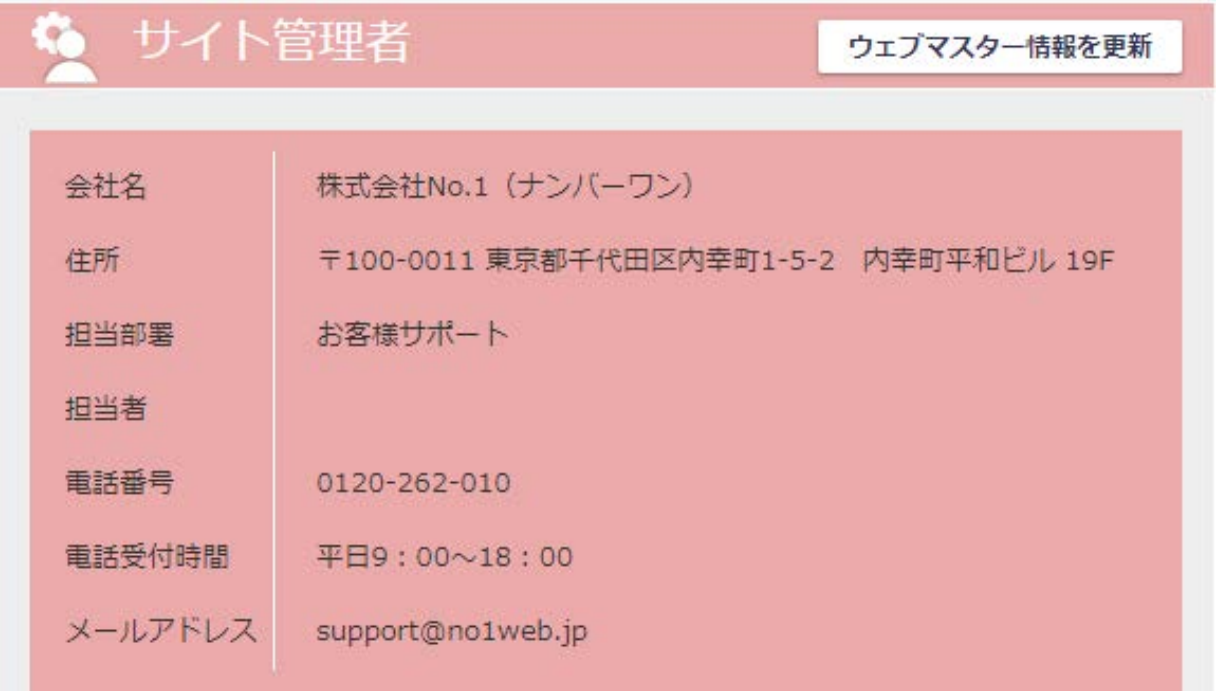

WEB サイトの管理者(ウェブマスター)に関する情報を表示するコンテンツです。上部メニューの「setting」内に ある「サイト管理者情報」から編集が可能です。

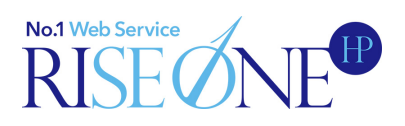

#### <span id="page-12-0"></span>1-4 report

#### <span id="page-12-1"></span>1-4-1 SITE REPORT TOP ページ

**SITE REPORT** 約0.53秒  $1.150$ 0.0%  $0.1%$ 0.2秒 0.3秒  $0.459$ 0.5%  $0.652$ 0% 1750

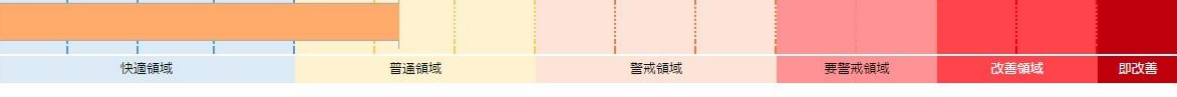

 $1, 250$ 

 $1.350$ 

 $450$ 

※画像やCSS、Javascript等を除く表層トップページのHTMLの応答速度を計測しています。<br>※リアルタイムでの計測のため、サーバーの負荷状況やアクセスのタイミングによってばらつきが生じる場合があります。

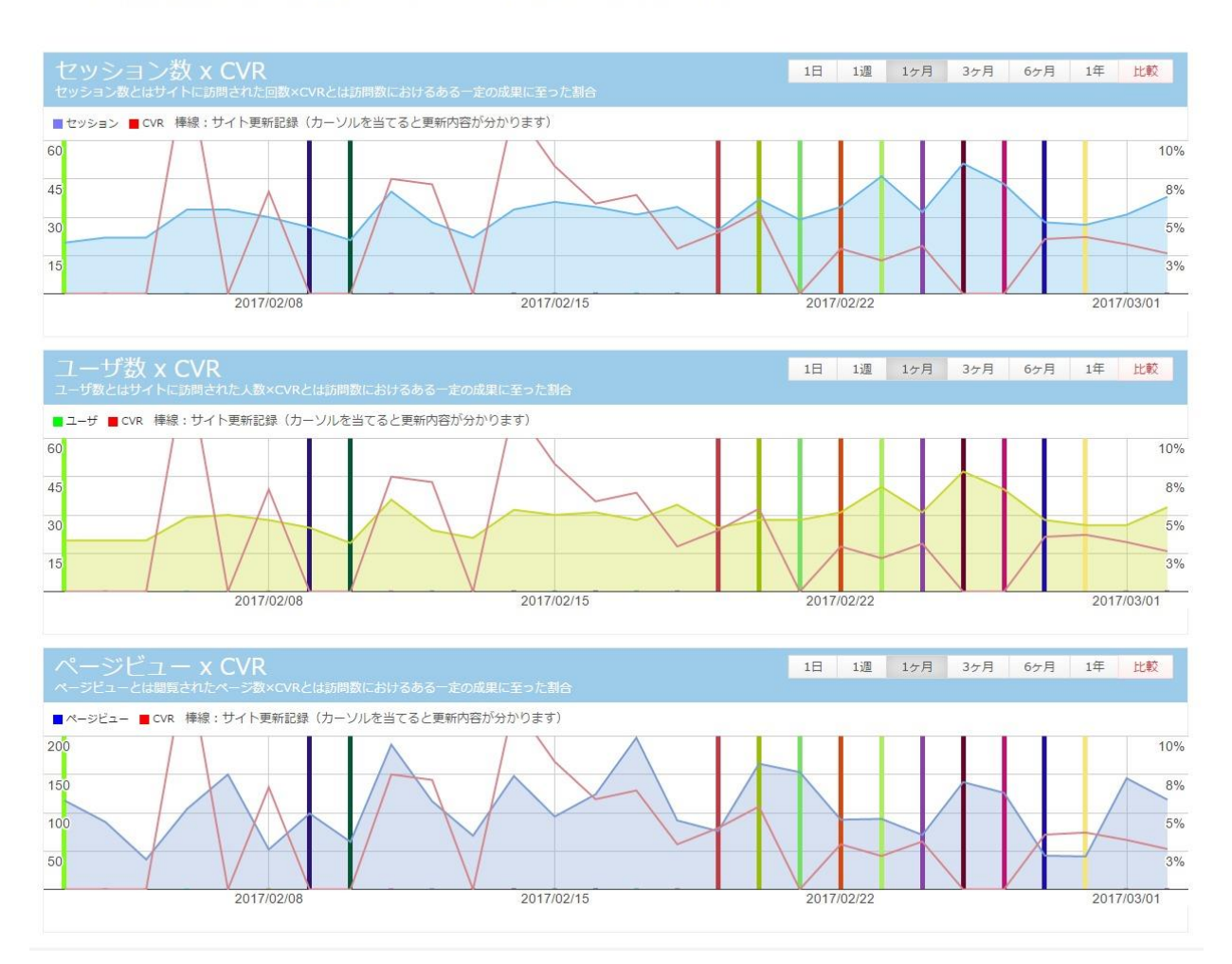

#### ◇サイト応答速度

ページを構成する、画像・CSS・Javascript・HTML などの要素のうち、 TOP ページの HTML の応答速度を表 示します。リアルタイムでの計測のため、数値にバラつきはありますが、応答に 0,7 秒以上かかってしまう場合 は、データを圧縮するなどの対応が必要です。

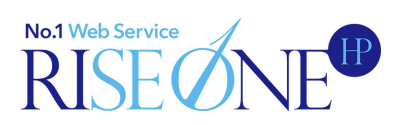

#### ◇セッション数×CVR / ユーザー数×CVR / ページビュー×CVR

このコンテンツでは、サイトの様々なデータに対する CVR(アクセス数に対する、商品購入や会員登録の割合) をグラフ形式で表示しています。折れ線グラフはそれぞれページのアクセス数と CVR 率の推移を、縦のライン はサイトの更新のあった日の更新コメントを表しています。これらのデータと、それに対する CVR の割合を見比 べる事で、アクセスの多い期間やその規模だけでなく、サイトを訪れたユーザの行動パターンを分析する事も 可能です。

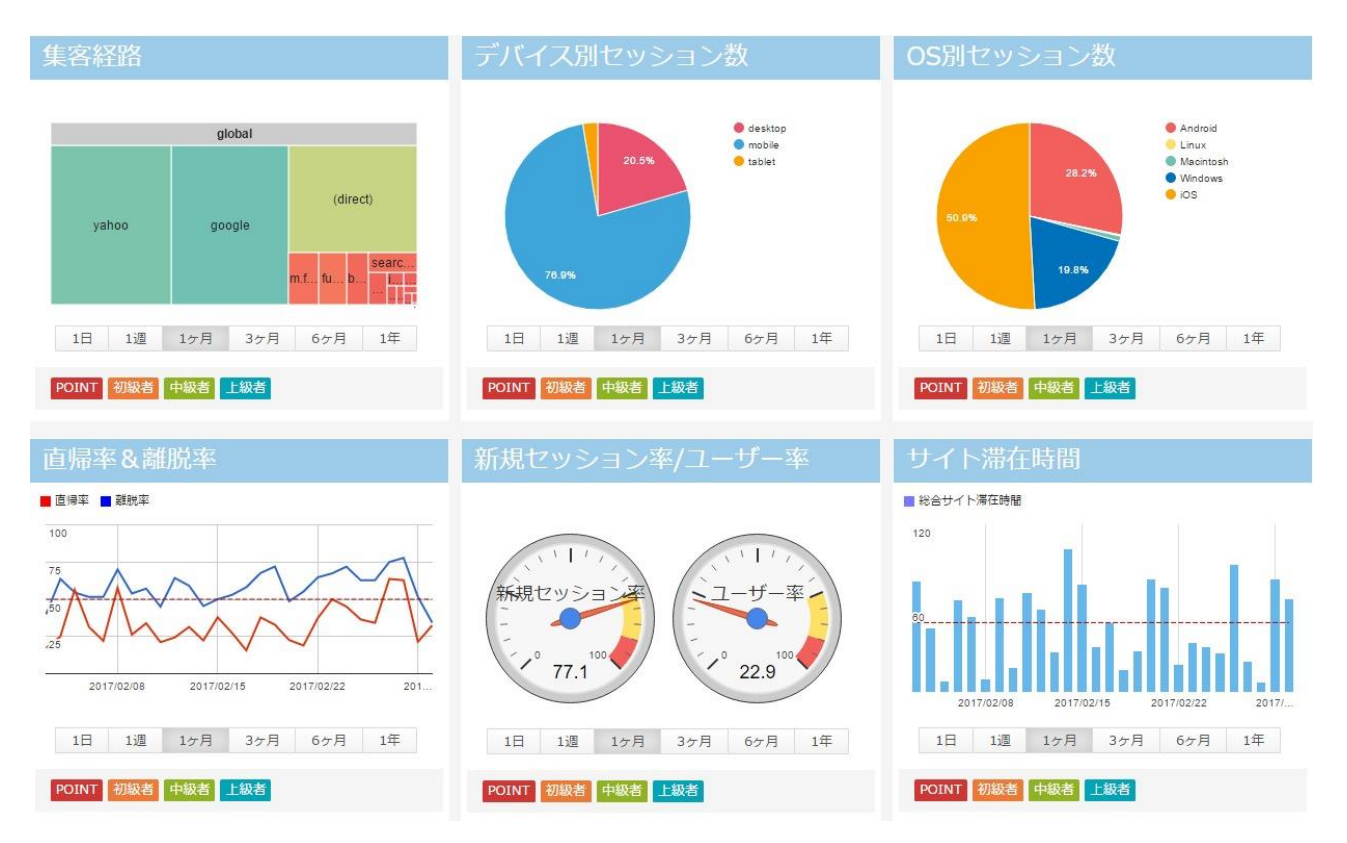

こちらのページでは主に、サイトへのアクセス経路に関するデータを扱っています。

#### ◇集客経路

ユーザがサイトにアクセスする際に、何処から入ってくるのかを表した図です。Google Analytics の「ツリーマッ プ機能」と連動しています。占める面積が多いほど、その流入経路から多くユーザーがアクセスしている事を指 します。

#### ◇デバイス別セッション数

Google Analytics の「モバイル/サマリー機能」との連動によって、全アクセスの内、デスクトップ(PC)、タブレッ ト、モバイル(スマートフォン)からのアクセス数の割合を表示します。

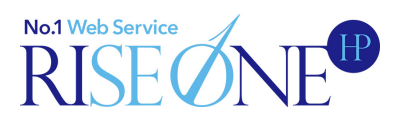

#### ◇OS 別セッション別

Macintosh や Windows などの、サイトを閲覧する OS 別のセッション数の割合を表示しています。

#### ◇直帰率&離脱率

直帰率は「ページにアクセスしたが、どのリンクもクリックせずにサイトを閉じた人数の割合」です。離脱率は、 「対象のページが開かれた回数の内、どれくらいの割合でユーザが離脱したか」を示しています。

#### ◇新規セッション率/ユーザ率

それぞれサイト内のセッション及びユーザに対する新規セッション数とユーザ数の割合を示しています。

#### ◇サイト滞在時間

閲覧者が平均で何秒間、当該サイトに滞在していたかのを、時間ごと、日ごと、月ごとで表示しています。 滞在時間は、魅力的なサイトかどうかの1つの指標になります。

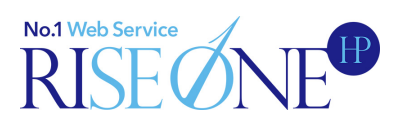

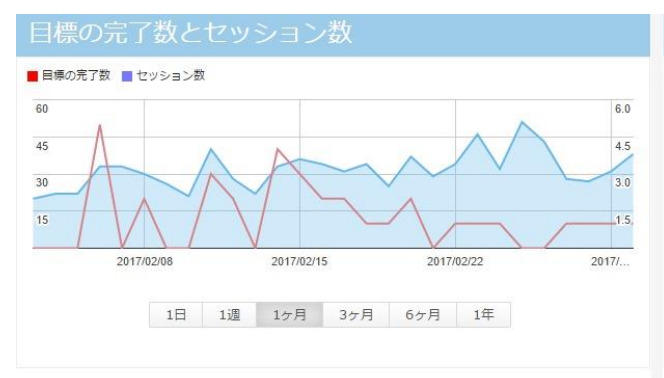

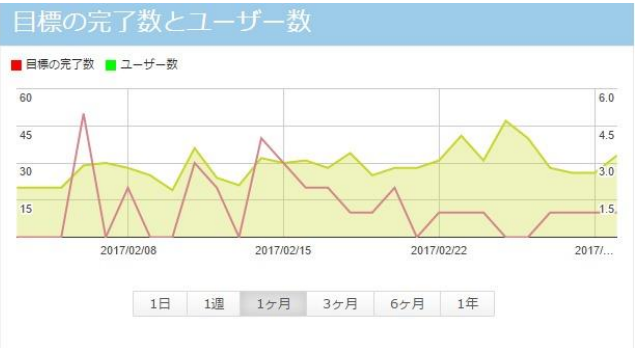

POINT 初級者 中級者 上級者

#### POINT 初級者 中級者 上級者

別セッションランキング

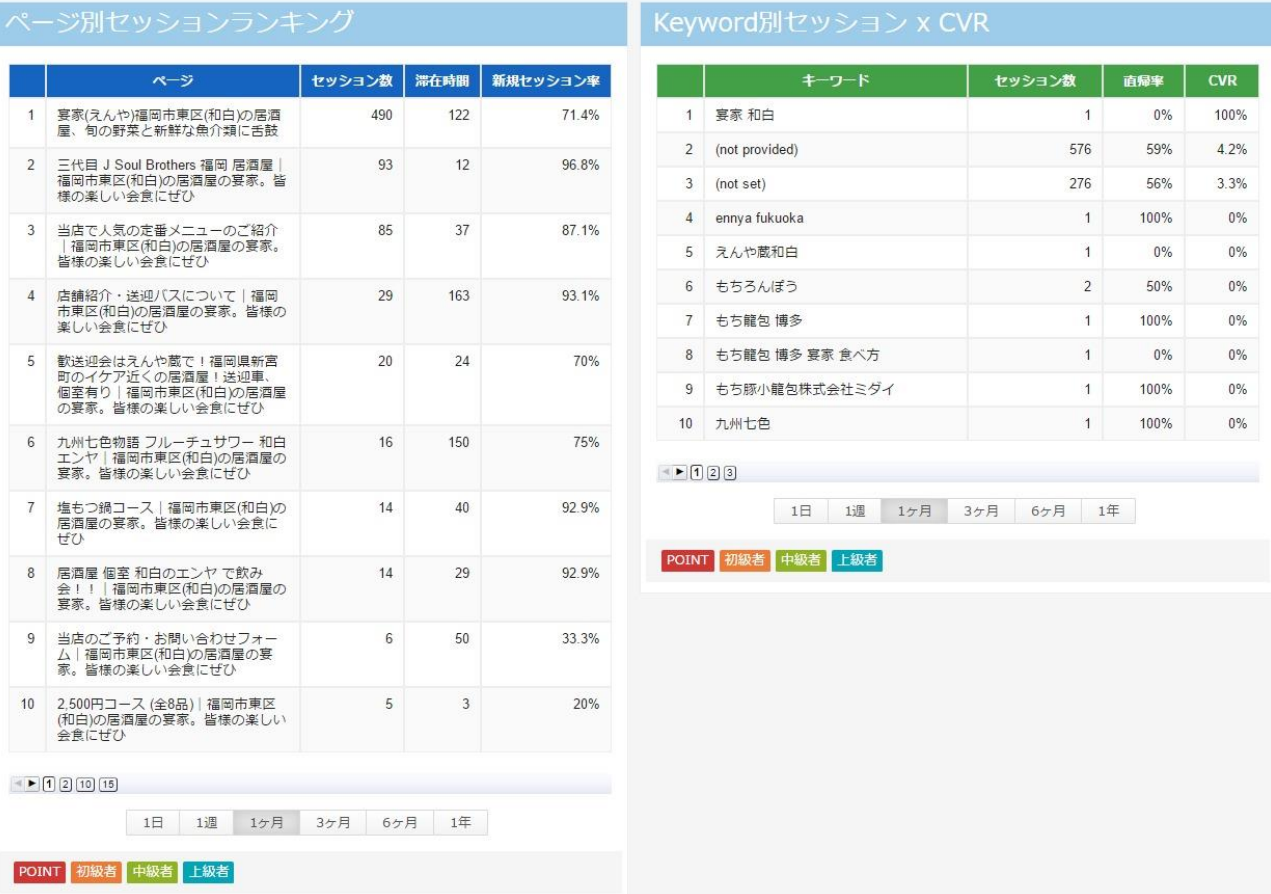

#### ◇目標の完了数とセッション数/目標の完了数とユーザー数/ページ別セッションランキング/Keyword 別セッシ ョン×CVR

上の折れ線グラフは、全体のセッション数とユーザ数に対する、サイト毎の目標の完了数(CVR)の割合を表 しています。左下のリストは、セッション数に対する新規セッションの割合を示すランキングになっています。ど のページが新規の顧客を呼び込んでいるか、一目で分かる様になっています。右下は CVR の高い検索キーワ ードを表示するランキングになっています。

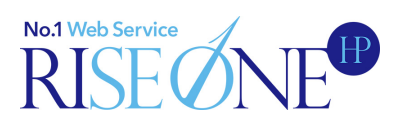

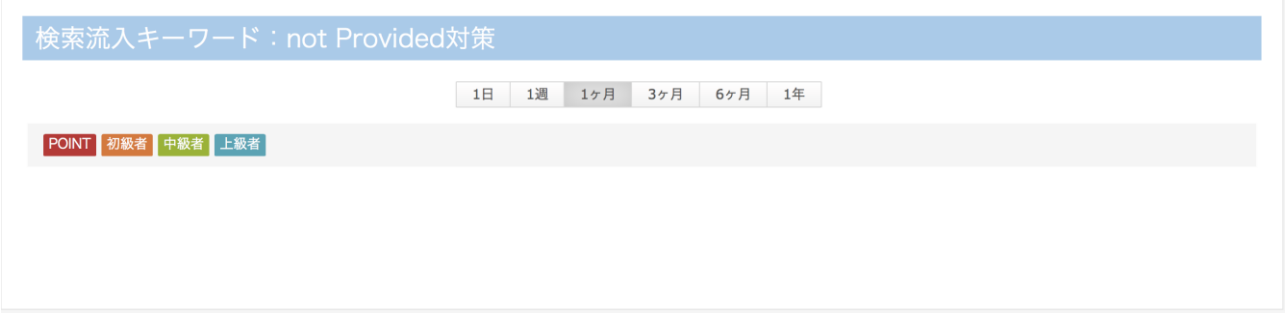

#### ◇検索流入キーワード:not Provided 対策

このデータは、Search Console を参照しており、Google 検索限定のものとなります。「表示回数」「クリック数」 「セッション数」「平均掲載順位」「CTR(クリック率)」を把握することで、【キーワード別セッション数×直帰率× CVR】における not provided の補完作用がはたらきますので SEO 対策に有効活用してください。

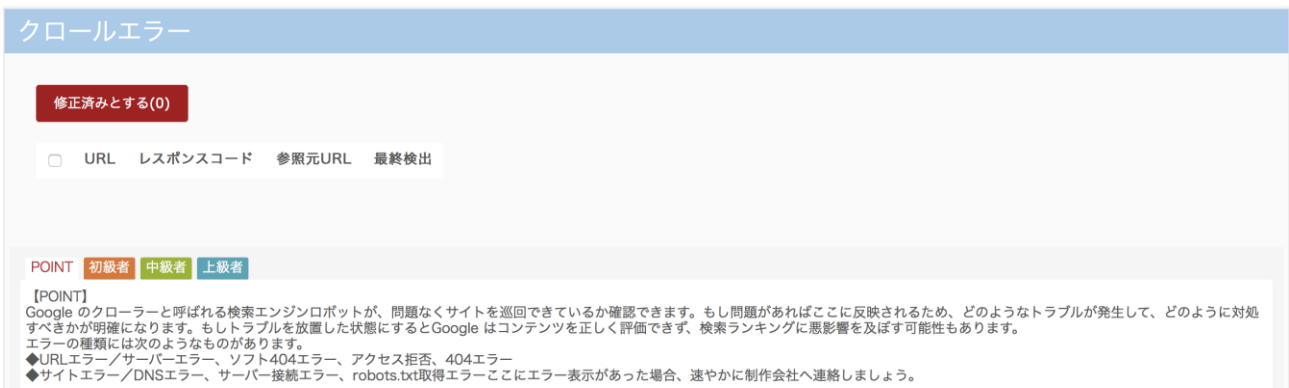

#### ◇クロールエラー

Google のクローラーと呼ばれる検索エンジンロボットが、問題なくサイトを巡回できているか確認できます。 もし問題があればここに反映されるため、どのようなトラブルが発生して、どのように対処すべきかが明確にな ります。もしトラブルを放置した状態にすると Google はコンテンツを正しく評価できず、検索ランキングに悪影 響を及ぼす可能性もあります。エラーの種類には次のようなものがあります。

◆URL エラー/サーバーエラー、ソフト 404 エラー、アクセス拒否、404 エラー

◆サイトエラー/DNS エラー、サーバー接続エラー、robots.txt 取得エラーここにエラー表示があった場合、速 やかに制作会社へ連絡しましょう。

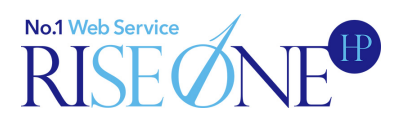

#### <span id="page-17-0"></span>1-4-2 SEO レポート

report を押した後、ページ上部の「SEO」をクリックすると、こちらのページに遷移します。

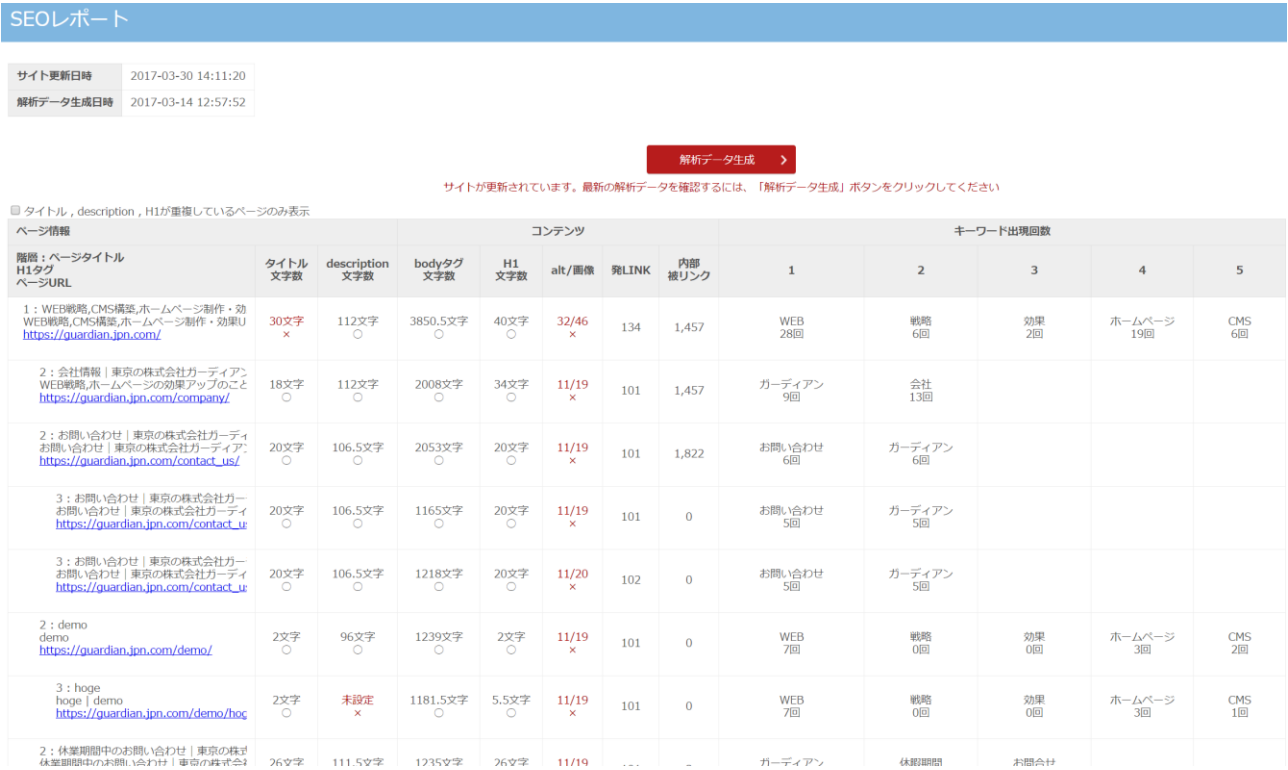

このページではサイト内の各ページにおける META タグ内の状況を一覧表示しており、どのページにどの META 要素が設定されているかが一目で分かります。階層の深いページはページ情報の右側が隠れています が、マウスカーソルを乗せると右側が全て表示されます。

#### ◇META タグ設置状況

このページでは META タグ設定の有無が表示されています。META タグの設定方法については、ページ CMS モードにて「META 要素設定」という項目から設定する事が可能です。

・META とは

title:ページのタイトルを設定します。

Keywords:検索エンジンで検索する時のためのキーワードです。 description:そのページの見出しや概要を短くまとめた紹介文です。

SEO 用見出し(h1 タグ):<h1>テキストの事です。

#### ◇タイトル文字数/description 文字数/H1 文字数

各 META の文字数を表しております。理想値になっている場合は「〇」、なっていない場合は「×」と表示され ております。

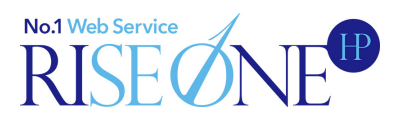

#### ◇body タグ文字数

各ページの body の文字数を表しております。理想値になっている場合は「〇」、なっていない場合は「×」と表 示されております。

#### ◇alt/画像

セル上部の数字は、そのページ内の全ての画像の数を表しています。alt の設定がされていない画像がある と「☓」アイコンが表示されます。

#### ◇発 LINK/内部被リンク

そのページにある全てのリンクの数が表示されます。リンク先の URL が正確に繋がらない「リンク切れ」が発 生していると、「☓」マークが表示されます。

#### ◇キーワード出現回数

この表では、検索キーワードが各ページの中にどれ位使用されているかを確認するためのものです。 「ページ全体」とはヘッダーやフッター部分も含みます。ページ内の meta 設定を修正しても「○」にならない場 合、ヘッダー・フッターなどの共通部分で問題がある場合があります。

#### <span id="page-18-0"></span>1-4-3 リンク数ランキング

サイト内の被リンク数ランキングです。※外部サイトからの被リンクではありません。SEO レポート画面から解 析データ生成を行うと更新されます

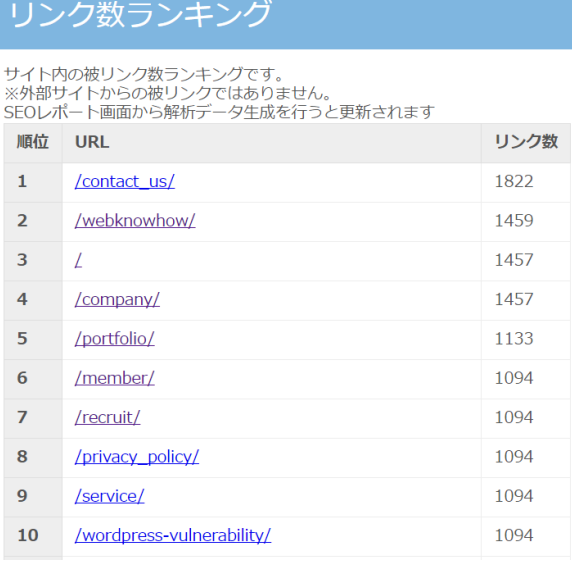

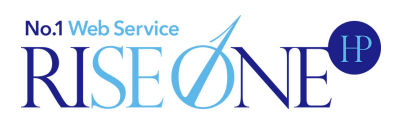

<span id="page-19-0"></span>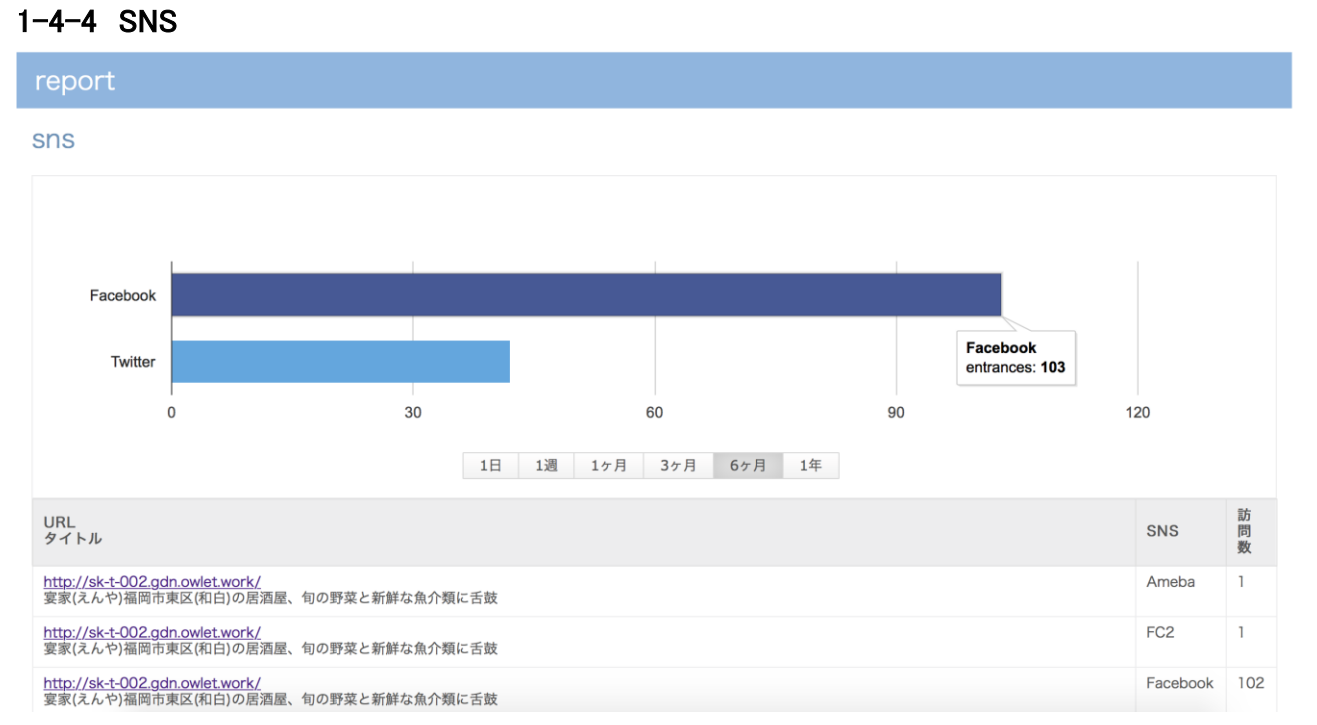

各 SNS からどれくらい流入しているかを表示します。またページ単位で流入しているログもしたに表形式で 表示されます。

#### <span id="page-19-1"></span>1-4-5 更新ログ

更新ログ

更新ログは、1-5 で説明する「contents」で管理している記事について、"いつ""どの記事を""編集したのか・ 削除したのか"を一覧で見ることができる機能です

更新ログ

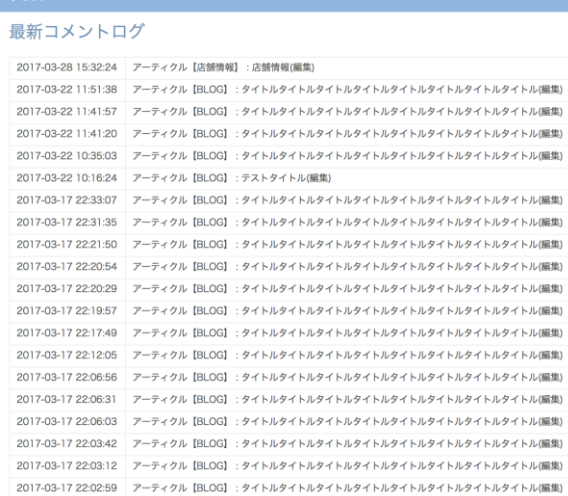

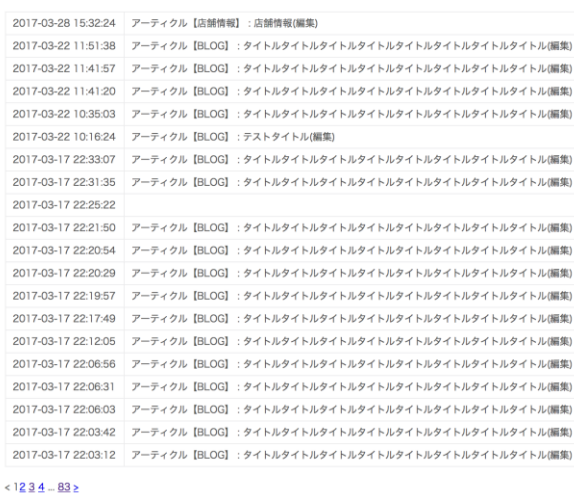

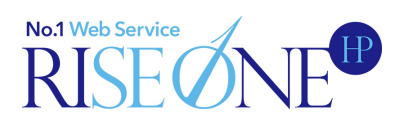

#### <span id="page-20-0"></span>1-4-6 DB 容量

DB容量

119 MB/512 MB

現在のサーバの使用量を表示しています。

#### <span id="page-20-1"></span>1-5 contents

この「contents」の項目では、アーティクルの記事の、編集・追加・削除を行うことができます。

なお、アーティクル自体の追加などは、「setting」で行うことができます。

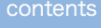

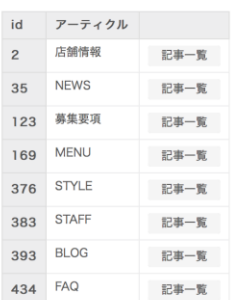

#### <span id="page-20-2"></span>**1-5-1** 記事一覧

記事一覧

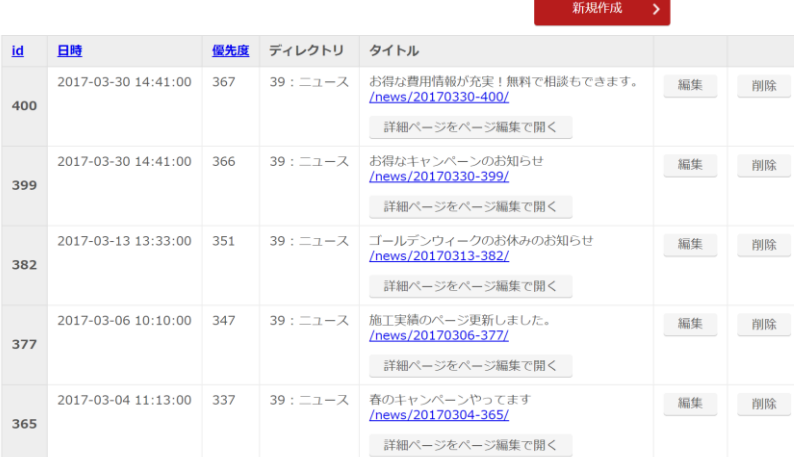

編集・削除は「編集」「削除」のボタンから、追加をしたい場合は「新規作成」から追加できます。「タイトル」にあ る URL を押すと当該ページを確認でき、「ページ編集モードで編集が必要な場合は、「詳細ページをページ編 集で開く」で行う事が出来ます。

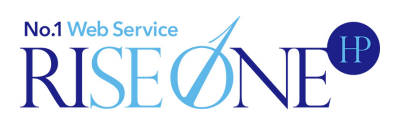

#### <span id="page-21-0"></span>**1-5-2** 記事新規作成**/**編集**/**削除

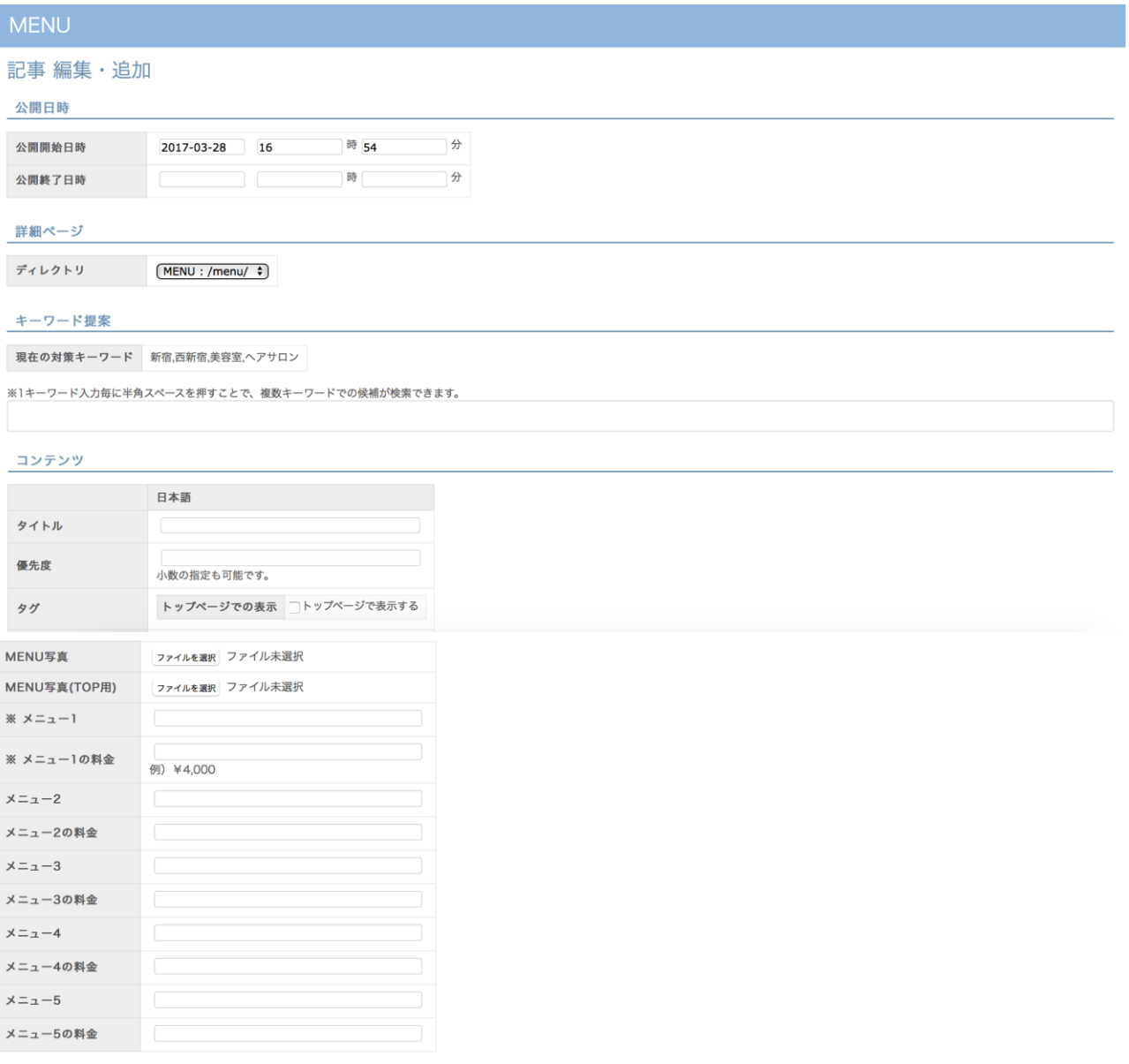

キャンセル

#### 登録》

#### ◇公開日時

記事の公開開始/終了日時を指定できます。

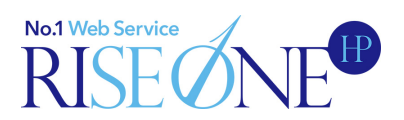

#### ◇詳細ページ

この記事のディレクトリ(記事の種類)をプルダウンから選択します。

#### ◇キーワード提案

当該記事を作成する際に、使用する事を推奨するキーワードになります。

#### ◇コンテンツ

各項目ごとに情報(コンテンツ)を入力し、「登録」ボタンを押す事で、記事が完成します。「優先度」はアーティク ルで出る順番を指します。

#### <span id="page-22-0"></span>1-6 contact

「contact」では、予約・資料請求・お問い合わせ等を管理することができます。

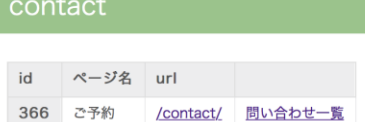

#### ◇問い合わせ一覧

こちらをクリックすることで、お客様の予約・資料請求・求人申し込み等の詳細内容を確認できます。

<span id="page-22-1"></span>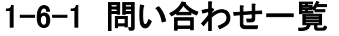

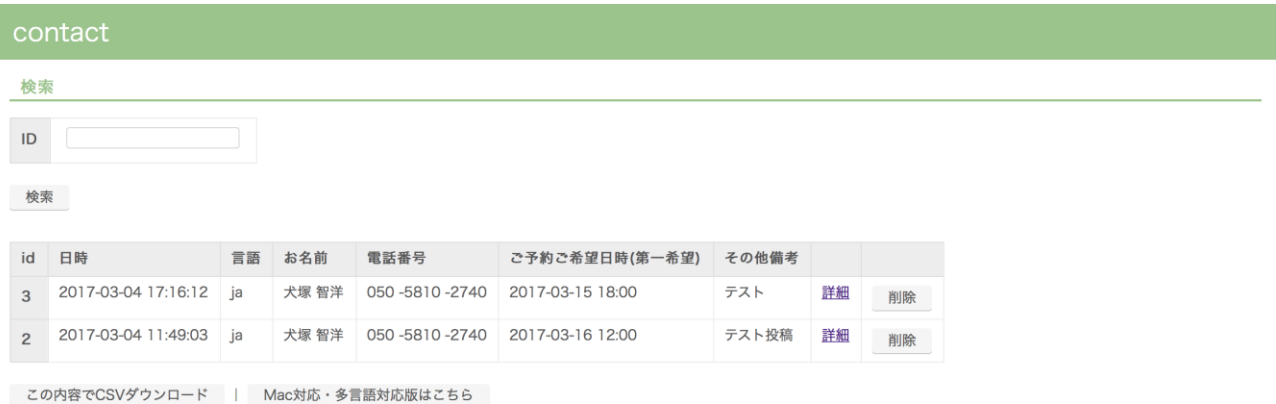

こちらの画面から、日時・問い合わせの内容などを確認することができます。また、この一覧画面に表示する 内容は「setting」から変更することができます。

#### ◇CSV ダウンロード/ Mac 対応・多言語対応版

CSV で問い合わせ内容をダウンロードすることができます。

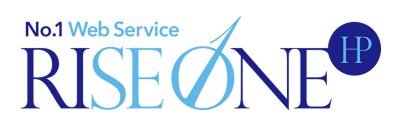

#### <span id="page-23-0"></span>**1-6-2** お問い合わせ内容の確認**/**削除

#### 〇お問い合わせ内容の確認

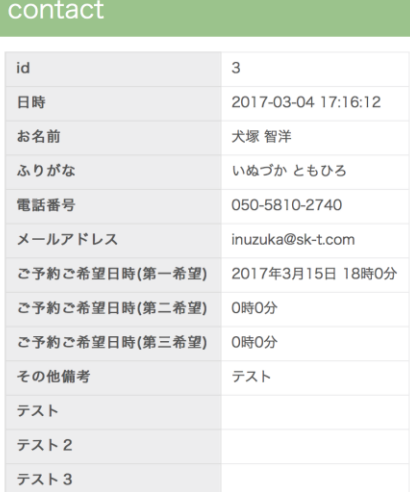

こちらから、詳しい予約日時・問い合わせの内容などを確認することができます。

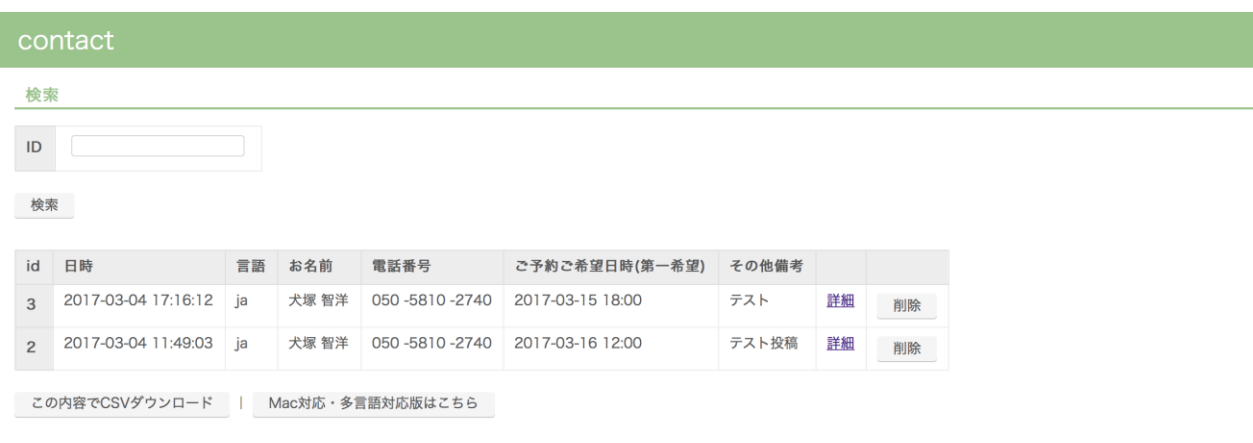

#### 〇お問い合わせ内容の削除

問い合わせ内容の削除は、一覧画面の「削除」ボタンから行うことができます。

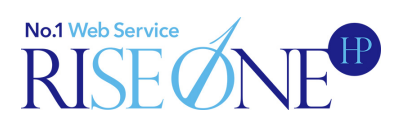

### <span id="page-24-0"></span>1-7 setting

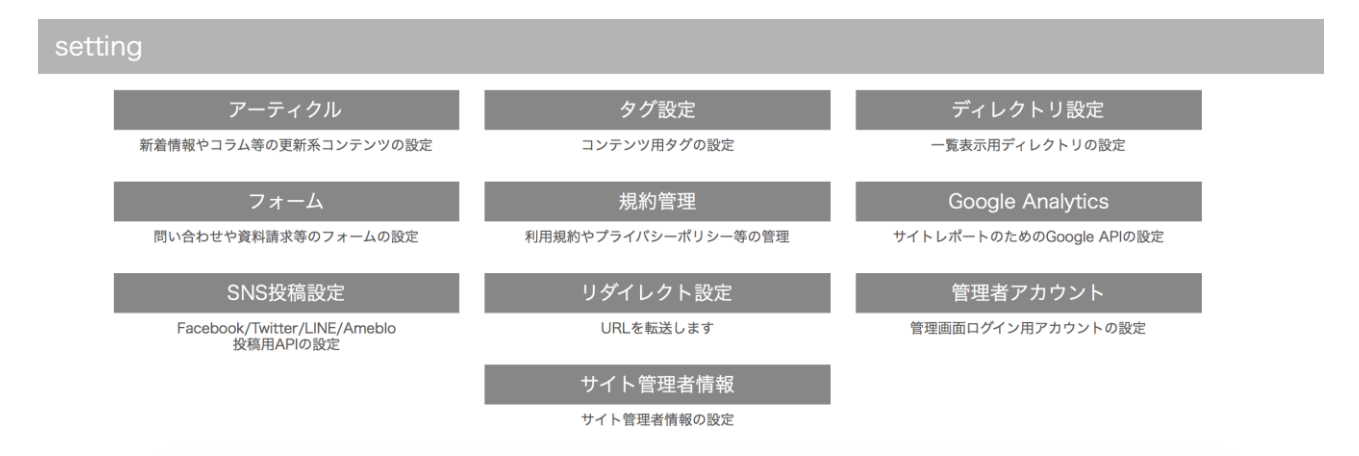

#### <span id="page-24-1"></span>1-7-1 アーティクル(サイト構築者向け)

アーティクルの新規作成、基礎設定の編集等を行う設定ページです。詳細は「3-6 アーティクル」をご覧くだ さい。

#### <span id="page-24-2"></span>1-7-2 タグ設定(サイト構築者向け)

店舗情報

夕グ設定

↓ ↑ 店舗情報 編集 削除 店舗情報にタグ追加

ページ設定

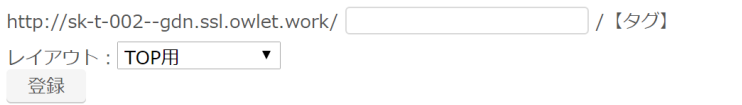

タグはアーティクル等のコンテンツ機能と組み合わせて使用します。キーワード等をコンテンツ に紐付け、一覧表示ページ(ディレクトリ詳細ページ)でコンテンツを絞り込むことができる機能で す。タグはアーティクルにおける検索カテゴリーになるため、追加や編集はここで行う事が可能で す。

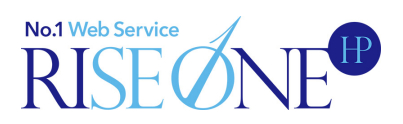

#### <span id="page-25-0"></span>**1-7-3** ディレクトリ設定**(**サイト構築者向け**)**

ディレクトリ設定

実績

ディレクトリ設定

**↓ ↓ ↑ 375 : 実績 ( /works/ ) 編集** 削除 実績にディレクトリ追加 実績にディレクトリ追加

各アーティクルにおけるメインカテゴリ(ディレクトリ)を設定するページです。上記のページで各アーティクルご とにディレクトリの追加や編集を行う事が出来ます。

<span id="page-25-1"></span>**1-7-4** フォーム

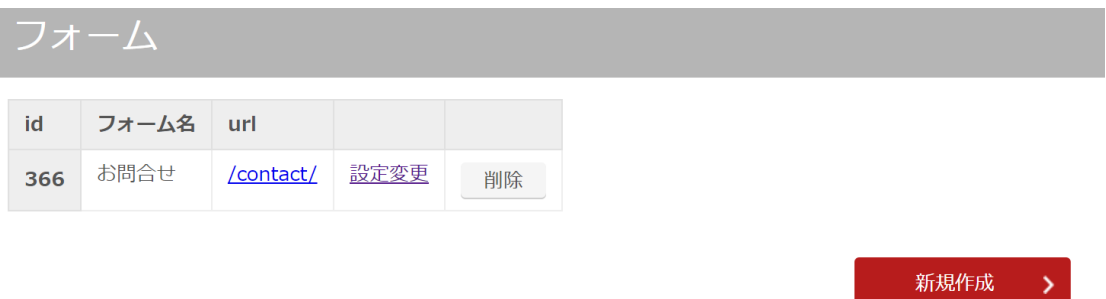

「お問い合わせ」・「資料請求」・「求人」などのフォームの新規作成や、各種編集を行う事が出来ます。

#### 〇ページ設定(サイト構築者向け)

フォームを新規作成する際の設定画面になります。詳細は「3-5 お問い合わせフォーム」をご覧ください。

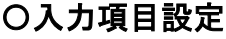

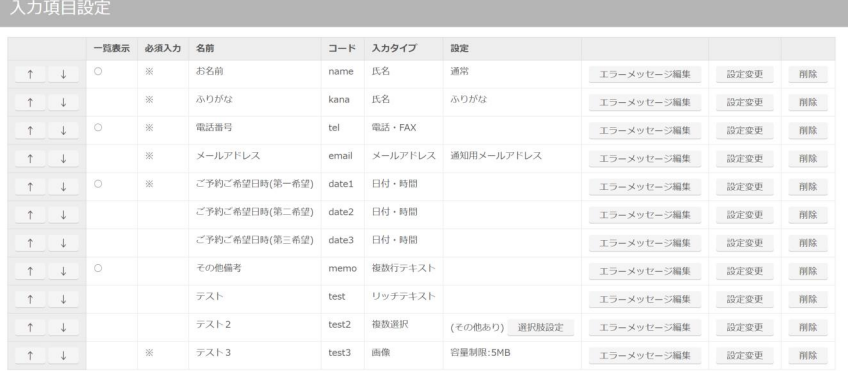

新規登録

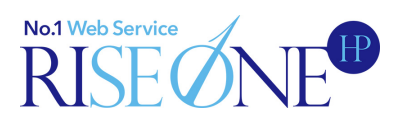

入力項目の設定は、フォーム基本設定画面の一番下で行います。「上下矢印」でフォーム項目の順番変更、 「エラーメッセージ編集」でエラーの際の文章の設定、「設定変更」で各フォーム項目を編集する事ができます。 また「新規登録」ボタンで新しく項目を増やす事も出来ます。

「設定変更」を押した場合、入力項目設定ダイアログが表示されます。

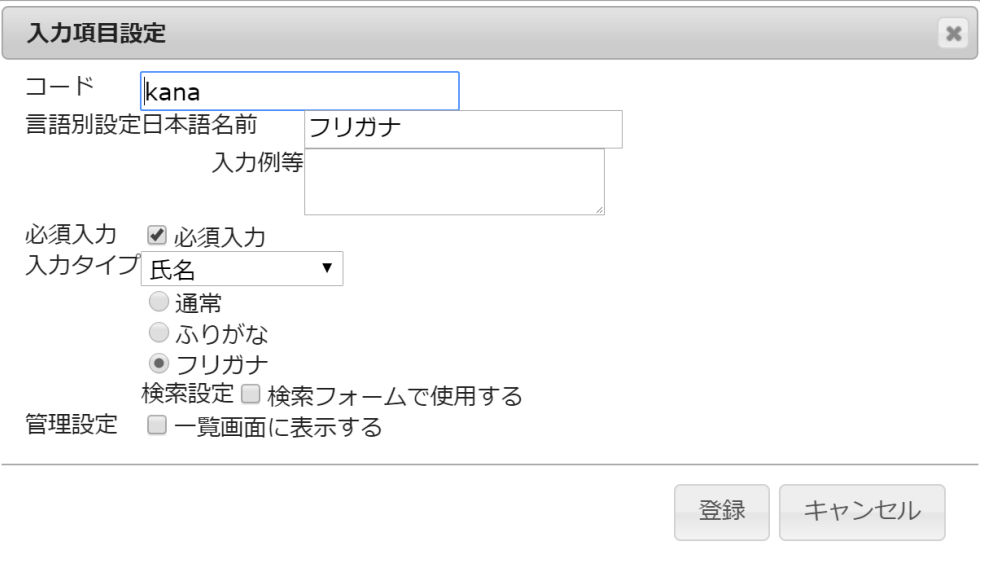

#### コード

この欄に入力した値は、自動返信メールの変数(後述)に反映されます。 ※半角英数で入力してください。

#### 名前

入力項目の名前を設定します。

#### 入力例等

フォームの入力例やコメントを設定します。

#### 必須入力

チェックを入れた項目は必須項目になります。 表層において、必須項目を全て入力しないと、各フォームの入力確認ページに移動しなくなります。

#### 管理設定

「一覧画面に表示する」にチェックを入れた項目は、「CONTACT TOPIX」の一覧ページにおいて、お問い合わ せ一覧の項目欄が表示される様になります。

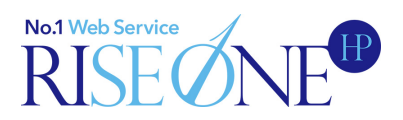

#### 入力タイプ

文字数制限や数値による入力、英字のみの入力などの制限を設ける事ができます。検索フォームで使用する ことも可能となっております。

#### 入力タイプ(一行テキスト)

一行分の高さをもったテキスト欄です。入力可能な文字数の範囲や、文字の種類の制限(英字、数値、記号、 ひらがな、カタカナ)を設定する事が可能です。会社名など一行で済みそうな項目の作成に向いています。

#### 入力タイプ(複数行テキスト)

複数行のテキストを入力できる項目です。一行テキストと同様、文字数の制限を設定することが可能です。お 問い合わせ内容など、文章量が多くなることが予想される時に有効です。

#### 入力タイプ(メールアドレス)

メールアドレス用の入力欄です。確認のため2回入力させたいケースにも対応しています。

#### 入力タイプ(氏名)

姓と名に別れた入力欄です。漢字、ひらがな、カタカナから選択可能です。

#### 入力タイプ(住所)

住所を入力出来ます。チェックボックス及びラジオボタンの操作で、郵便番号表示や都道府県表示などの有 無を切り替える事が可能です。

#### 入力タイプ(電話・FAX)

電話番号の入力欄です。

#### 入力タイプ(日付・時間)

日付・時間の入力欄です。どちらかだけを表示させる事も可能です。

#### 入力タイプ(単一選択)

複数選択肢から1つを選択するラジオボタンやセレクトボックス、プルダウン)を設置します。この項目を登録 すると、「設定」欄に「選択肢設定」ボタンが表示されます。「選択肢設定」ボタンをクリックするとダイアログが表 示され、選択肢の追加・編集・削除を行う事が可能です。

#### 入力タイプ(複数選択)

当てはまる選択肢にチェックを入れるチェックボックスを設置します。「単一選択」と同様、この項目を登録する と「設定」欄に「選択肢設定」ボタンが表示されます。選択肢の追加・編集・削除はこちらから行ってください。

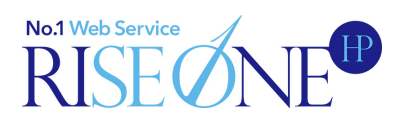

#### 入力タイプ(画像アップロード)

画像をアップロードします。容量に制限をつける事も可能。拡張子は(.jpg、.png、.gif、.psd、.eps)などです。

#### 入力タイプ(ファイルアップロード)

上記以外の拡張子のファイルをアップロードしたい場合は、こちらの項目でアップロードが可能です。こちらも 「画像アップロード」パーツと同様に容量制限の設定が可能です。

#### 〇規約文書

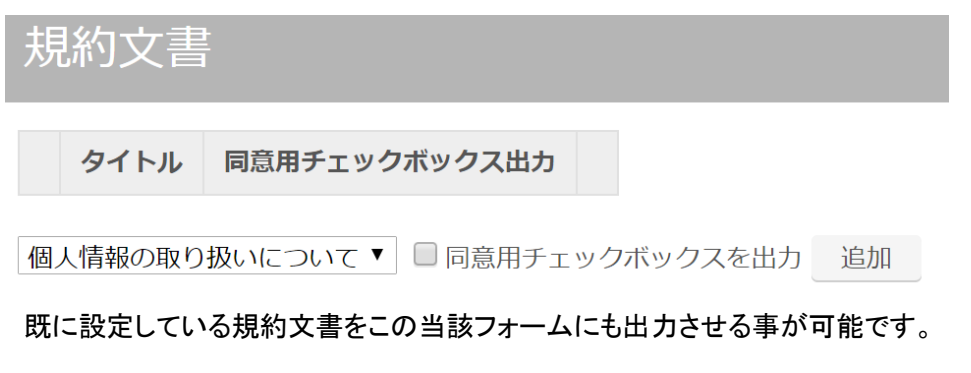

#### ◇自動返信メールの設定

setting サブメニューから、「基本設定」の右にある「自動返信メール」を選択してください。

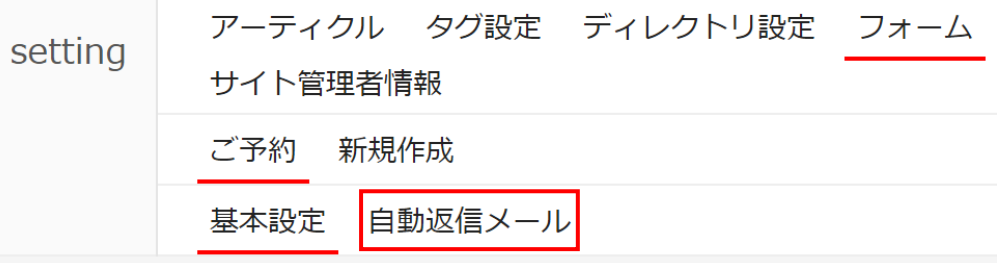

問い合わせ者へ発信する「自動返信メール」と、サイト管理者へ発信する「管理者通知メール」の2種類が設 定可能です。「有効」のチェックボックスをクリックしてチェックを入れると、メール機能が ON になります。後はそ れぞれ送信元のメールアドレス、件名、本文を設定してください。メールの本文は、通常テキストと HTML メール から選択する事が可能です。設定が完了しましたら、画面下の「登録」ボタンをクリックします。

#### ◇自動返信/管理者通知チェック

「有効」にチェックを入れる事で、それぞれの自動返信メール機能が ON になります。

#### ◇送信元/送信先メールアドレス

Copyright © RISEONE All rights reserved. 29 各メールの送信元のメールアドレスを設定。「管理者通知メール」では送信先のメールアドレスも設定します。

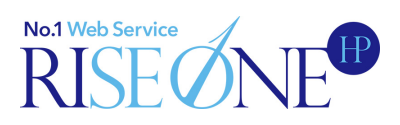

※「管理者通知メール」の送信先メールアドレス欄については、アドレスを「,(半角カンマ)」で区切る事で送信先 を複数設定する事が可能です。

#### ◇メール本文

メールの本文は、通常テキストと HTML メールから選択する事が可能です。

#### ◇変数

ページの右側には、各お問い合わせフォームの入力項目に応じた変数が表示されています。それぞれの変数 をメール本文に記述する事で、自動返信メールに入力項目で入力した値が表示される様になります。

#### <span id="page-29-0"></span>1-7-5 規約管理

利用規約・プライバシポリシーから、求人ページにおける就業規約まで、あらゆる規約を追加・管理すること が出来ます。作成した規約はパーツ化され、「ページ編集モード」で追加したり、フォームで出力出来るように設 定する事ができます。

#### <span id="page-29-1"></span>1-7-6 Google Analytics

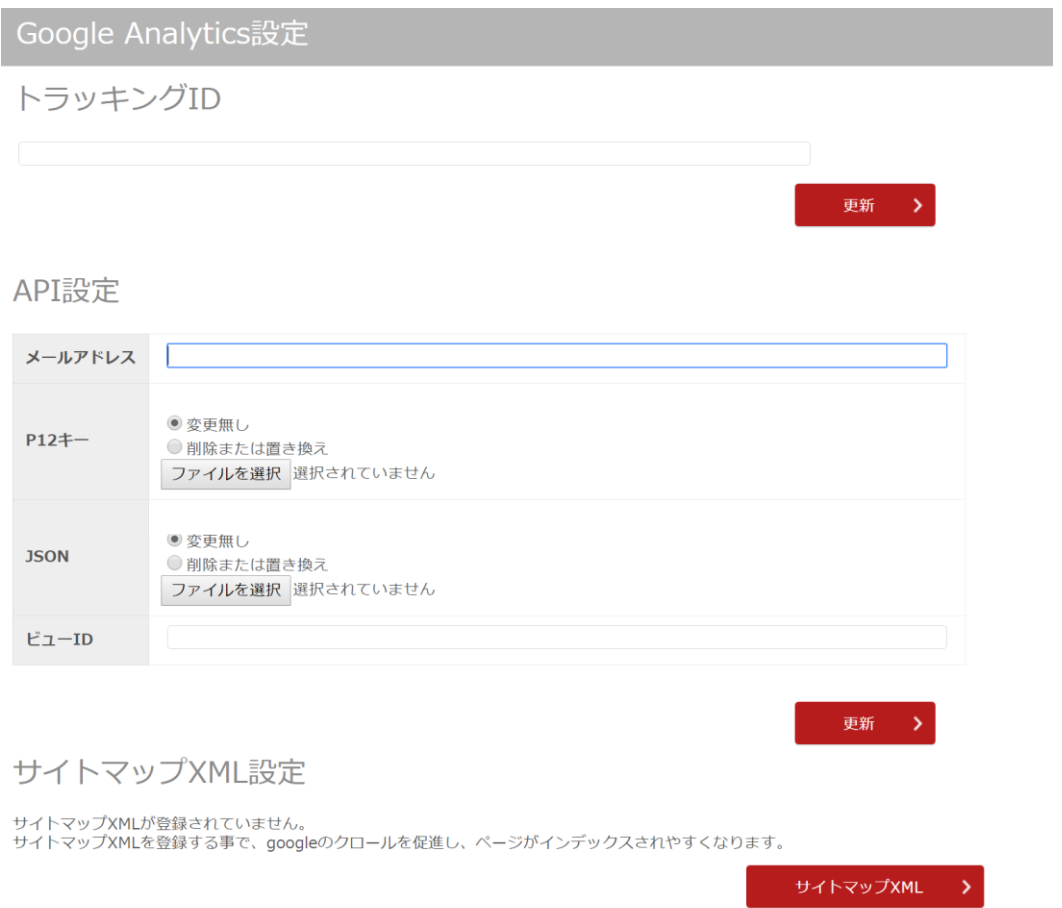

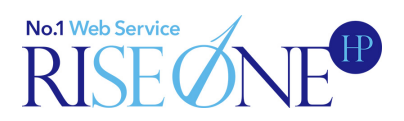

#### ◇トラッキング ID

Google アナリティクスと連携させるための ID になります。Google アナリティクスでトラッキング ID を取得し、こ の画面で設定する事で連携が完了し、計測が開始されます。

#### ◇API 設定

管理画面に Google アナリティクスのデータを出力するための設定になります。API 情報を Google アナリティク スから取得し、この画面で設定します。

◇サイトマップ XML 設定

サイトマップ XML を設定する事で google のクロールを促進し、ページがインデックスされやすくなります。

#### <span id="page-30-0"></span>1-7-7 SNS 投稿設定

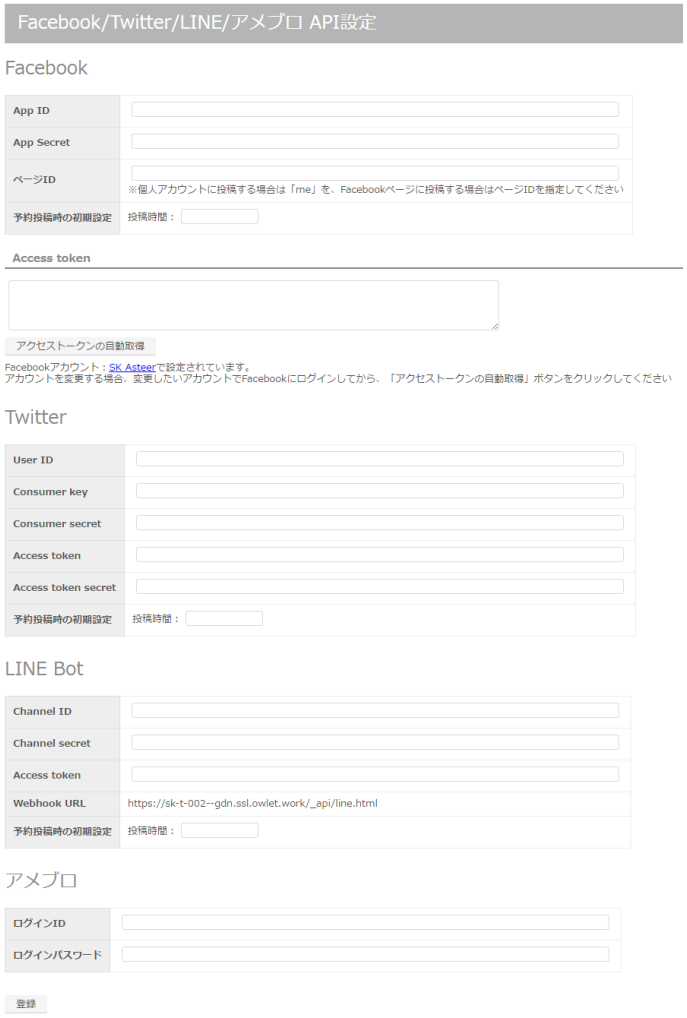

アーティクルなど、サイトを更新した内容を Facebook,Twiter,LINE,アメブロに自動投稿するための API 設定に なります。API 情報は各 SNS から取得する事が出来ます。

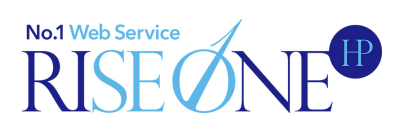

#### <span id="page-31-0"></span>**1-7-8** リダイレクト設定

リダイレクト設定

登録済みリダイレクト設定

URL リダイレクト先 メモ

新規登録

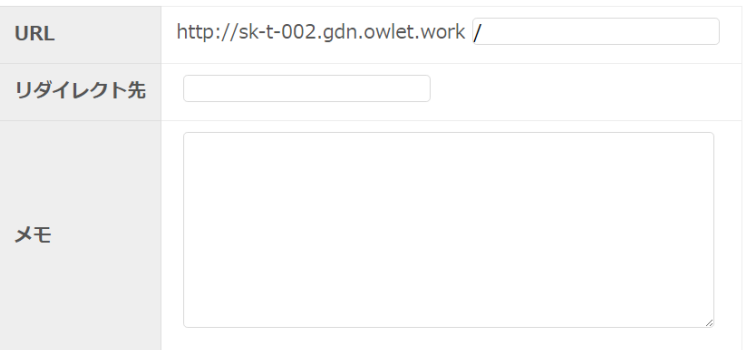

登録

各ページでリダイレクト設定が必要な場合、このページで設定する事が可能です。設定する事で当該 URL に 飛ぼうとした場合、指定したリダイレクト先の URL に自動転送されるようになります。

#### <span id="page-31-1"></span>1-7-9 管理者アカウント

管理者 ID とパスワードを変更することができます。 ID とパスワードは、管理画面ログイン時に使用する機密情報になりますので、定期的に変更する事を推奨いた します。

#### <span id="page-31-2"></span>1-7-10 サイト管理者情報

サイト管理者(運営者)の情報を変更できます。

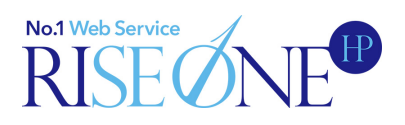

# <span id="page-32-0"></span>2. ページ CMS モードについて

#### ※CMS とは

CMS とは「Contents Management System(コンテンツ管理システム)」の略で、WEB サイト内の様々なコンテ ンツを見やすい状態で管理し、HTML 言語などの WEB の知識が無くても手軽に WEB サイトを作成出来るよう にするための機能の事です。

通常の WEB サイトは、HTML を用いて「タグ」を記述して構築していきます。しかし RISEONE のページ CMS モ ードでは必要なコンテンツのテンプレートが既にシステムに組み込まれているため、構築者はページに置き たいコンテンツ(以下「パーツ」と表記)を選択して設置する事で、わざわざ HTML を記述しなくても、簡単にペー ジ内のコンテンツを追加する事が可能です。

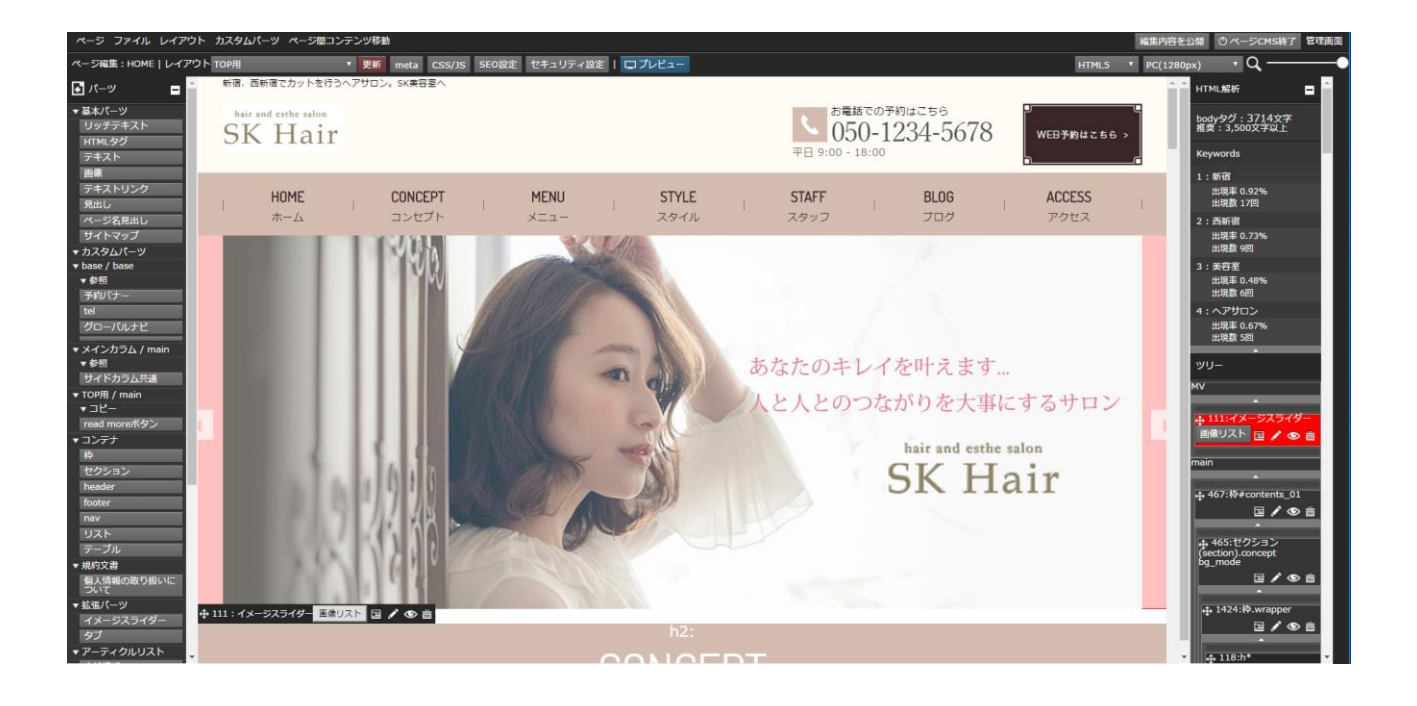

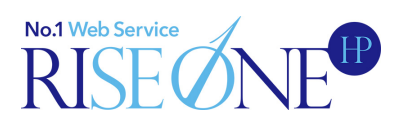

# <span id="page-33-0"></span>2-1 ページ CMS モードへの入り方

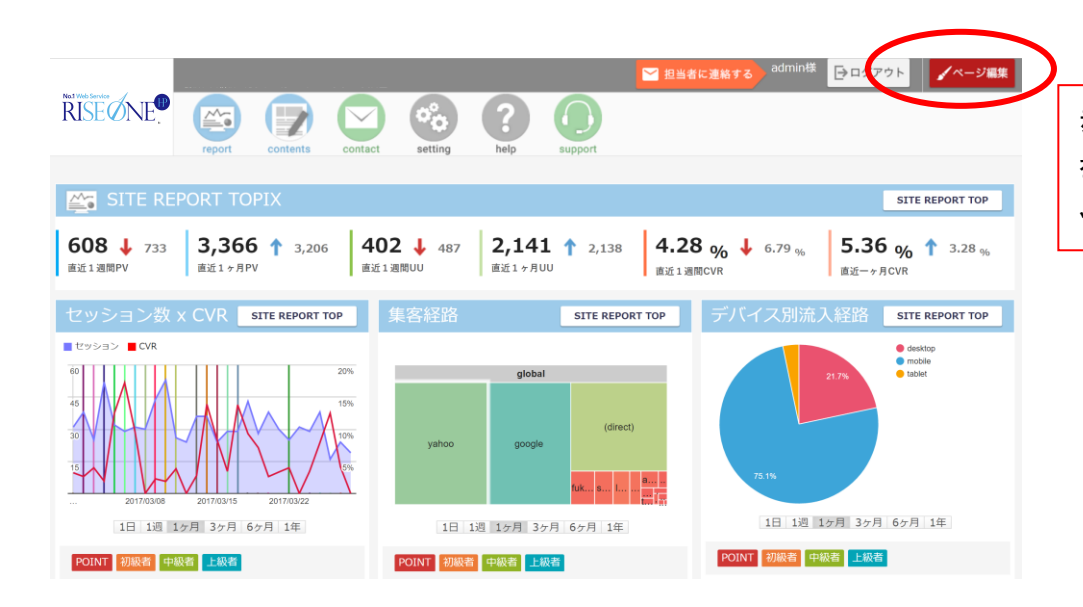

赤い「ページ編集ボタン」 をクリックすると、下記のポ ップアップが表示されます。

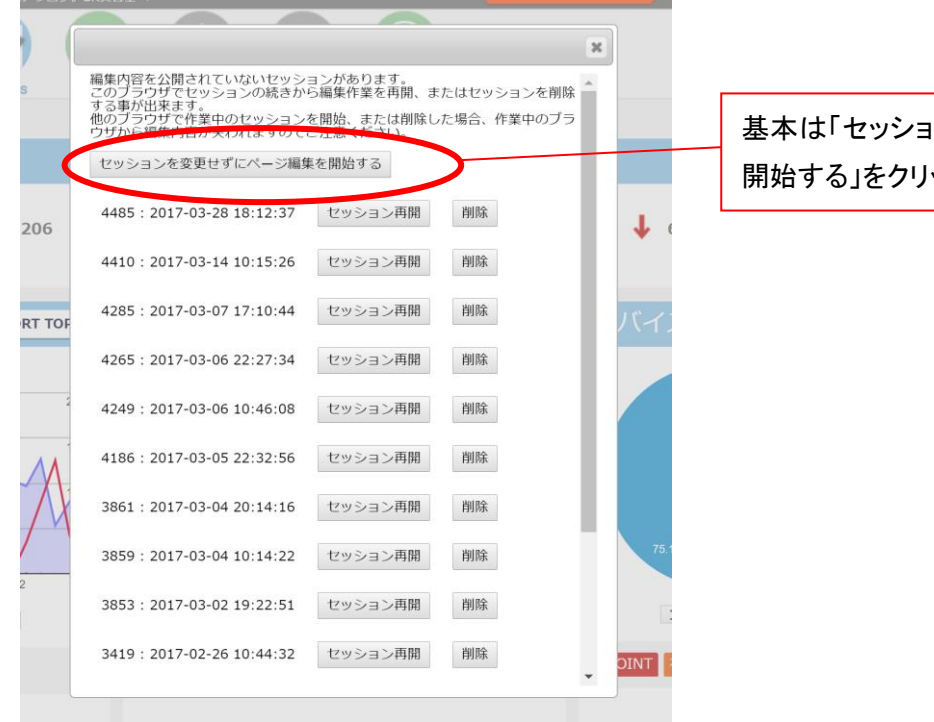

基本は「セッションを変更せずにページ編集を ックすると入れます。

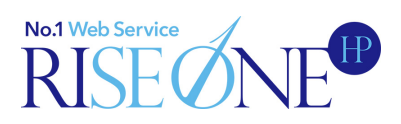

# <span id="page-34-0"></span>2-2 ページ CMS モードの機能一覧(上部メニュー(一段目)の項目)

ページ ファイル レイアウト カスタムパーツ ページ間コンテンツ移動 編集内容を公開 ©ページCMS終了 管理画面

「ページ」:2-3 でご説明。 「ファイル」:2-4 でご説明。 「レイアウト」:2-5 でご説明。 「カスタムパーツ」:2-6 でご説明。 「ページ間コンテンツ移動 1:2-7 でご説明。 「編集内容を公開」:2-8 でご説明。 「ページ CMS 終了」:2-9 でご説明。 「管理画面」:2-10 でご説明。

#### <span id="page-34-1"></span>2-3 ページ

ページ CMS モードに入ると、最初に出る画面です。本サイトにある全ページが一覧で出力されています。各 ページがテキストリンクになっているので、クリックする事で該当ページの編集画面に行くことができます。 又、他に新規ページの追加やページ名の変更、ページの削除などが行えます。

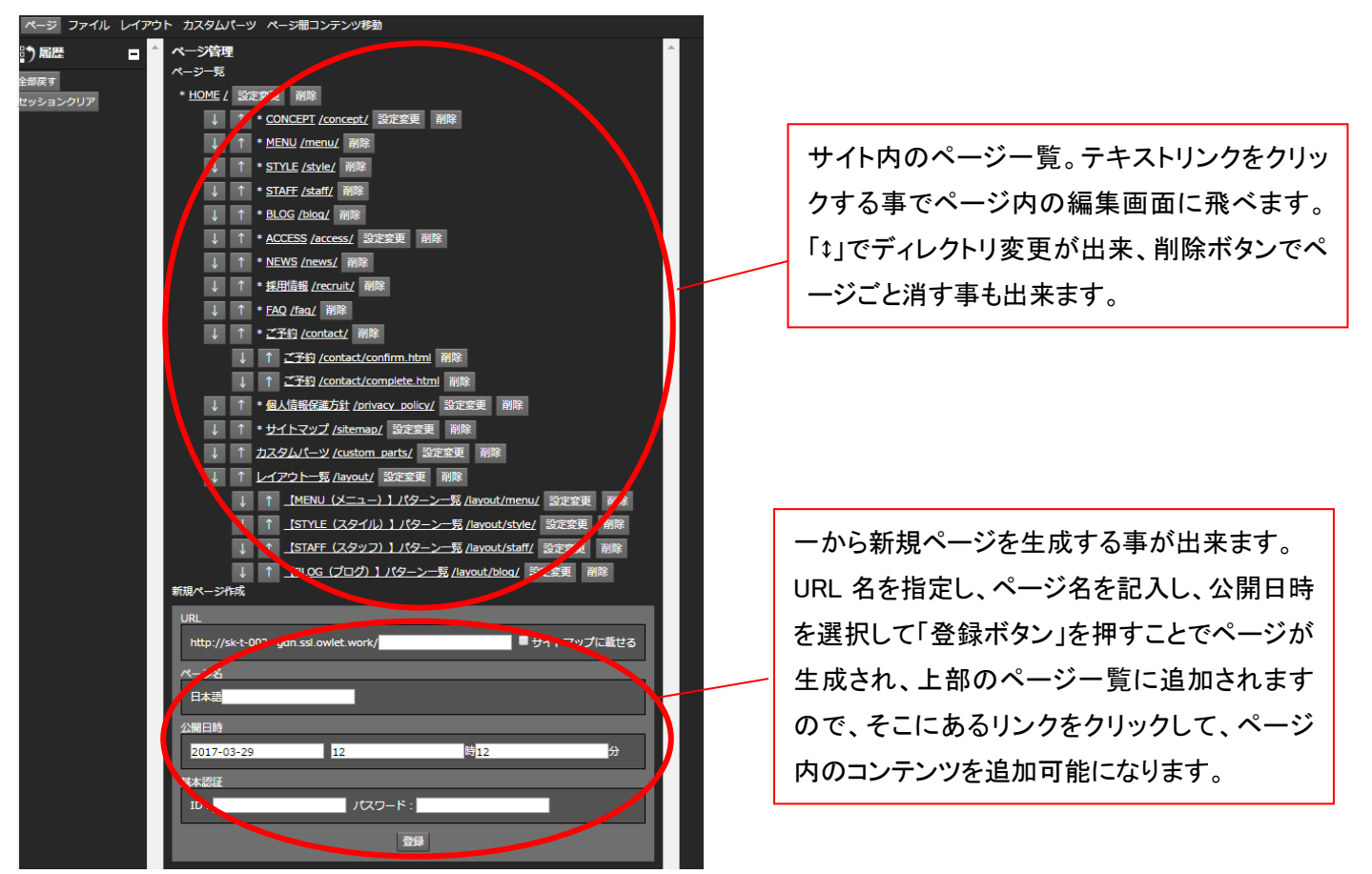

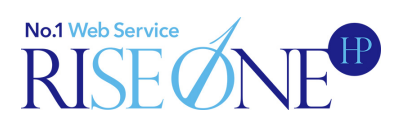

#### <span id="page-35-0"></span>2-3-1 各ページの編集画面

2-3 のページ一覧で編集したいページのテキストリンクをクリックするとこの画面に遷移します。サイトみたま まが表示され、直観的にページを編集する事が出来ます。

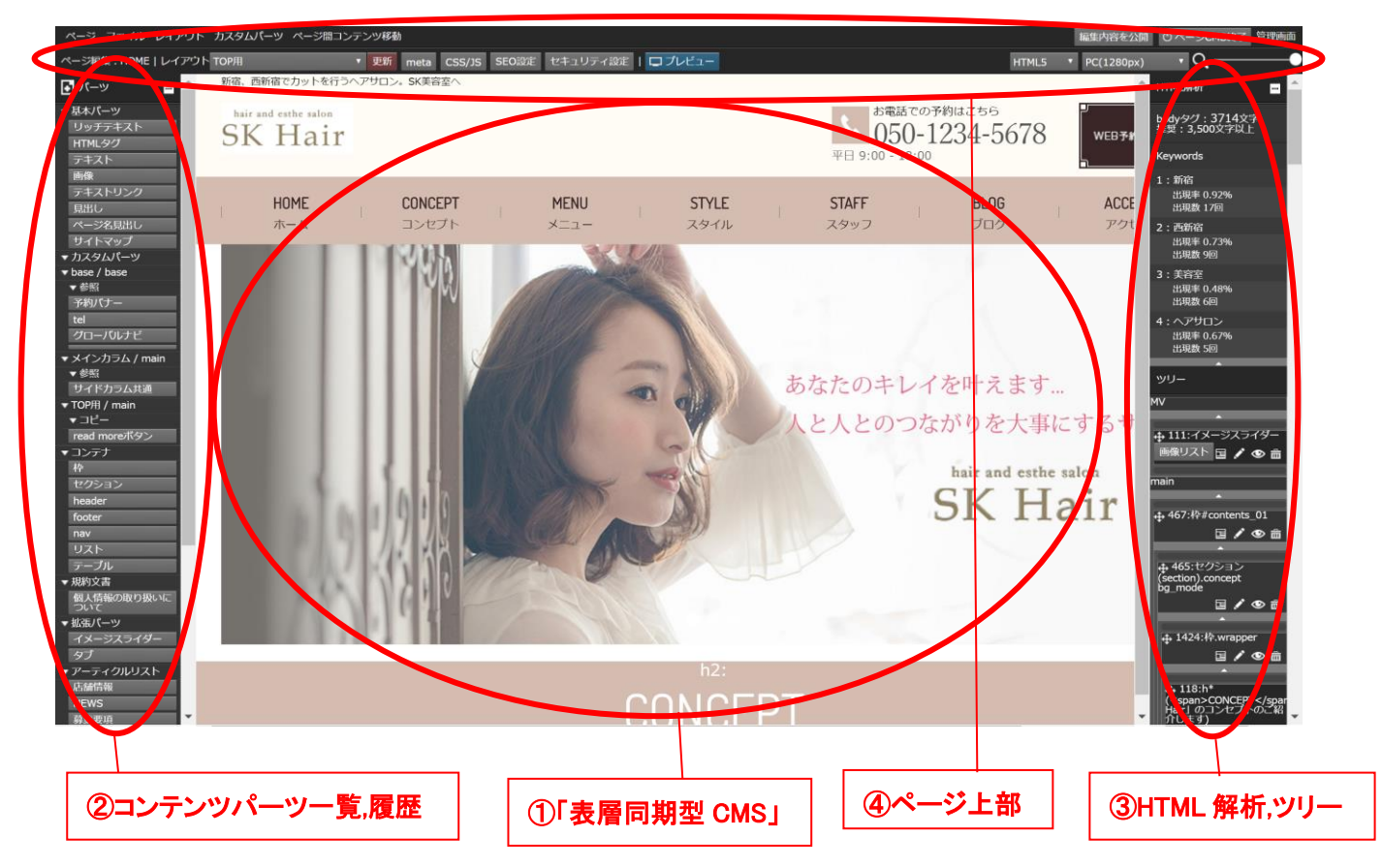

#### ①「表層同期型 CMS」

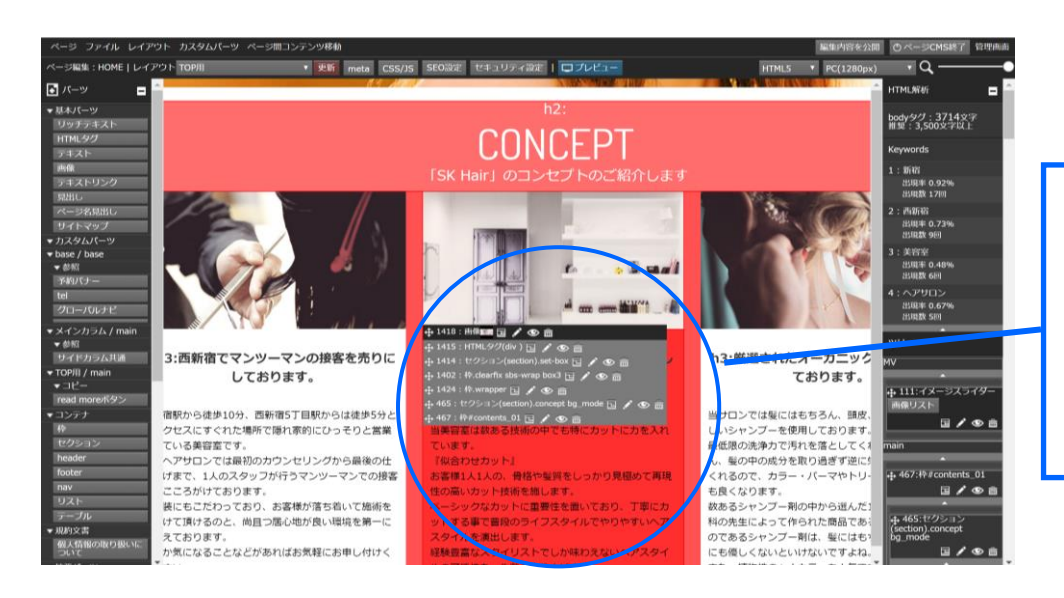

編集したいコンテンツにマウ スオンすると画面のような表 示が出ます。何列も出てき ていますが、基本一番上の 黒帯になっている箇所で編 集する事が出来ます。
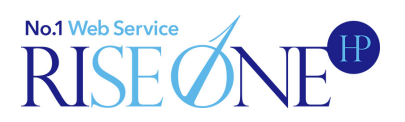

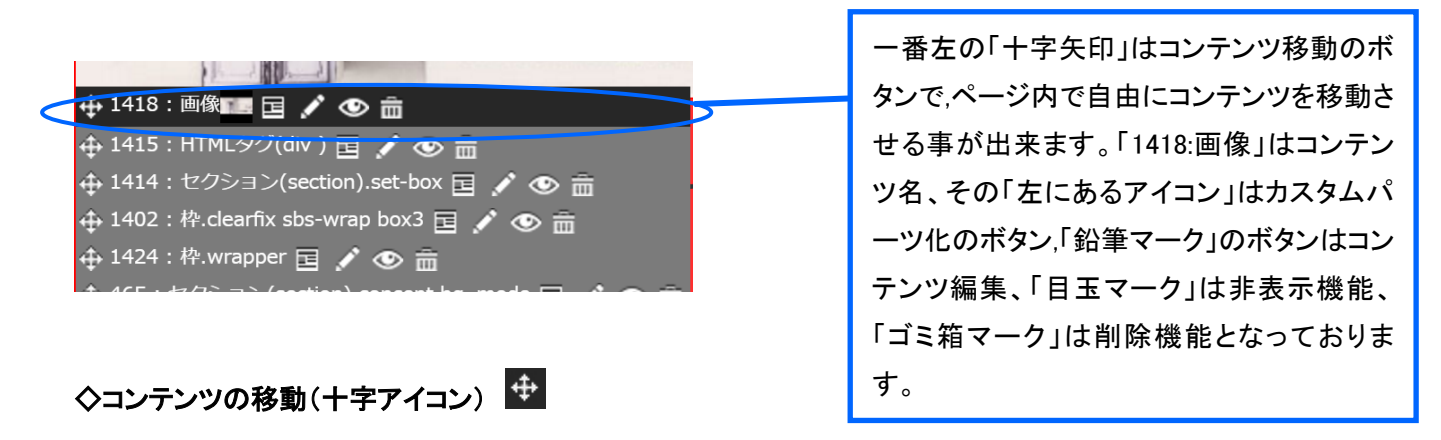

ドラッグしたまま移動させると、任意の位置にコンテンツを移動できます。

## ◇パーツ編集(鉛筆アイコン)

コンテンツの内容を編集します。配置してあるパーツに応じて、異なる種類のダイアログが表示されます。

## ◇カスタムパーツ作成(ページアイコン)

「枠パーツ」でのみ表示されるアイコンです。枠内部のパーツを「カスタムパーツ」にまとめます。この時、コピ ー用と参照用、どちらのカスタムパーツで作成するかの設定と、枠部分である<div>タグもカスタムパーツに含 めるかどうかを選択可能です。

## ◇表示/非表示(目玉アイコン) ©

パーツの表示/非表示を切り替えます。非表示にしたパーツは、中央ウィンドウでは半透明で表示されます。 枠パーツを非表示にした場合は、枠内のパーツが全て非表示になります。

## ◇削除(ゴミ箱アイコン) 面

パーツを削除します。削除したパーツは左メニューの練習履歴から復元可能が可能です。また、枠パーツを 削除した場合は、枠内のパーツが全て削除されます。

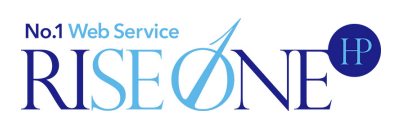

## 〇鉛筆マークを押した場合の代表例を 6 つ紹介いたします。

## ・「鉛筆マーク」を押した場合の挙動(画像パーツの場合)

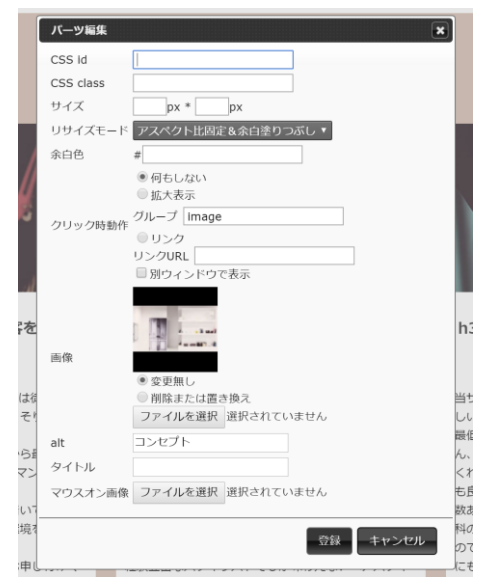

「CSS id」「CSS class」必要に応じて CSS を設定可能です。 「サイズ」は単位が px で縦横のサイズを指定できます。 「リサイズモード」で写真のサイズ調整する方法を選択できます。 「余白色」で余白の色を指定できます。 「クリック時動作」で画像クリックの挙動を設定できます。 「画像」で画像の差し替えや削除が可能です。 「alt」で alt テキストの入力が可能です。 「マウスオン画像」でマウスオン時に表示する画像設定が可能です。 最後に「登録」ボタンを押して完了です。

## ・「鉛筆マーク」を押した場合の挙動(リッチテキストパーツの場合)

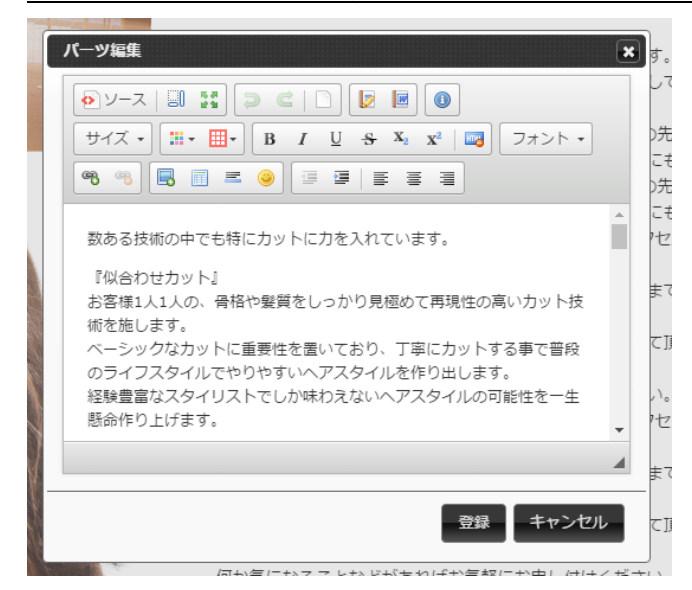

テキストの追加,編集,削除はもちろん、「サイ ズの変更」「文字色,背景色の変更」「文字装 飾の追加」「テキストリンク化」「画像の挿入」 など様々なテキスト編集がこの機能で可能と なっております。

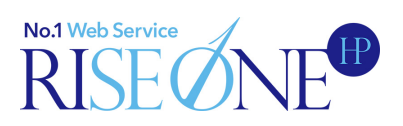

## ・「鉛筆マーク」を押した場合の挙動(テキストパーツの場合)

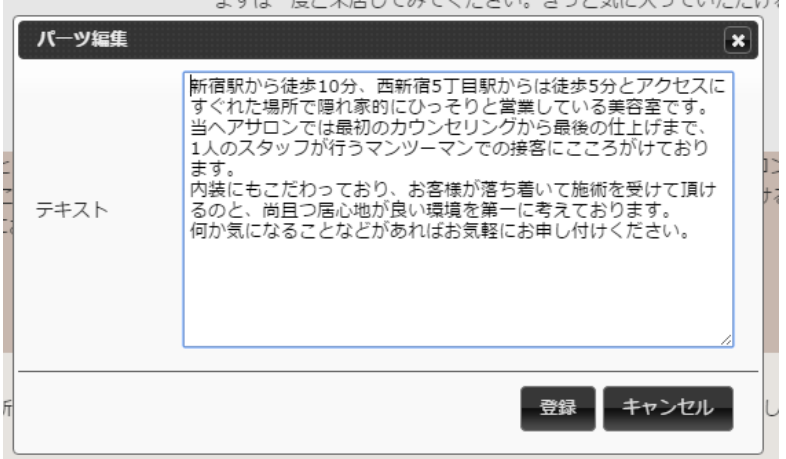

各種文字装飾系が行えない、プレーンなテ キストの追加,編集,削除のみが行えるテキス トパーツになります。

## ・「鉛筆マーク」を押した場合の挙動(枠,セクションパーツの場合)

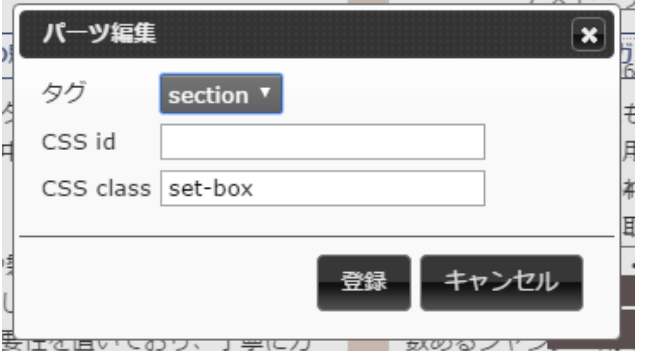

タグの編集、CSS の変更が可能です。 上記は主にサイト構築者が利用している機 能になります。

## ・「鉛筆マーク」を押した場合の挙動(HTML タグパーツの場合)

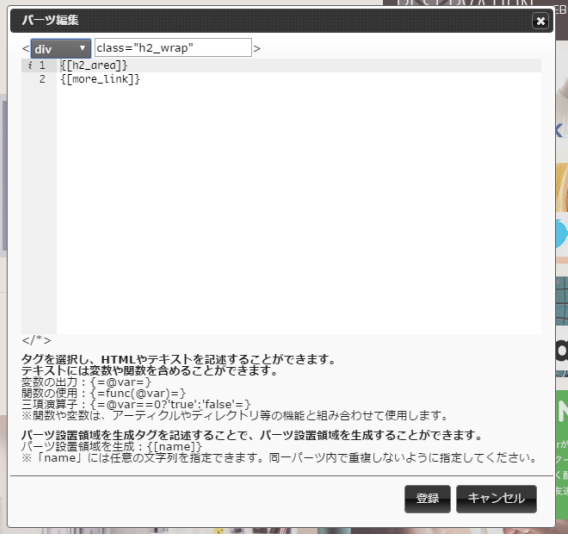

元々HTML でパーツを構成する場合、この 「HTML タグパーツ」を利用しております。ここ では HTML の編集が可能になっており、主に サイト構築者が利用している機能になりま す。

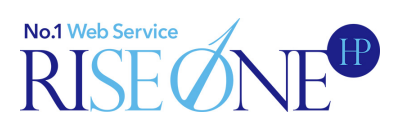

## ・「鉛筆マーク」を押した場合の挙動(見出しパーツの場合)

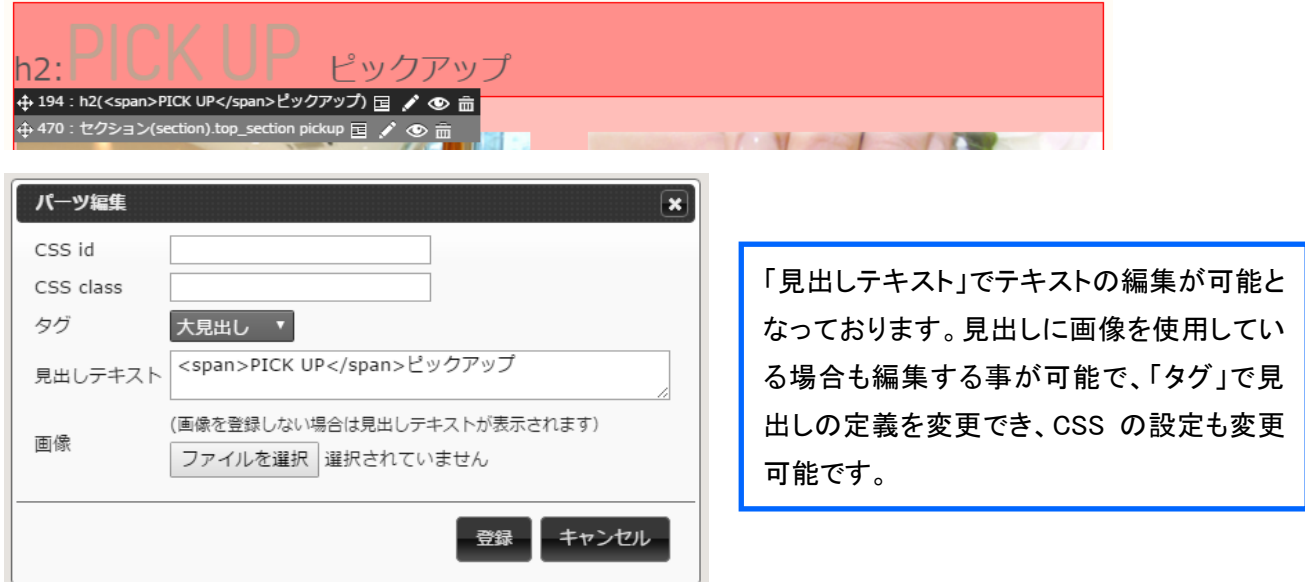

## 〇目玉マークを押した場合

目玉マークを押すことでコンテンツを非表示にする事が可能です。同じ箇所をもう一度押すと、コンテン ツが復活します。

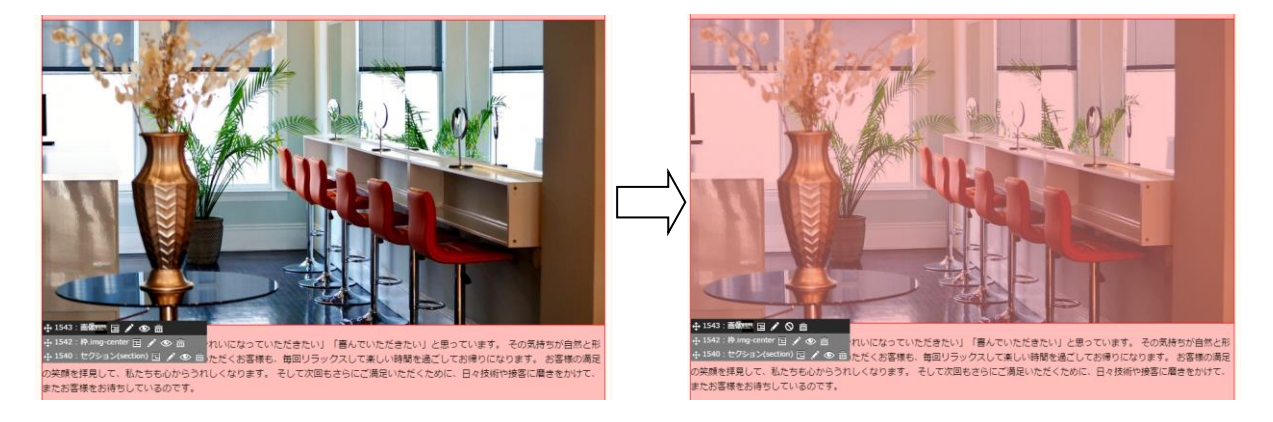

## 〇十字矢印マークを押した場合

十字矢印を押したまま移動させたいところまでコンテンツパーツを持っていく事ができます。コンテンツを置け る場所は、下記画像のように緑色に色がつくようになっております。

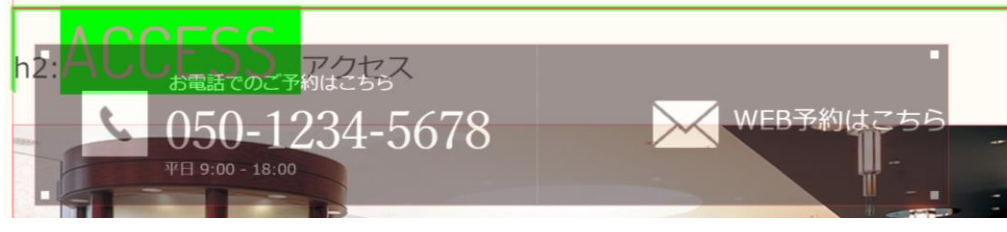

Copyright © RISEONE All rights reserved. 40

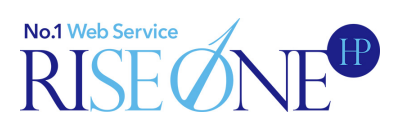

## ②「コンテンツパーツ一覧,履歴」

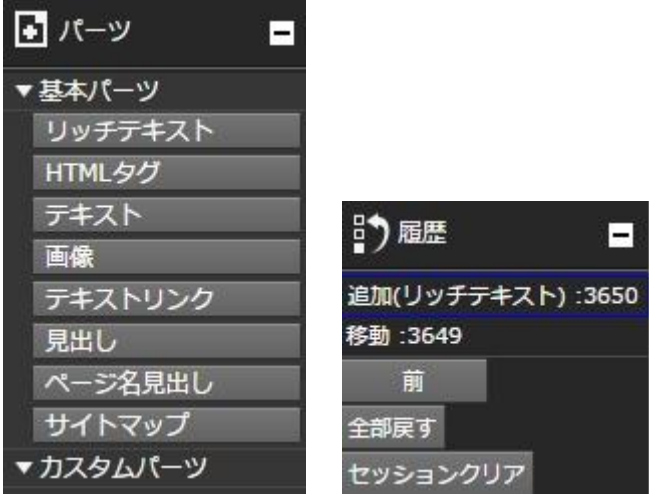

## 〇コンテンツパーツの利用方法

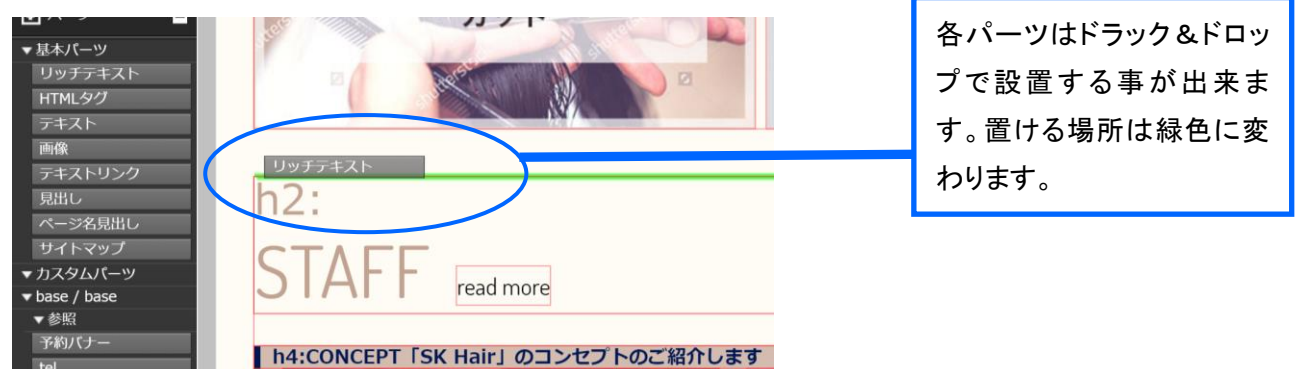

## 〇基本パーツ

## ◇リッチテキスト

テキストの入力が可能です。CKEditor を導入している事により、文字装飾を用いてテキストの色やサイズを変 えることが出来るため、Word に近い感覚で文章を作成できます。

### ◇HTML タグ(サイト構築者向けパーツ)

HTML タグとコンテンツ設置領域変数を組み合わせ、任意の HTML 構成でコンテンツ設置領域を生成できま す。

## ◇テキスト

文字装飾は無く、入力したテキストがそのまま反映されます。HTML タグを直接記述する事も可能です。

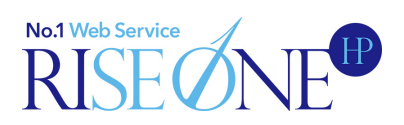

#### ◇画像

画像を設置します。サイズの変更や id/class の設定、ロールオーバー時の画像変更などが行えます。クリック した時の挙動は「何もしない」、「画像の拡大表示」、「リンク」から選択可能です。クリック時にリンクする場合は、 さらにリンク先の URL と別ウィンドウでの表示の有無を設定する事が可能です。

※「リンク URL」にリンク先が入力されていても、クリック時動作で「リンク」が設定されていないと、リンク先に移 動できませんので、ご注意ください。

#### ◇テキストリンク

テキストリンクを設置します。表示させるテキストと、リンク先の URL を選択してください。クリック時に別ウィン ドウで表示させるか選択可能です。

#### ◇見出し

見出しパーツを設置します。画像を設定する事も可能です。見出しの種類で「自動」を選択した場合は、セクシ ョンの階層に応じて「h2~h6」タグが自動で生成されます。

#### ◇ページ名見出し

設定したページ名が自動的に反映される見出しパーツです。通常の見出しパーツと同様、id/class の設定や 見出しの種類の自動生成が可能です。※画像は設定する事が出来ません。

#### ◇サイトマップ(サイト構築者向けパーツ)

サイト内の各ページへのテキストリンクを表示します。TOP ページから何階層目のページまで表示するかを選 択可能になっています。

※サイトマップへの表示/非表示の設定は左上メニューの「ページ」から設定が可能です。

### 〇カスタムパーツ

「画像とテキストのセット」など、いくつかのコンテンツパーツを組み合わせたパーツをカスタムパーツと呼んで おります。いちいち基本パーツを一つ一つ置かなくとも、カスタムパーツを作っておけば、一回の設置で完了い たします。

#### 〇コンテナ(サイト構築者向けパーツ)

#### ◇枠

<div>に相当します。枠の内部には、新たにパーツの設置が可能になっています。id や class を設定しておく事 で、「ファイル管理」でアップロードしておいた CSS ファイルなどで設定したスタイルを反映させる事や、ページ内 リンクなどのリンク先に利用する事も可能です。

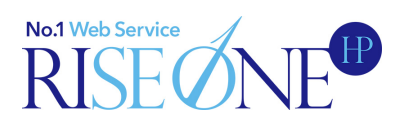

### ◇セクション(HTML5)

HTML5 の<section>タグ、または<article>タグを設置します。XHTML の場合では<div class="section">タグに 自動変換されます。見出しパーツの自動階層レベル判定対象です。

#### ◇header(HTML5)

HTML5 の<header>タグ設置します。XHTML の場合では<div class="header">タグに自動変換されます。

#### ◇footer(HTML5)

HTML5 の<footer>タグを設置します XHTML の場合では<div class="footer">タグに自動変換されます。

#### ◇nav(HTML5)

HTML5 の<nav>タグを設置します。XHTML の場合では<div class="nav">タグに自動変換されます。見出しパ ーツの自動階層レベル判定対象です。

#### ◇リスト

リストパーツを設置します。順序の数字の有り(ol li)、無し(ul li)を選択可能です。リスト内の項目(<li>タグ)に は、それぞれパーツの設置が可能です。パーツを設置した後、「リスト設定」ボタンをクリックすると、リスト設定 ダイアログが表示されます。<li>タグの追加や削除だけでなく、<li>タグの並べ替えや個別に id・class を設定す る事が可能です。

### ◇テーブル

テーブルパーツを設置します。パーツ編集ダイアログからは、id/class の設定と、列・行の数の変更が可能で す。列・行はそれぞれ 1 列目・1 行目を th タグに設定出来ます。各セルにはそれぞれパーツの配置が可能にな っています。※注意 セル同士の結合には対応していません。

### 〇拡張パーツ(サイト構築者向けパーツ)

#### ◇イメージスライダー

複数の画像を連続して表示させるパーツです。パーツ編集ダイアログでは、画像のサイズやスライド速度、ス ライドボタンの有無などの設定が可能です。表示させる画像は、パーツを設置した後に設定出来ます。「画像リ スト」ボタンをクリックすると、画像の追加・並び替え・削除を行う事が可能です。

#### ◇タブ

タブを設置した後、それぞれのタブ内に異なるパーツを設置できます。

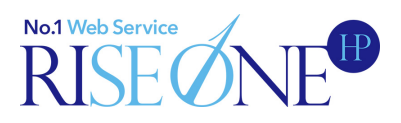

## 〇規約文書(サイト構築者向けパーツ)

#### ◇規約文書

管理画面の規約文書で作成した文書を表層に出力します。

### 〇アーティクルリスト(サイト構築者向けパーツ)

記事コンテンツを設置します。設置先毎に最大表示件数や id/class の構成を設定可能になっています。また、 各アーティクルの一覧ページとは異なる HTML 構成に変更する事も可能です。

※このパーツは管理画面の「setting」にて、新規アーティクルを作成した時のみ表示されます。表示させたいア ーティクルは、予め管理画面の「setting」から作成してください。

## 〇ディレクトリ(サイト構築者向けパーツ)

ページ上に、設定しているディレクトリを表示させるためのパーツになります。

## 〇タグ(サイト構築者向けパーツ)

ページ上に、設定しているタグを表示させるためのパーツになります。

## 〇履歴

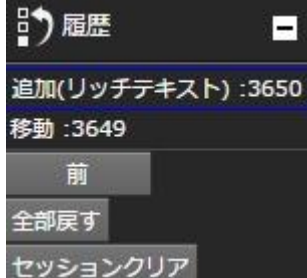

現在のセッションでの編集履歴が表示されます。各テキストリンクをクリックすると、その時点でのリビジョンか ら作業をやり直す事が可能です。

#### ◇全部戻す

セッション開始時の状態に戻します。編集履歴はそのまま残ります。

### ◇セッションクリア

セッション開始時の状態に戻り、そのセッション内の編集履歴も削除されます。

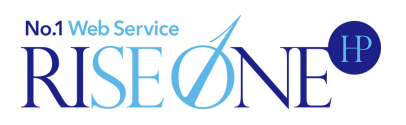

## ③「HTML 解析,ツリー」

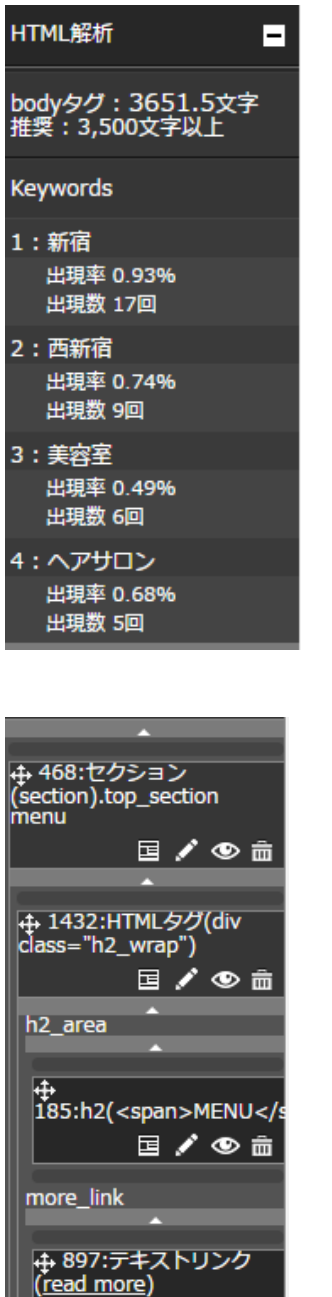

<HTML 解析> 当該ページにおける、 〇body タグを文字数の表示 ヘッダーやフッターなど、継承されたレイアウト内の テキスト分も含まれます。 〇設定している kw の出現率と出現数 を解析し表示します。SEO 対策で有用にご利用いた だけます。

<HTML ツリー> 当該ページにおける、 各コンテンツを HTML のツリー構造で表示させてお ります。こちらにも「移動ボタン」「編集ボタン」「非表 示ボタン」「削除ボタン」を設置してありますので、こ こでコンテンツ編集を行う事も可能です。

## ◇内包パーツの表示/格納(△アイコン)

目ノの命

**⊕ 2824:リスト** 

「枠パーツ」でのみ表示されるアイコンです。クリックすると枠内のコンテンツを格納し、ツリーに表示しなくなり ます。もう一度クリックすると、格納したコンテンツを再び表示します。

Copyright © RISEONE All rights reserved. 45

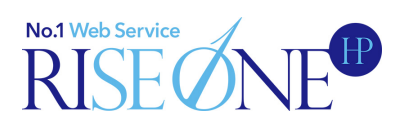

## ④「ページ上部」

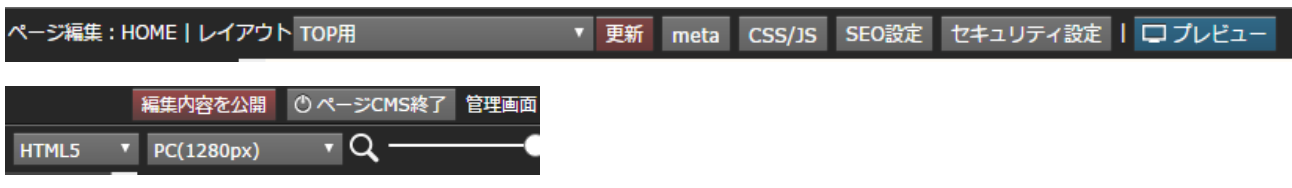

## 〇レイアウト

現在のページで使用するヘッダー、フッターなどのレイアウトを選択します。予め、メニュー一段目の「レイアウ ト管理」でレイアウトを作成してください。「セレクトボックス」の右にある「更新」ボタンをクリックすると、選択後の レイアウトに切り替わります。

## 〇CSS/JS

レイアウト毎、ページ毎に個別の css/js を設定します。継承されたレイアウトの場合、css/js も継承されます。 media query を使ってレスポンシブ・ウェブ・デザインに対応できます。ページ編集画面でデバイス幅を切り替え る事で、リアルタイムに media query の反映を確認できます。予め、メニュー一段目の「ファイル管理」で読み込 みたいファイルをアップロードしてください。

## 〇SEO 設定

ページ単位で、title、Keywords、description、SEO 用見出し(h1 タグ)、URL 情報を設定できます。クリックする と設定画面が開きます。下記の情報を編集し、「更新」ボタンを押すと完了いたします。

### ◇title

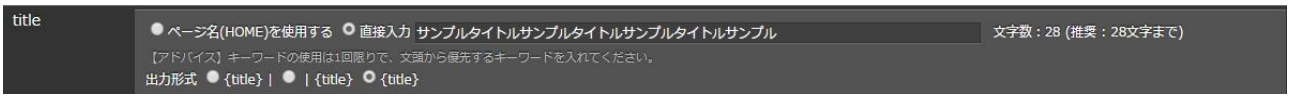

ページのタイトルを設定できます。ページ管理で設定したページ名を表示させたい場合は、「ページ名(HOME) を使用する」を、そうでない場合は「直接入力」を選択してください。ページ名のみを表示させるだけでなく、サイ ト名をページ名の前後に追加で表示させる事も可能です。

### ◇Keywords

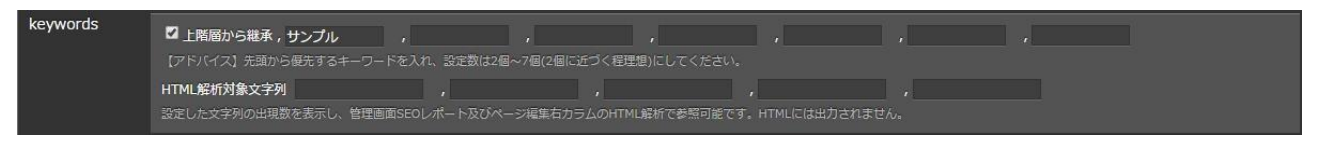

キーワードの設定はここで行います。HTML 解析対象文字列にも設定する事で、正しい SEO 用の解析が可 能になります。

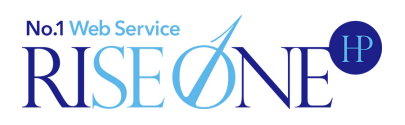

#### ◇description

description この箇所はサンプルテキストを設置しています、御社にてCMSモードで文言の差し替え、または非表示設定を<br>お願いいたします。御社にてCMSモードで文言の差し替え、または非表示設定をお願いいたします。 文字数: 93 / 90 - 112(推奨値) 【アドバイス】キーワードの使用は1回~2回で、文頭から優先するキーワードを入れてください。スマホは機種により表示文字数が変わる事があります。

description の設定はこの入力欄で行います。

## ◇SEO 用見出し(h1 タグ)

SFO用見出し O titleを使用する ● 直接入力 文字数:0(推奨:40文字まで) (h1タグ) 出力形式 ● {SEO用見出し} | ● | {SEO用見出し} ● {SEO用見出し}

<h1>タグ内のテキストを編集します。title と同じテキストを表示させたい場合は、「title を使用する」を、そうで ない場合は「直接入力」を選択してください。

#### ◇URL 情報

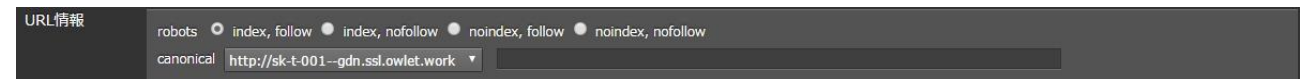

ページ内での検索エンジンの巡回プログラム「robots(ロボット)」の挙動を指定する項目です。 index/ noindex :ページを検索エンジン上に登録させる、させないの切り替えが可能です。 follow/nofollow:ロボットによるページ内巡回の許可・不許可を選択します。

### 〇プレビュー

## ロプレビュー

最終的に出力される状態での HTML をプレビューできます。ブラウザに搭載されている開発者用ツールと併 用することで、ページ公開前に最終的な HTML の調整が可能です。

#### 〇セキュリティ設定

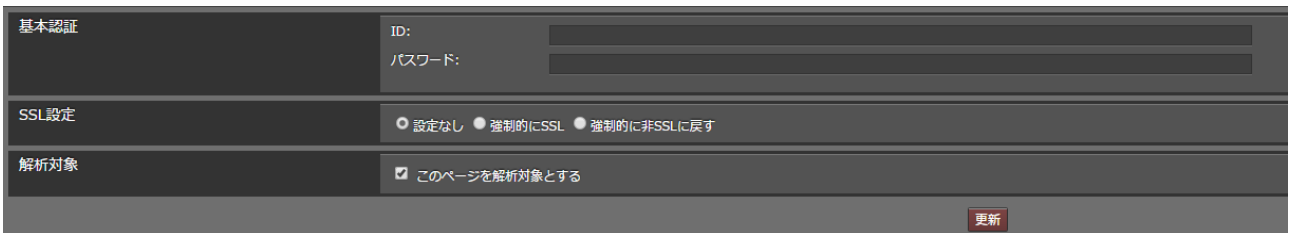

サイトの各種セキュリティを設定する事が可能です。トップページに設定した場合、下の階層のページにも設 定が反映されます。

「基本認証」:設定したページにアクセスした場合、ここで設定した ID とパスワードが要求される様になります。 管理画面にアクセスする時に要求される ID 及びパスワードとは別物になります。

Copyright © RISEONE All rights reserved. 47 「SSL 設定」:SSL を設定する事で、サイト閲覧者の個人情報を暗号化し、閲覧者のプライバシーを保護する事

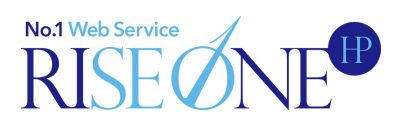

が可能です。お問い合わせフォームなど、個人情報を入力するページに設定してください。

## 〇HTML バージョン変更

#### $XHTML1.0 =$

XHTML1.0 か HTML5 を選択可能です。HTML5 にする事で、よりセマンティックな HTML が出力され、SEO 的 に有利になる事が期待できますが、css の組み方次第では HTML5 に非対応のブラウザで正常に閲覧できない 場合があります。サイト構築者は、HTML のバージョンを切り替えても閲覧に支障が無い様に CSS を設定する 必要があります。XHTML1.0、HTML5 の切り替えはいつでも可能です。実際に HTML バージョンを設定するの は、「3-1 レイアウト管理」の「レイアウトの全体設定」です。

## 〇デバイス幅切り替え

### タブレット(768px) ⇒

スマホ等での表示結果を PC 上で確認することが出来ます。 ※media query の動作確認用となります。実機での動作を保証するものではありません。

## 〇編集領域縮小機能

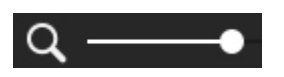

編集領域を縮小表示することで、ページ全体の見た目を確認することが出来ます。

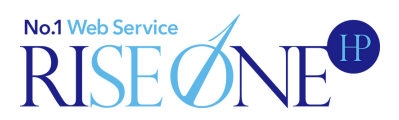

## 2-4 ファイル(サイト構築者向け機能)

サイト内で読み込む画像や CSS、JS などの各種ファイルを追加します。

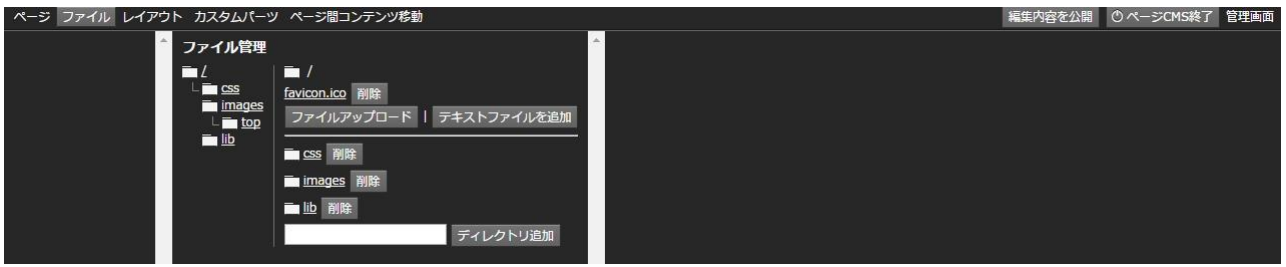

# 2-5 レイアウト(サイト構築者向け機能)

ヘッダーやフッターなどのレイアウト構成の作成・編集が行えます。同一ページでも PC 用とスマートフォン用 のレイアウトの作成も可能です。

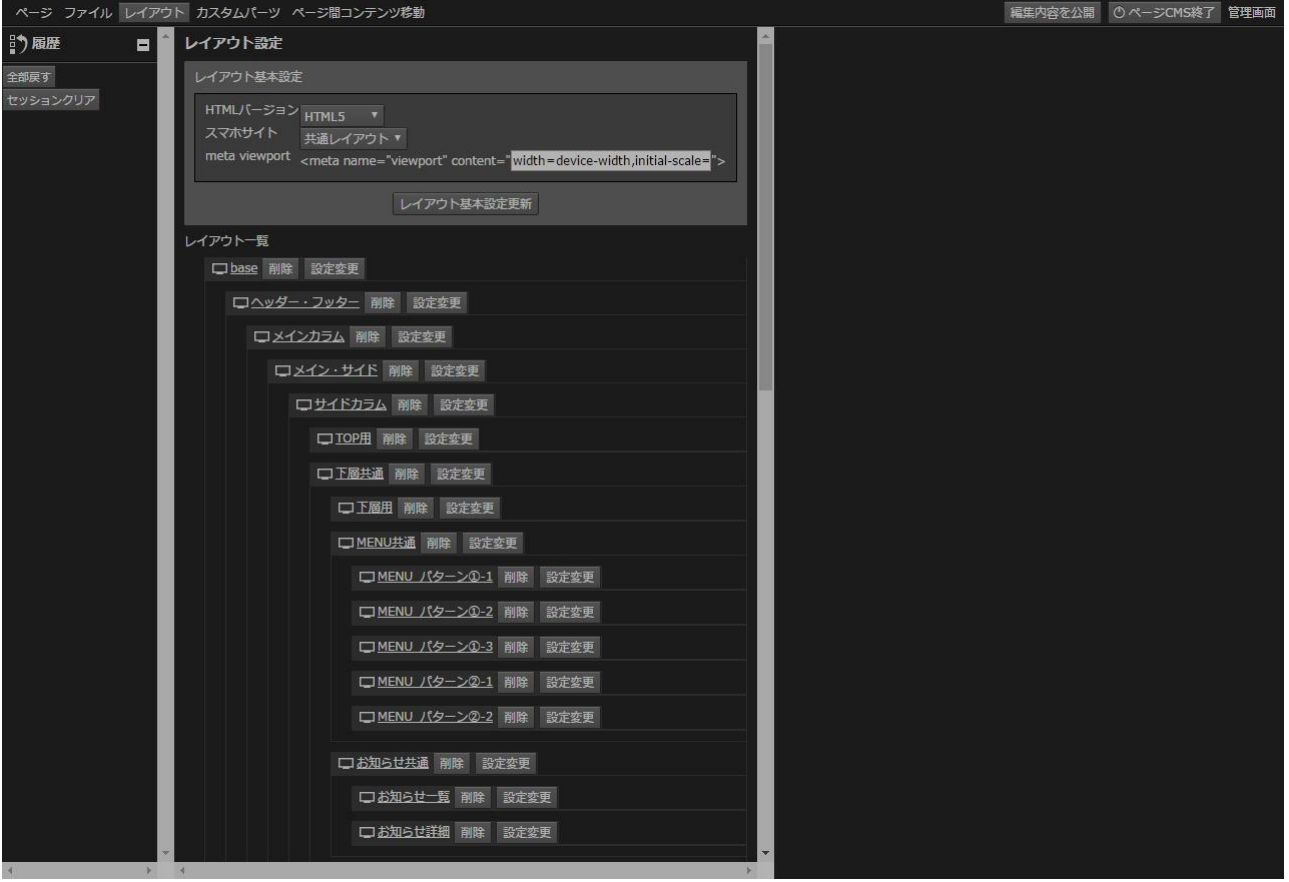

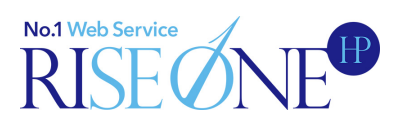

## 2-6 カスタムパーツ

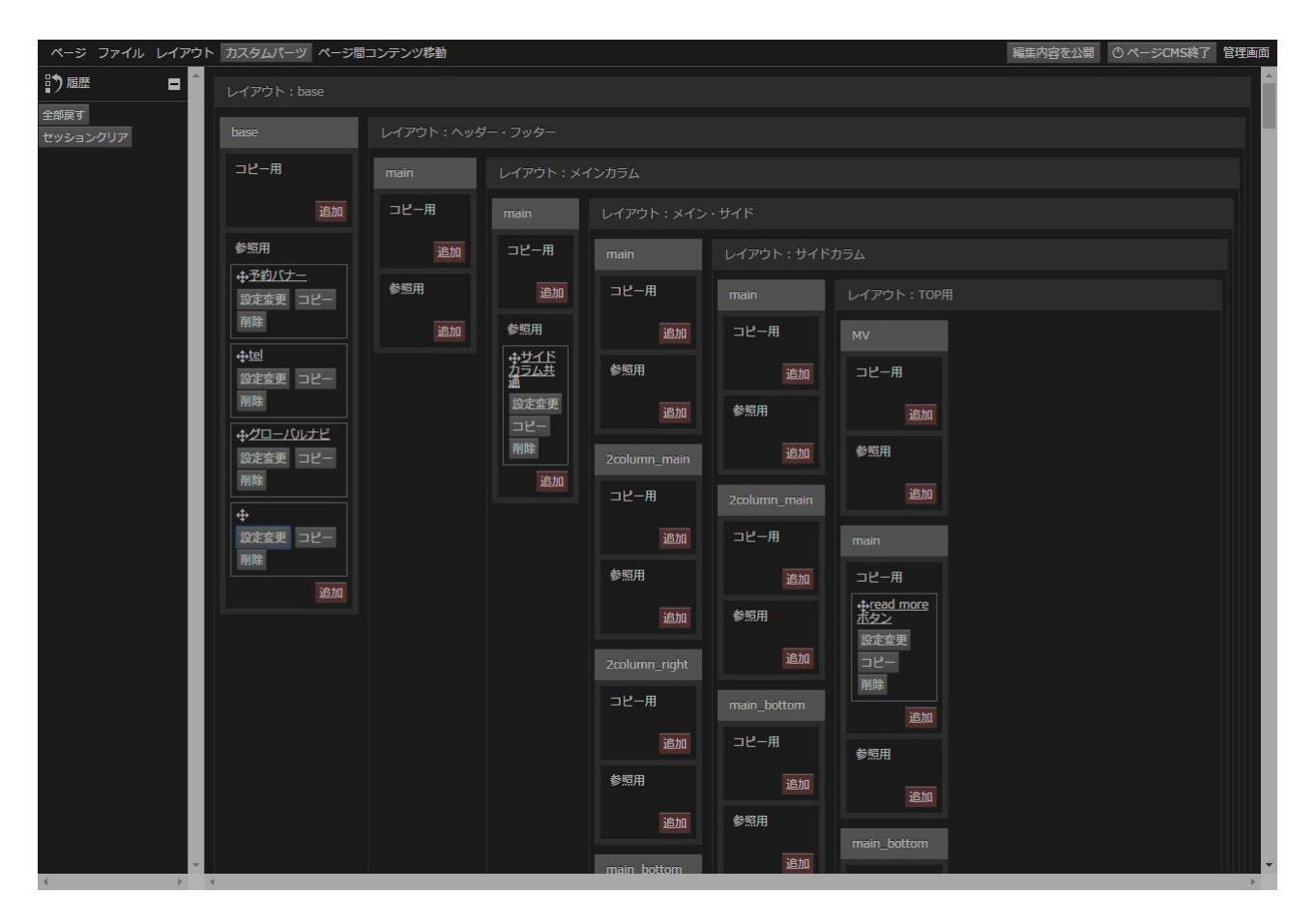

「カスタムパーツ」とは、幾つかのパーツをセットにして登録し、任意のページに設置する事が出来る機能です。 複数のページに同じ構成のパーツ群を設置したい時に便利です。

カスタムパーツには「コピー」と「参照」の2種類があり、状況に応じて使い分ける必要があります。作成したカス タムパーツの「コピー」と「参照」は後から変更する事は出来ないため、どのページにどういう形で設置するかを 事前によく考えてから作成する必要が有ります。

◇コピー

元のカスタムパーツを編集しても設置先のページには反映されませんが、設置先のページにて通常パーツと 同様にパーツの編集が可能です。 「パーツ群の設置パターンが同じでもテキストの文面や画像などがページ によって違う」というケースに向いています。

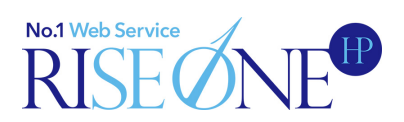

#### ◇参照

設置先ページでのパーツを個別に編集する事は出来ませんが、元のカスタムパーツを編集すると設置先の 全てのカスタムパーツに編集内容が反映されます。また、参照用のカスタムパーツのみ、カスタムパーツを構 成する外枠の<div>タグに class を設定する事が可能です。バナーなどの様に「どの設置先ページでも同じパー ツ群構成になる事が予想される」ケースに向いています。

#### ◇カスタムパーツ作成の流れ

ページ CMS モードの上メニューから「カスタムパーツ」を選択し、カスタムパーツ管理ページに移動します。 レイアウト毎にコピー用パーツと参照用パーツのリストを表示しています。ページ内に設置出来るのは、「現在 そのページに設定しているレイアウト及び、その継承元のレイアウト」に登録されているパーツです。 ※レイアウトの継承については「3-1 レイアウト管理」の「補足説明:レイアウトの継承とは」を御覧ください。

①パーツを作成したいレイアウトを選択し、コピー用もしくは参照用の「追加」ボタンをクリックします。カスタムパ ーツダイアログが現れますので、パーツ名を入力して「登録」ボタンをクリックしてください。 参照用パーツの場合は、パーツ名に加えて id と class の設定も可能です。

②カスタムパーツの登録が完了しました。カスタムパーツ内にパーツを追加したい場合はパーツ名のテキストリ ンクを、パーツ名を変更したい場合は「設定変更」ボタンをクリックしてください。

③カスタムパーツ内へのパーツの追加方法は、通常ページのパーツ追加と同じ流れで行います。パーツの追 加方法については、「3-4 ページ構築」の「①パーツの追加」を参照してください。

#### ◇作成したカスタムパーツを設置する

カスタムパーツを登録してある状態で、通常ページの編集画面の左メニューの「パーツ」をクリックすると、「基 本パーツ」と「コンテナ」の間に「カスタムパーツ」という項目が追加されます。作成したカスタムパーツの設置方 法は通常パーツと同じです。コピー用として作成したカスタムパーツは、別のカスタムパーツ作成時にも設置す ることが可能です。構成の似たカスタムパーツを複数作成したい場合にご利用ください。

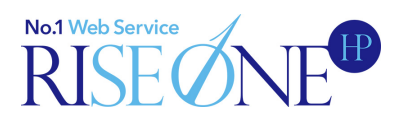

## 2-7 ページ間コンテンツ移動

上部の「左」「右」にそれぞれ該当ページを選択する事で、2 つのページの間でパーツを移動させる事が可能 です。

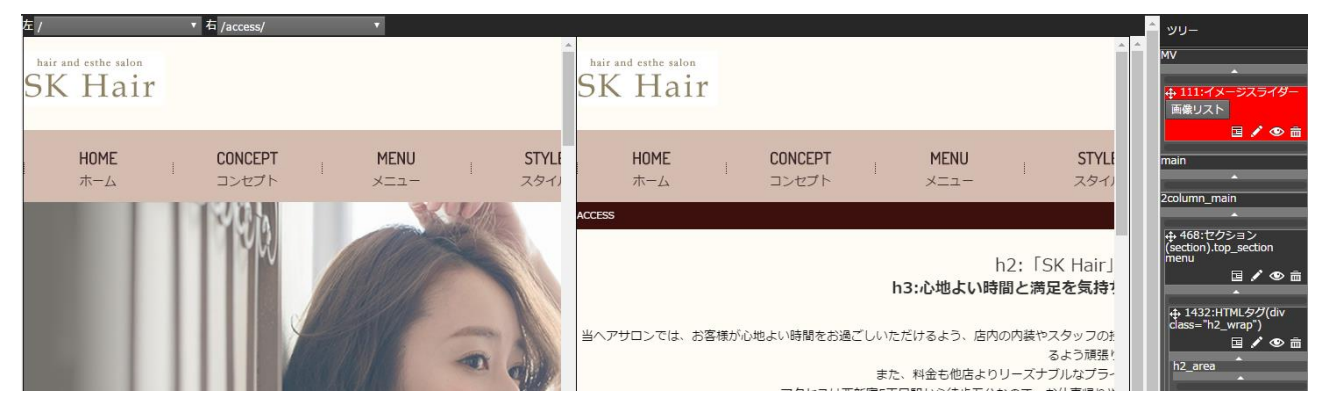

## 2-8 編集内容を公開

#### 編集内容を公開

セッション内での編集内容を公開します。編集した内容に対するコメントを追加する事も可能です。編集内容 を公開した日時とコメントは、管理画面の「report」ページの「過去ログ」で確認する事が可能です。 (※注意)編集内容を公開していない状態では「プレビュー」で確認する場合は表示に影響はありませんが、通 常ページに編集内容が反映されませんのでご注意ください。

## 2-9 CMS 終了

## ○ページCMS終了

ページ CMS モードを終了します。

## 2-10 管理画面

管理画面

管理画面に移動します。

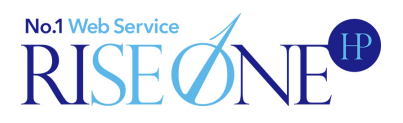

# 3.RISEONEでのサイト構築(サイト構築者向け)

## 3-1 レイアウト管理

## 〇レイアウトとは

どのページを作成する場合でも、レイアウトを選択する必要があります。レイアウトにパーツを設置しておけば、 そのレイアウトを選択したページには、レイアウトで設置したパーツが自動的に表示されます。レイアウト管理 ページに入りますと、登録されているレイアウトの一覧が表示されます。レイアウトの枠線の内側にあるレイア ウトは、レイアウトのパーツ構成を継承したレイアウトです。(レイアウトの継承については後述。)

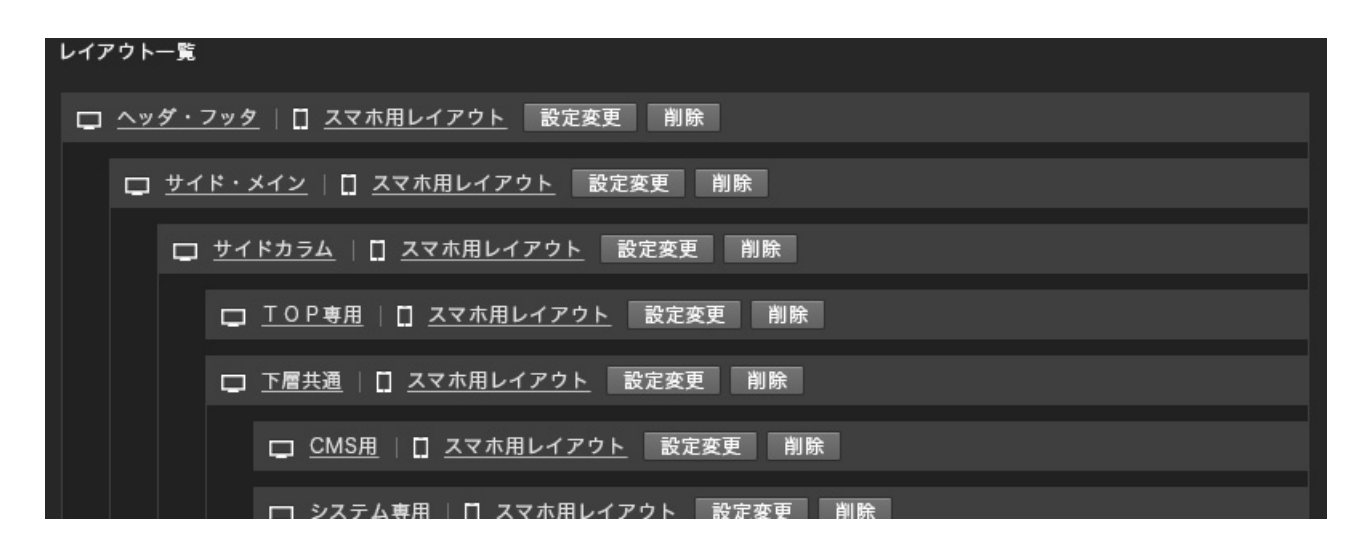

上の画像の場合、レイアウト「サイド・メイン」を選択したページでは、レイアウト「ヘッダ・フッタ」とレイアウト「サ イド・メイン」で設置したパーツが自動的に表示されます。ヘッダーやフッターなど、多くのページで同じ構成にな る事が予想される部分は、レイアウトとして扱うことを推奨します。レイアウト名をクリックするとレイアウトの構 築画面に、「スマホ用レイアウト」をクリックするとスマホ用レイアウト構築画面に移動します。

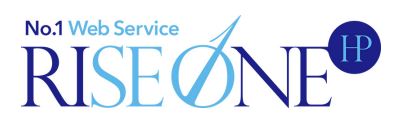

## 〇レイアウトの全体設定

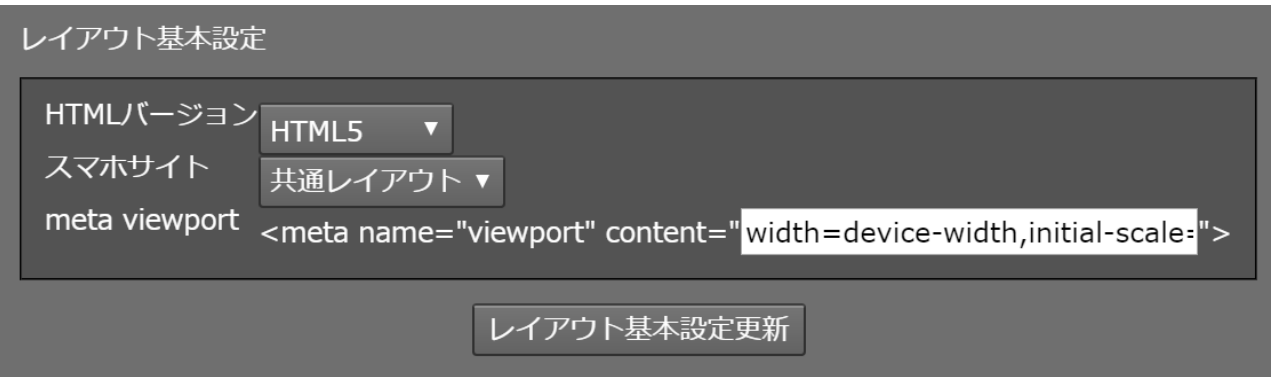

## ◇HTML バージョン

サイト内で使用する HTML 言語のバージョンを選択します。選択した HTML によって一部のコンテンツの見栄 えに影響がある場合があります。

※一部のパーツは、HTML のバージョンによってパーツ内の HTML タグが変化します。CSS の設定次第では、 ページの見え方に影響が出る場合がありますのでご注意ください。

### ◇スマホサイト

「共用レイアウト」の場合は、PC 用サイトと同一のレイアウト構成になります。「スマートフォンでは別のパーツ を置きたい」、「このパーツはスマートフォンではいらない」などの理由で PC サイトとは違うレイアウト構成にした 場合は、「専用レイアウト」を選択してください。「専用レイアウト」を選択すると、各レイアウト名の右に「スマホ用 レイアウト」という項目が追加されます。この項目をクリックすると、スマートフォンで閲覧した時用のレイアウトを 作成する事が可能です。

## ◇ビューポート

メタ ビューポートを設定できます。 \*\*\*の部分を入力してください。 入力例 1:<META name=viewport content="「プロパティ名」=(半角イコール)「値」"> 複数のプロパティを設定したい場合はプロパティの間を「,(半角カンマ)」で区切ってください。 入力例 2:<META name=viewport content="\*\*\*1,\*\*\*2,\*\*\*3">

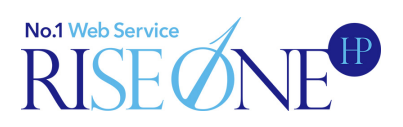

## 〇レイアウトの新規作成

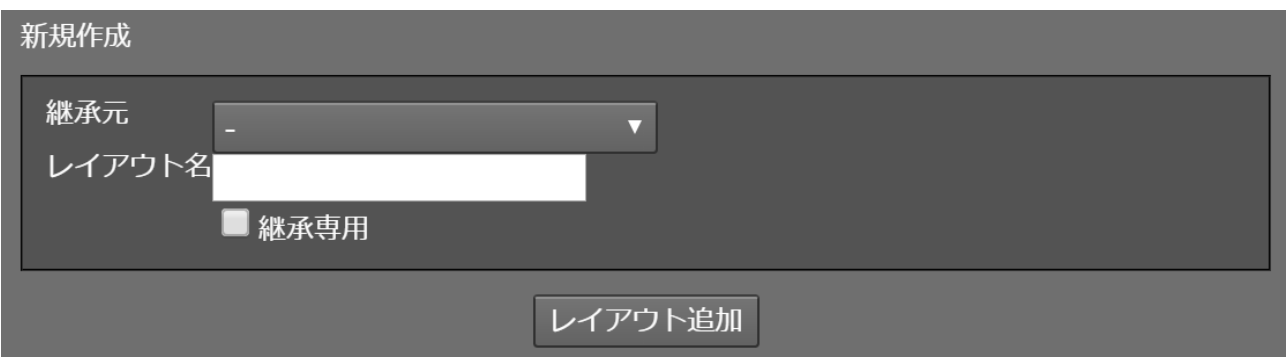

レイアウトの一覧の下に新規レイアウト追加用の入力欄がありますので、レイアウト名と継承するレイアウトを 選択し、「レイアウト追加」をクリックしてください。

### ◇継承元

既に別のレイアウトを作成している場合、作成済レイアウトを継承元レイアウトとして選択する事が可能です。 これによって追加したレイアウトにも継承元レイアウトに設置したパーツの内容が反映される様になります。レ イアウトを継承したレイアウトに設置したパーツは、更に別のレイアウトへと継承させる事が可能です。

## ◇レイアウト名

レイアウト名を設定します。

## ◇継承専用

この項目にチェックを入れたレイアウトは、各ページの編集画面においてレイアウトを選択する際の選択肢に 表示されなくなります。サイト管理者が新規ページを作成する際、「間違えてサイドナビを二重に設置してしまい、 ページの表示が崩れる」といったケースが発生する事があります。この様なトラブルを防止するためにも、ヘッ ダーやフッター・サイドナビなど「1 回しかページに配置しない事が明らかなレイアウト」は、この項目にチェックを 入れておく事を推奨します。

## 〇レイアウト内のパーツの追加方法

レイアウト管理ページ内にてレイアウト名のテキストリンクをクリックすると、各レイアウトの編集画面に移動し ます。レイアウト内のパーツの編集方法は、基本的に通常のページ内のコンテンツの編集方法と同じになって います。詳しくは「3-4 ページ構築」内の「パーツの編集」をご覧ください。

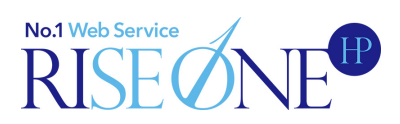

### 〇補足説明:レイアウトの継承とは

継承元レイアウトのパーツ群構成が、継承先のレイアウトにも反映される機能の事です。レイアウト内のパー ツ構成やコンテンツの並びなどの部分を編集すると、「編集したレイアウト」、「そのレイアウトを継承元とするレ イアウト」、「それらのレイアウトを使用しているページ」の全てにレイアウトの編集内容が反映されます。 例えば、「同じヘッダーを持つ2種類のレイアウトを作りたい」というケースの場合、まずヘッダーを構成する「レ イアウト A」を作成します。次に「レイアウト A」を継承元とする「レイアウト B」と「レイアウト C」を作成します。

この時にヘッダーの修正が必要になった場合、ヘッダーである「レイアウト A」を編集すると、その編集内容が 継承先の「レイアウト B」とレイアウト C」両方に反映されます。つまり、編集が必要な箇所は「レイアウト A」だけ で良いのです。HTML タグを直接記述する方式の場合、共通部分を変更しなければならなくなった場合は、そ の共通部分が存在する全てのページを修正する必要があります。レイアウトの継承を活用すれば、変更箇所 を少なく抑える事が出来るため、時間の短縮に繋がるだけでなく、修正漏れによるミスの発生も減らすことが可 能です。

#### ◇通常の HTML 構築の場合

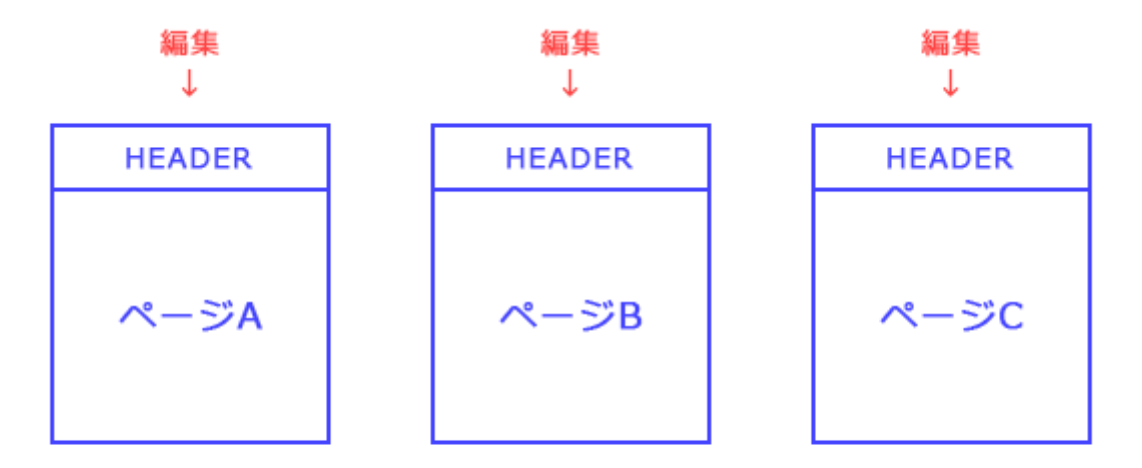

ヘッダーを編集したい場合は、ページ毎に 個別でヘッダーを修正する必要がある

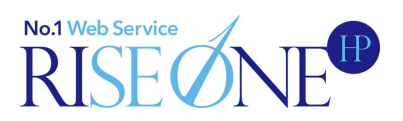

#### ◇ASTEER での構築の場合

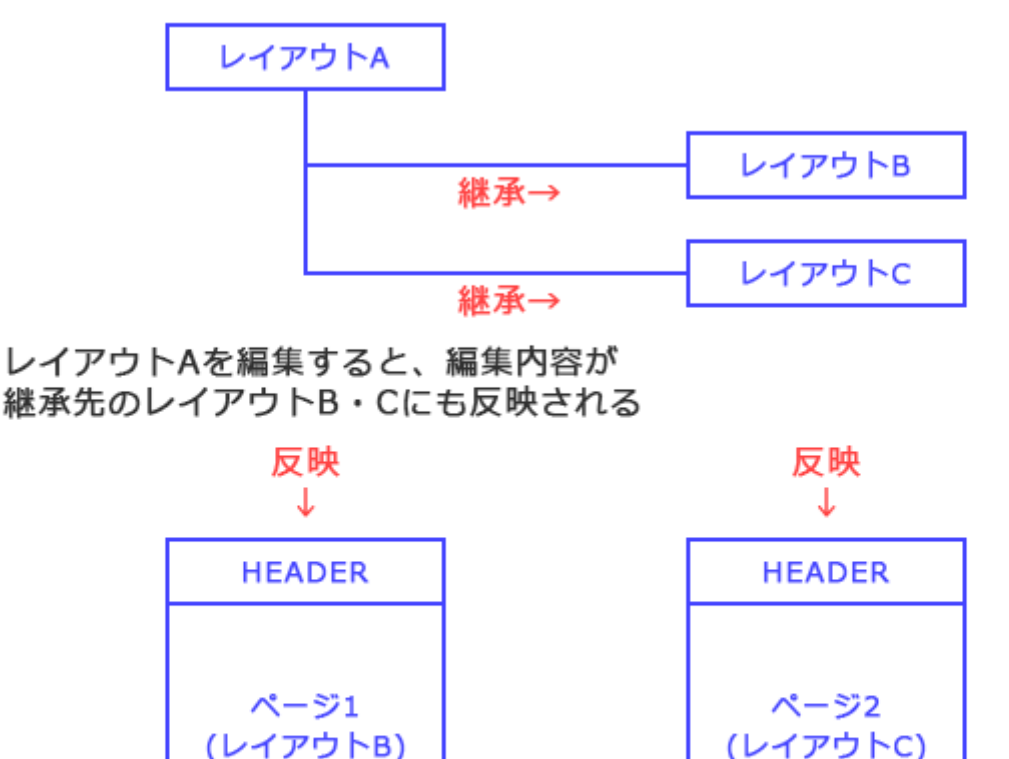

## 〇レイアウトの継承方法について

#### ◇レイアウトの構築画面専用の左メニューコンテンツ

レイアウト構築画面の左メニューの「パーツ」にはレイアウト作成時専用のパーツカテゴリ「レイアウト用」を用 意してあります。更に「レイアウト用」をクリックすると、レイアウト作成時専用のパーツを選択可能です。パーツ を追加する方法は、通常のコンテンツと同じです。

#### ◇継承エリア(重要)

このパーツを設置したレイアウトを継承元のレイアウトに設定した場合、継承元に設置してあるパーツが継承 先のレイアウトにもそのまま表示されます。

#### ◇パンくず

パンくずを設置します。TOP ページから現在いるページまでのテキストリンクを階層順に表示します。表示さ れるテキストリンクは、後述のページ管理ページにて設定した各ページのタイトルに準拠します。

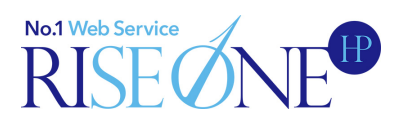

#### ◇多言語ページリンク

各多言語サイトへのリンクを表示します。表示させたい言語は、予め追加しておく必要があります。

#### ◇SEO 用見出し

SEO 用見出し(<h1>タグの事)を設置します。上部メニュー(ニ段目)の「META 要素設定」で設定した、SEO 用 見出しが表示されます。

#### ◇システムコンテンツ

レイアウト内にこのパーツを設置していると、ページ内にお問い合わせフォームやアーティクルなどの特殊な コンテンツが表示されるようになります。

#### ◇プレースホルダー

レイアウト内にプレースホルダーを設置する事で、主にアーティクルやフォームやページャーなどの各情報を 出力出来るようになります。

#### ◇継承元レイアウトの準備

継承元に設定したいレイアウトの編集画面に入り、左メニューの「パーツ」内の「レイアウト」にある「継承エリ ア」パーツを追加します。パーツの追加方法については、「3-4 ページ構築」の「①パーツの追加」を参照してく ださい。

#### ◇継承先レイアウトの設定変更

ページ CMS モードの上メニューからレイアウト管理ページに入り、レイアウトを継承させたいレイアウトの「設 定変更」ボタンをクリックします。新規レイアウトを作成する時の入力フォームと同じものが表示され、新規レイ アウト作成時に設定した各項目の編集・修正が可能になります。「継承元」のセレクトボックスから、先程「継承 エリア」を設置したレイアウトを選択します。最後に「更新」ボタンをクリックすると、レイアウトの継承設定は完了 です。

#### 〇レイアウトと CSS、JS

レイアウトの編集画面においても、ページ編集時と同様に CSS ファイル及び JS ファイルの読み込みが可能 になっています。レイアウト内で読み込んだ CSS/JS は、継承先のレイアウトにも反映されます。全てのページ で共通で使用する CSS/JS の場合、大元の継承元レイアウトで読みこめば、継承先のレイアウトでわざわざ読 み込む必要はありません。

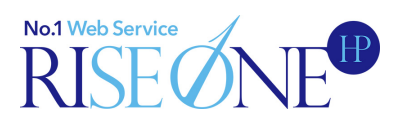

## 3-2 ページ追加

新規ページの追加やページ名の変更、ページの削除などが行えます。メニューの「ページ」ボタンをクリックす るとページ管理ページへと移動します。ここでは、サイト内の全てのページがリスト形式で表示されており、新規 ページの追加、追加済ページの設定を変更、ページの削除を行う事が可能です。

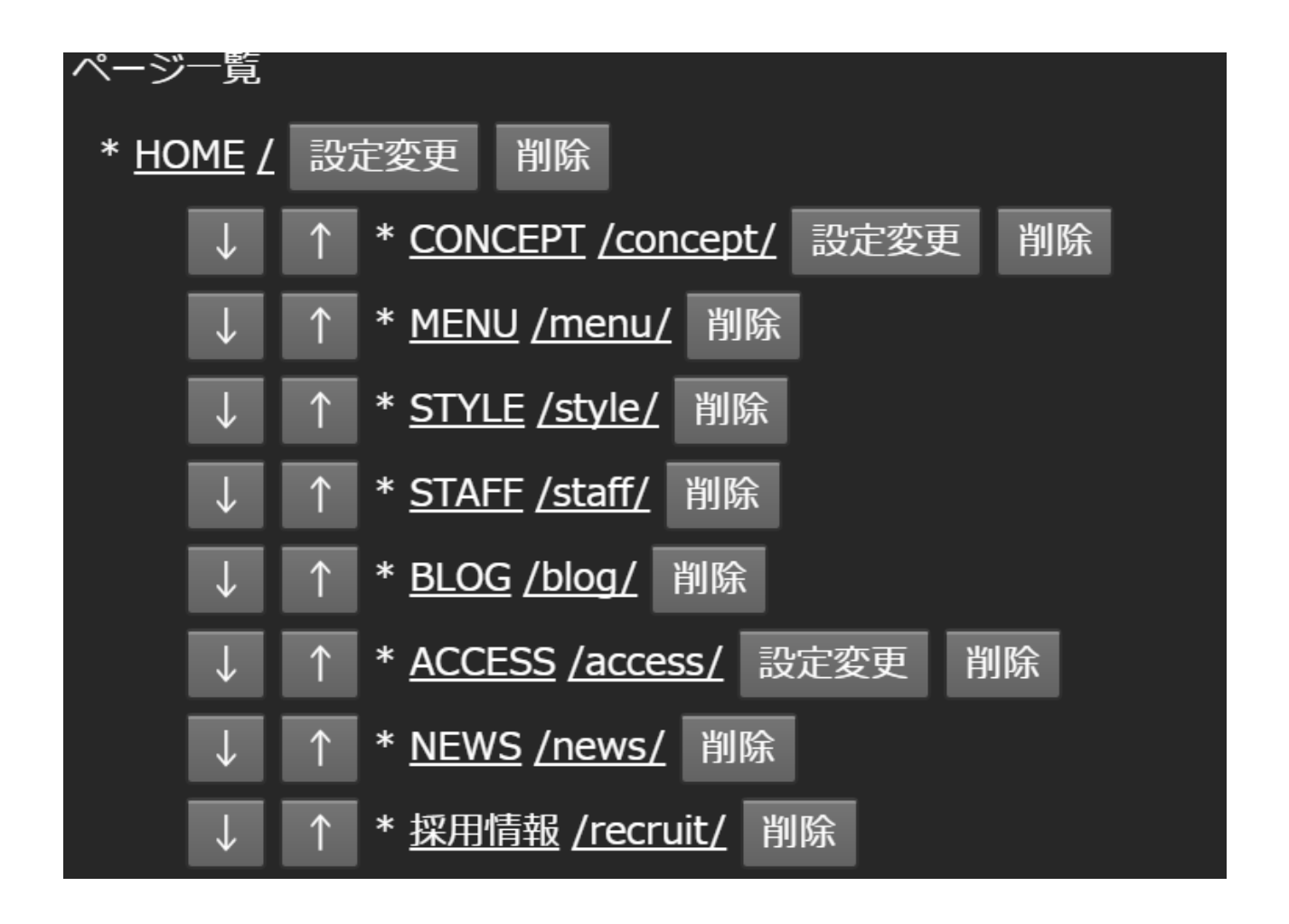

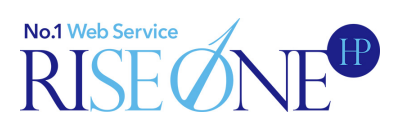

## 〇新規ページの追加方法

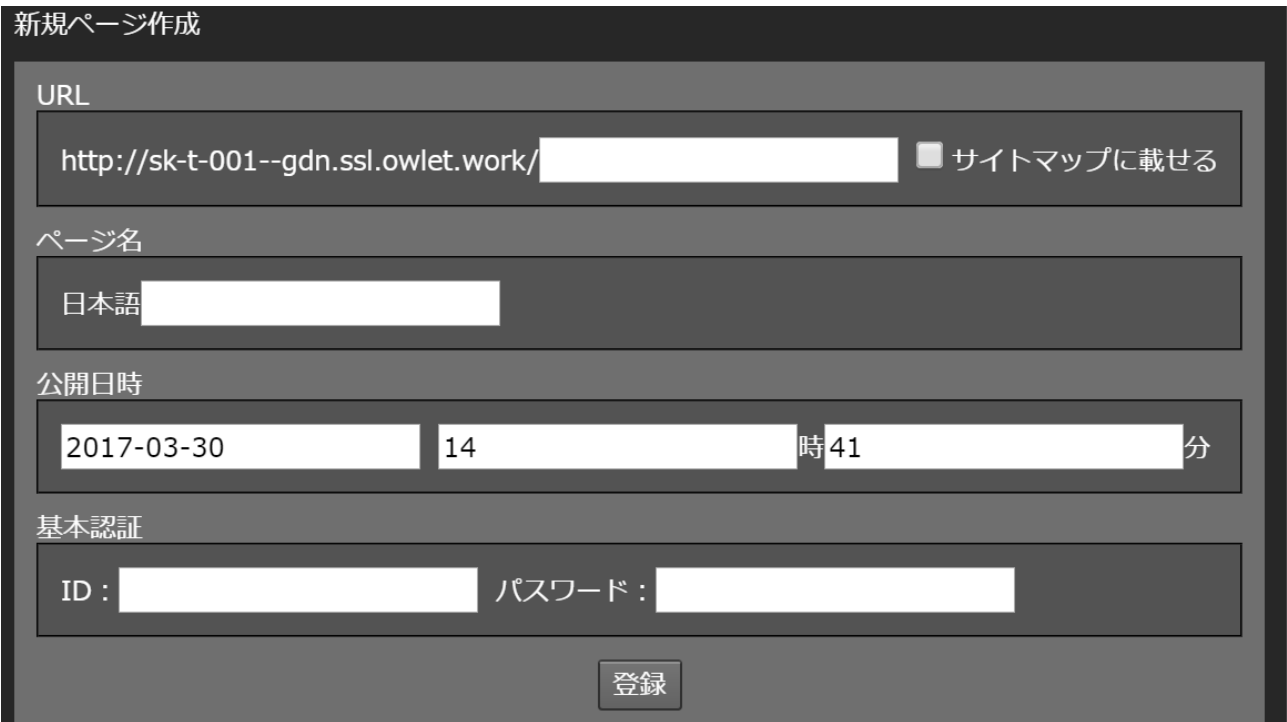

ページリストの下にある入力欄に、作成したページの情報を入力していきます。基本的には「ページ名」と 「URL」だけ入力すればページの追加は可能です。

## 〇基本設定

#### ◇URL

半角スラッシュ区切りでページの URL を入力します。入力は半角英数で行なってください。既に作成済のペー ジがある場合、「/ページ 1 の URL/ページ 2 の URL」と入力する事で、ページ 2 をページ 1 の下層ページとして 作成する事が可能です。

### ◇サイトマップに載せる

この項目にチェックを入れることで、作成したページがサイトマップに自動反映されます。

### ◇ページ名

ページ名を入力します。ここで入力したページ名はサイトマップやパンくずなどで表示されます。

### ◇公開日時

公開日時を設定できます。デフォルトではページ作成時の日時分が自動的に反映されます。未来の日時を設 定した場合は、その日時になるまで、ページ監理やサイトマップなどに表示されません。設定した時間まで、ペ Copyright © RISEONE All rights reserved. 60

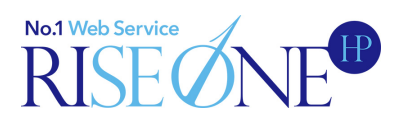

ージ情報の編集が出来なくなりますので、ご注意ください。

### ◇基本認証

ページ単位で基本認証を設定できます。ID、パスワードを入力してください。基本認証を設定したページの下 層にページがあり、その下層ページで基本認証を設定していない場合、上層ページで設定した基本認証が下 層ページの方にも適用されます。

### ◇ページ移動

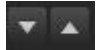

上下の矢印ボタン又はドラッグアンドドロップでページの順番を変更できます。ページの並び順はサイトマップ に反映されます。下層にページを持つページを移動させた場合は、移動させたページの下層にあるページも一 緒に移動します。

### ◇設定変更

設定変更

基本設定項目を編集します。ボタンをクリックすると、新規ページ追加用の入力欄と同じものが表示され、ペ ージに関する情報を編集・修正する事が可能です。

### ◇削除

削除

ページを削除します。ポップアップが現れますので、OK を選択してください。一度削除したページを元に戻し たい場合は、履歴機能を使用します。詳しくは、2-3-1 の「履歴」を確認してください。

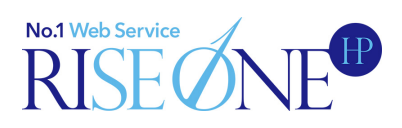

## 3-3 ファイル管理

サイト内で読み込む画像や CSS などのファイルを追加します。ページの左上にはサイト内に存在する「ディレ クトリ」の一覧が表示されています。「ディレクトリ」とはサイト内のデータを保存する入れ物であり、ここから画像 などのデータを呼び出し、サイトに表示させています。ディレクトリ名をクリックすると画面が切り替わり、ディレク トリ名一覧の右側に、そのディレクトリ内のファイルの一覧が表示されます。

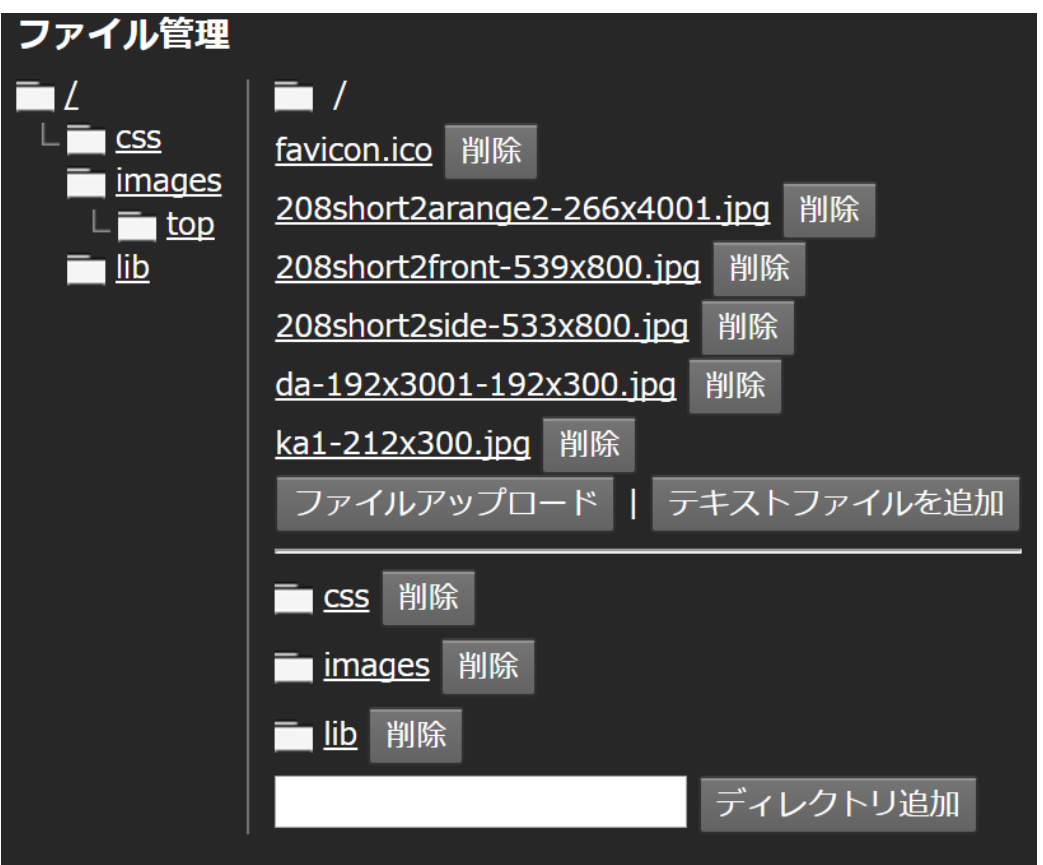

※RISEONEでは単に画像を設置したい場合は、「画像」パーツの設置によって「ファイル選択」から設置したい 画像を直接指定することが出来るため、設置したい画像ファイルを追加する必要はありません。CSS ファイルで 背景画像を設定したい時などのケースでは、予めファイル管理ページでアップロードした画像データを呼び出し て使用します。

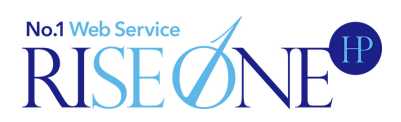

## 〇ファイルの追加方法

保存したいディレクトリ名をクリックし、「ファイルアップロード」を選択します。「ファイル選択」ボタンをクリックし、 追加したいファイルを選択してください。最後に「送信」ボタンをクリックすると、選択したファイルがディレクトリに 追加されます。

※.css ファイル及び、.js ファイルを追加しても、各レイアウトもしくは各ページの「CSS/JS」で読み込ませないと、 追加した.css ファイル及び、.js ファイルの設定が反映されません。

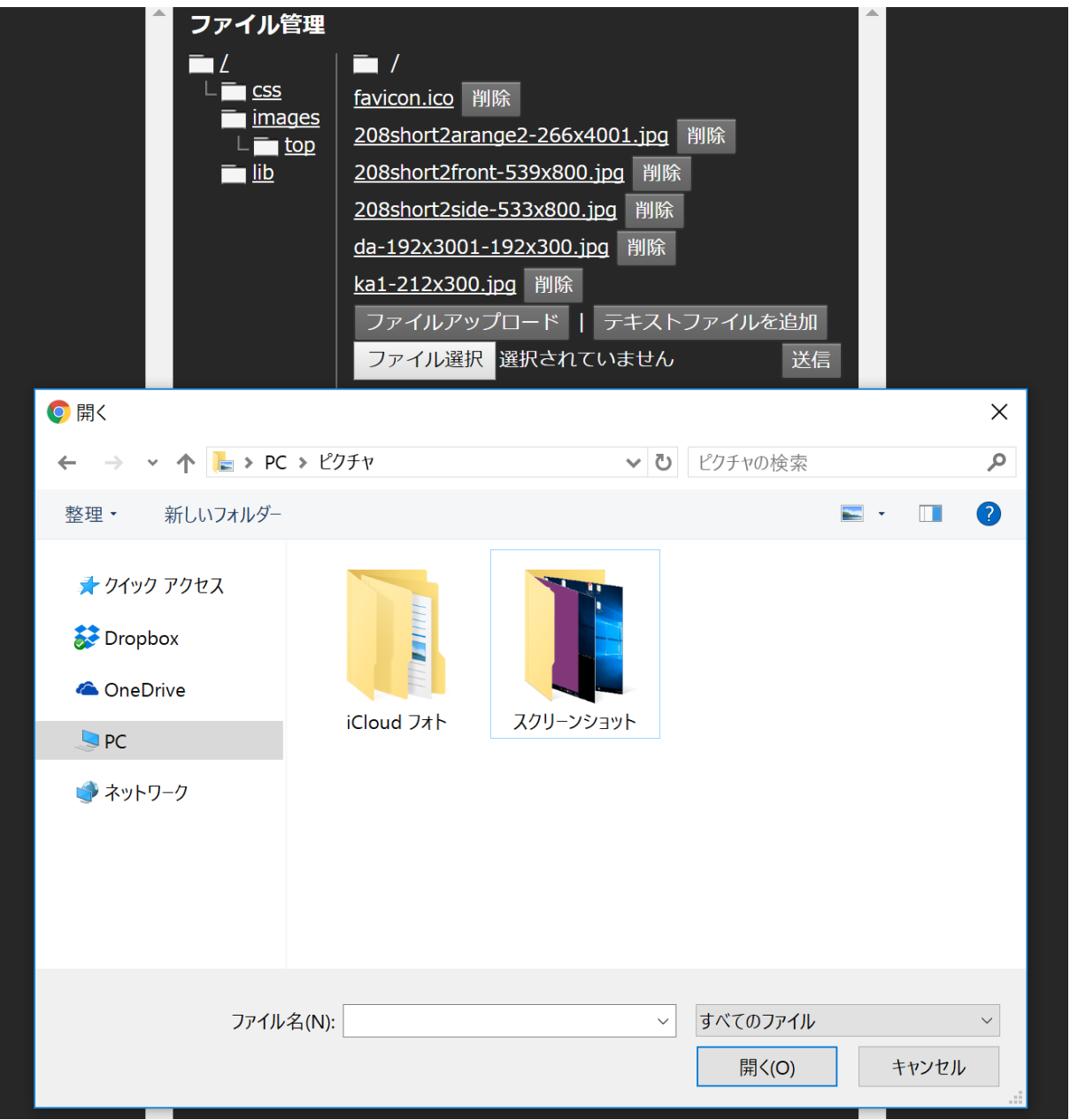

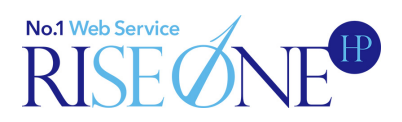

## 〇テキストファイルを追加

「テキストファイルを追加」をクリックすると、ファイル名、内容を記入することが可能です。拡張子を「.css」にす れば css ファイルとしてブラウザ上でアップする事が可能です。

### 〇CSS の編集

CSS ファイルのみブラウザ上で「CSS の編集」が可能です。ファイル名の隣に「CSS の編集」が表示され、クリ ックするとブラウザ上で編集が可能です。各種テキストエディタなどを別途開く必要が無く、RISEONE 内で CSSの記述を進められます。

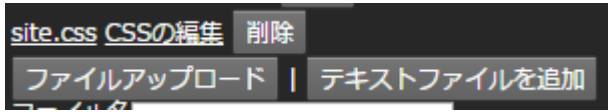

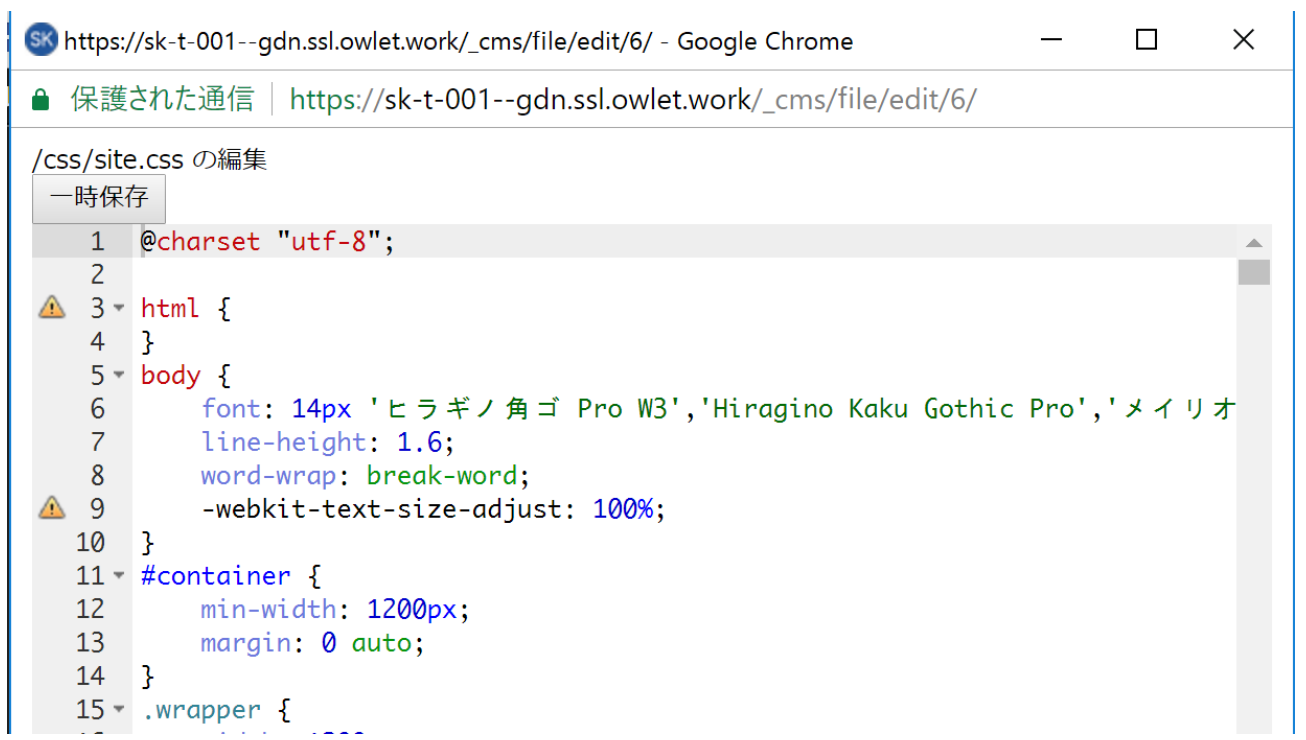

CSS 編集後は「一時保存」をクリックし、「編集破棄」、「公開」のどちらかを選択してください。 「公開」を選択することで編集内容が保存されます。

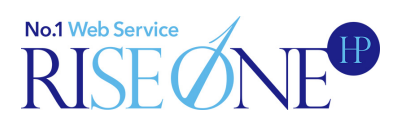

## 3-4 ページ構築

ここでは一般的な WEB サイトページの構築方法について述べます。レイアウト、CSS・JS、META 要素の設定 については、「2.ページ CMS モードについて」を参照してください。

### ①パーツの追加

左メニューの「パーツ」をクリックすると、メニューが開き「基本パーツ」、「カスタムパーツ(カスタムパーツ登録 時のみ)」、「コンテナ」、「拡張パーツ」、「アーティクルリスト」等の項目が表示されます。項目をクリックすると、 さらに項目が開き、パーツリストが表示されます。設置したいパーツをクリックしたままドラッグしている間は、中 央ウィンドウ内に赤い線が表示されます。この赤い線のある場所が、パーツを設置出来る場所となります。

パーツをドラッグしたまま、マウスカーソルをパーツを設置したい赤い線の上に移動させます。線が緑に変化 している時にカーソルを離すと、パーツの種類に応じたダイアログが開きます。パーツの設定を終えたら、「登 録」ボタンをクリックします。パーツの設置をやめたい場合は、「キャンセル」ボタンをクリックしてください。

## ②パーツの編集

パーツのマウスを重ねた際表示されるアイコン、もしくはツリー内にある「<mark>^</mark>鉛筆アイコン」をクリックすると、 パーツを追加した時と同様、各パーツのダイアログが開きます。あとは、パーツ追加と同様にパーツ内部の設 定を追加・編集してください。

## ③ページ内でのパーツの移動

パーツアイコン、もしくはツリーにある「<sup>中</sup>十字アイコン」をクリックしたまま動かすと、パーツの移動を行う事が

可能です。中央ウィンドウから移動を行った場合、パーツ追加時と同様に中央ウィンドウ内に赤線が表示され ます。移動させたい位置にマウスカーソルを移動させ、線が緑色の時にカーソルを離すとパーツの移動が完了 します。枠パーツを移動させた場合は、枠内のパーツ全てが移動します。

ツリー上でのパーツ移動も可能です。パーツをクリックしている状態では、移動可能な場所で黒い太線が表示 され、ツリー上で移動できる場所にマウスカーソルを置いた場合は、太線がピンク色に変化します。この状態で カーソルを離すと、パーツの移動が完了します。

## ④パーツの削除/非表示

パーツアイコン、もしくは右メニューにある「 <sup>面</sup>ゴミ箱アイコン |をクリックすると、パーツの削除が可能です。

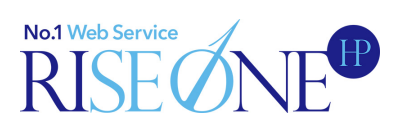

枠パーツを削除した場合は、枠内のパーツ全てが削除されます。

同様に「 <mark>◎ 目玉アイコン」</mark>をクリックすると、そのパーツを非表示にします。非表示状態のパーツは、ページ

CMS モードでは半透明で表示され、プレビューでの見た目は変わりませんが実際のページには表示されなくな ります。枠パーツを非表示にした場合は、枠内のパーツ全てが非表示状態になります。

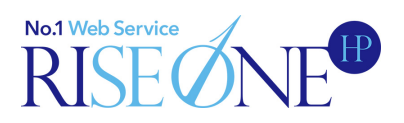

## 3-5 お問い合わせフォーム

お問い合わせフォームの作成はページ CMS モードではなく管理画面で行います。 ページ CMS モードから管理画面に移動するには、ウィンドウ右上の「管理画面」をクリックしてください。

## ①お問い合わせフォームの追加

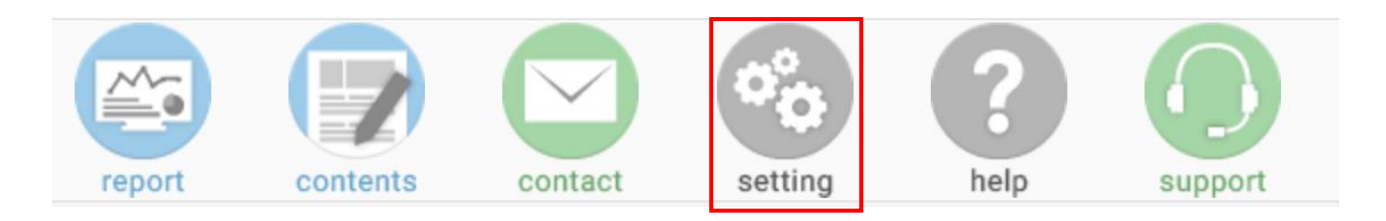

上部メニューの下に setting サブメニューが表示されました。「フォーム」という項目がありますので、それをク リックします。

# setting

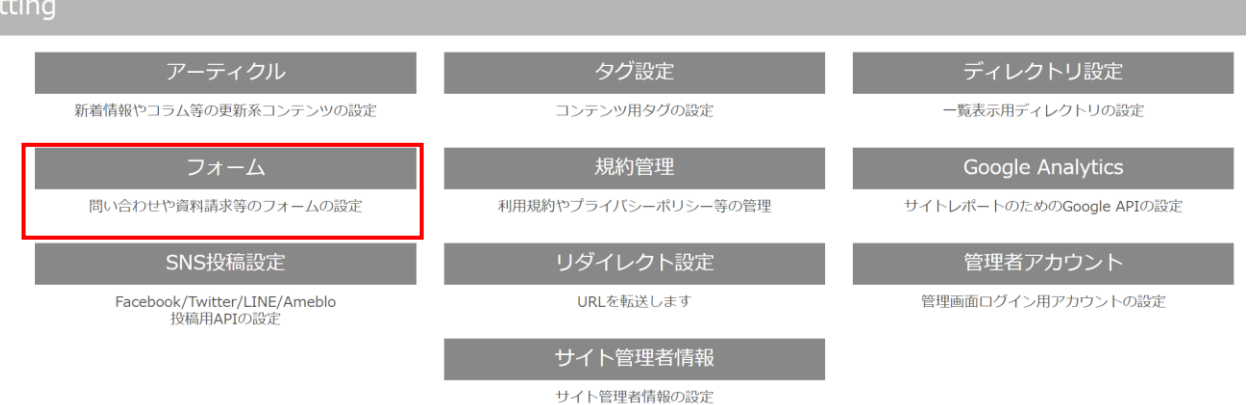

管理画面の上部メニューから「setting」をクリックします。新しくフォームを作成する場合は「新規作成」を選択 してください。

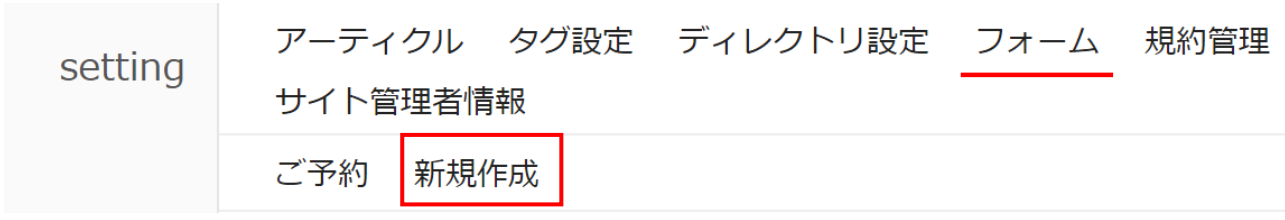

必要な内容を入力し、「登録」ボタンからフォームの作成を行います。

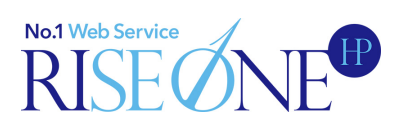

## 〇フォーム種別

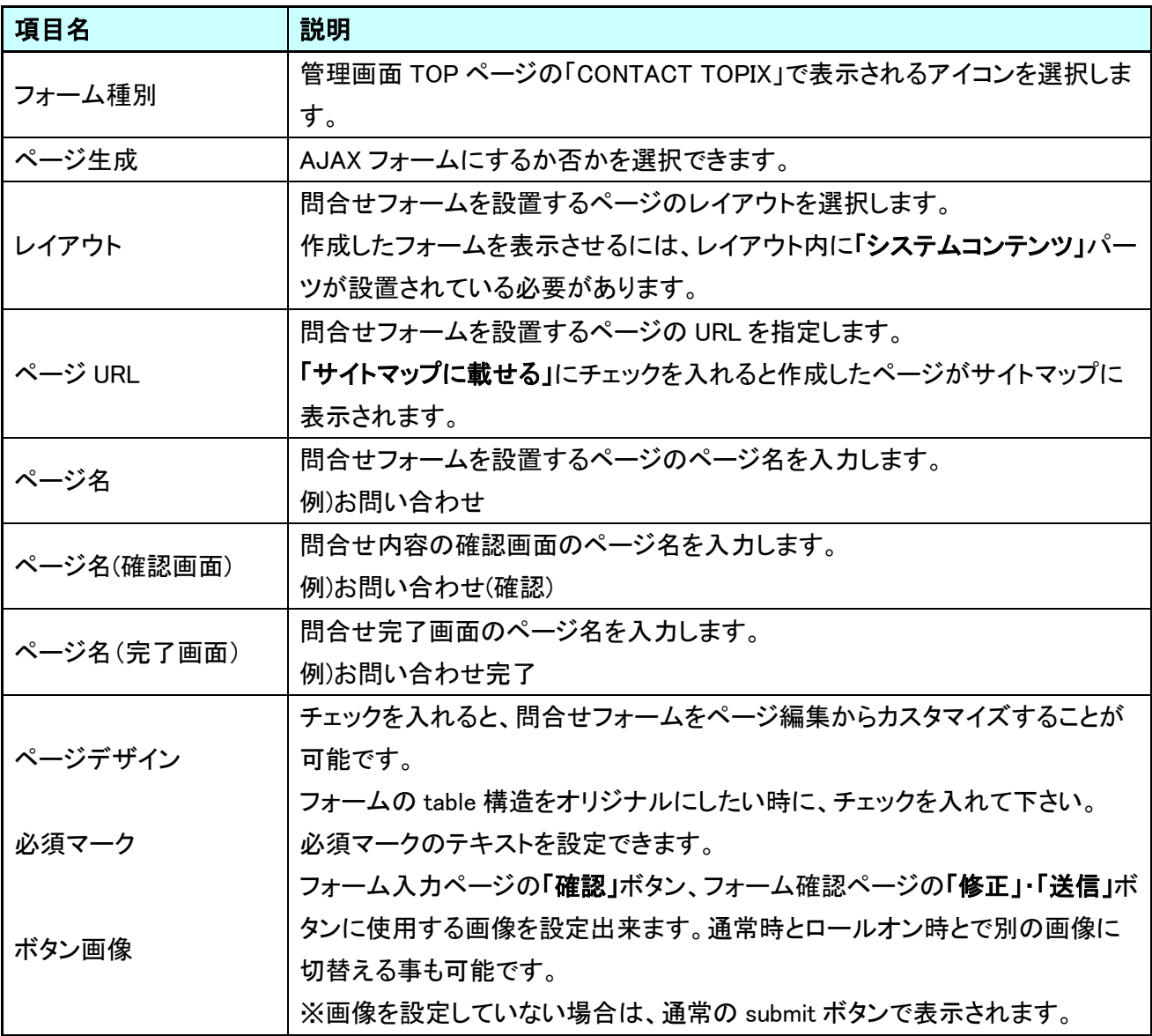

フォームの登録が終わったら、ページの一覧に下図のように問合せフォームページ、入力内容確認ページ、 完了ページの計 3 ページが追加されます。

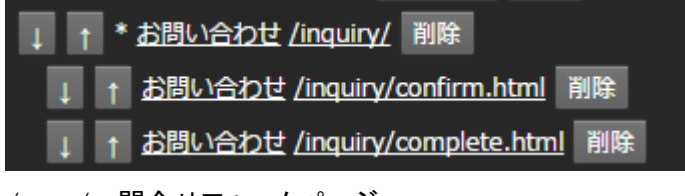

/\*\*\*\*/ :問合せフォームページ

/\*\*\*\*/confirm.html/ :入力内容確認ページ

/\*\*\*\*/complete.html/ :完了ページ

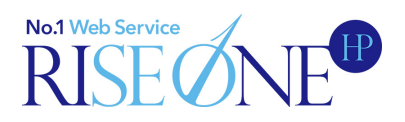

## ②入力項目の設定

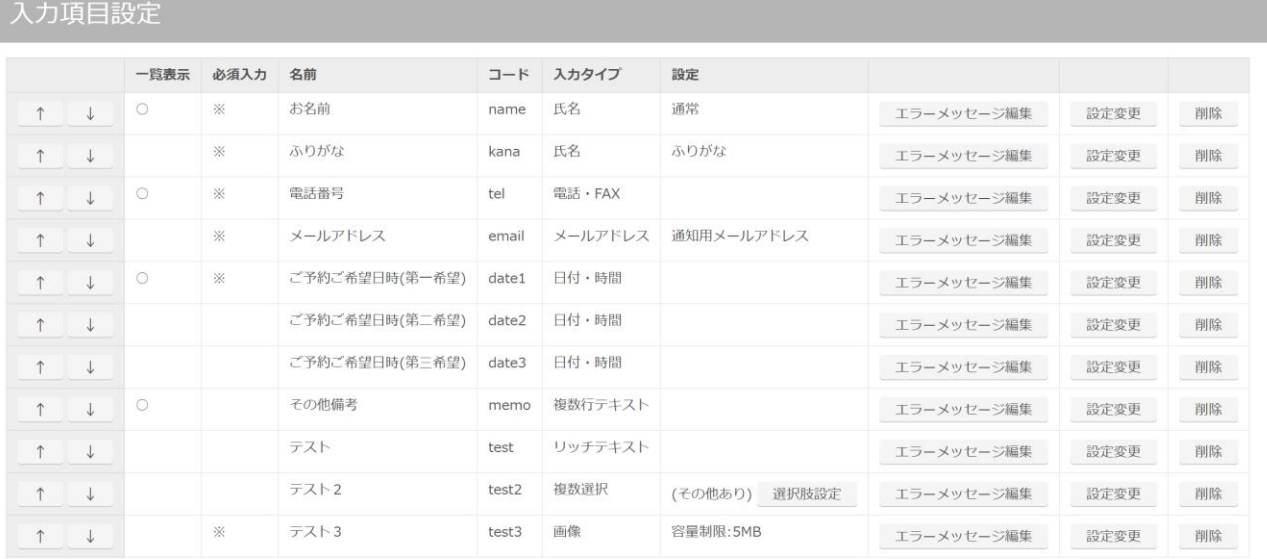

新規登録

続いて、フォームの入力項目の設定を行います。入力項目の設定は、フォーム基本設定画面の一番下で行 います。「新規登録」ボタンをクリックしてください。

## 入力項目設定ダイアログが表示されます。

フォームの目的に合わせた項目を設定してください。

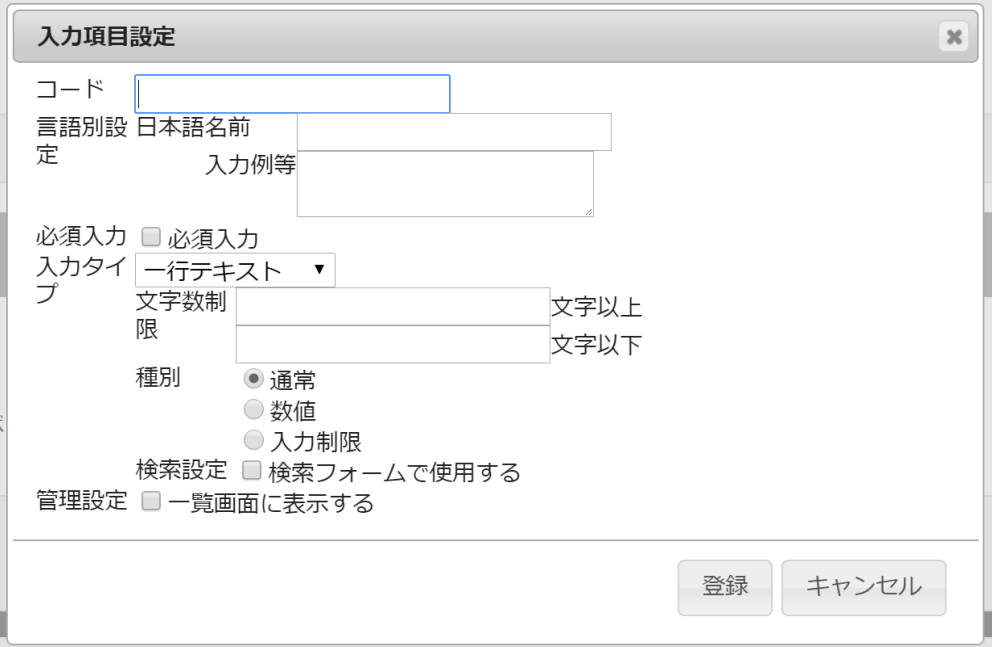

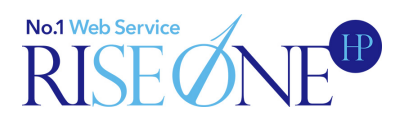

#### ◇コード

この欄に入力した値は、自動返信メールの変数(後述)に反映されます。 ※半角英数で入力してください。

### ◇名前

入力項目の名前を設定します。

#### ◇入力例等

フォームの入力例やコメントを設定します。

### ◇必須入力

チェックを入れた項目は必須項目になります。 表層において、必須項目を全て入力しないと、各フォームの入力確認ページに移動しなくなります。

#### ◇管理設定

「一覧画面に表示する」にチェックを入れた項目は、「CONTACT TOPIX」の一覧ページにおいて、お問い合 わせ一覧の項目欄が表示される様になります。

### ◇入力タイプ

文字数制限や数値による入力、英字のみの入力などの制限を設ける事ができます。検索フォームで使用する ことも可能となっております。

### ◇入力タイプ(一行テキスト)

一行分の高さをもったテキスト欄です。入力可能な文字数の範囲や、文字の種類の制限(英字、数値、記号、 ひらがな、カタカナ)を設定する事が可能です。会社名など一行で済みそうな項目の作成に向いています。

### ◇入力タイプ(複数行テキスト)

複数行のテキストを入力できる項目です。一行テキストと同様、文字数の制限を設定することが可能です。お 問い合わせ内容など、文章量が多くなることが予想される時に有効です。

### ◇入力タイプ(メールアドレス)

メールアドレス用の入力欄です。確認のため2回入力させたいケースにも対応しています。

### ◇入力タイプ(氏名)

姓と名に別れた入力欄です。漢字、ひらがな、カタカナから選択可能です。

 $Copyright © RISEONE All rights reserved.$   $70$ 

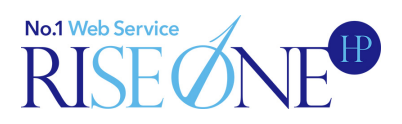

### ◇入力タイプ(住所)

住所を入力出来ます。チェックボックス及びラジオボタンの操作で、郵便番号表示や都道府県表示などの有 無を切り替える事が可能です。

### ◇入力タイプ(電話・FAX)

電話番号の入力欄です。

### ◇入力タイプ(日付・時間)

日付・時間の入力欄です。どちらかだけを表示させる事も可能です。

### ◇入力タイプ(単一選択)

複数選択肢から1つを選択するラジオボタンやセレクトボックス、プルダウン)を設置します。この項目を登録 すると、「設定」欄に「選択肢設定」ボタンが表示されます。「選択肢設定」ボタンをクリックするとダイアログが表 示され、選択肢の追加・編集・削除を行う事が可能です。

### ◇入力タイプ(複数選択)

当てはまる選択肢にチェックを入れるチェックボックスを設置します。「単一選択」と同様、この項目を登録する と「設定」欄に「選択肢設定」ボタンが表示されます。選択肢の追加・編集・削除はこちらから行ってください。

## ◇入力タイプ(画像アップロード)

画像をアップロードします。容量に制限をつける事も可能です。 対応する拡張子は(.jpg、.png、.gif、.psd、.eps)などです。

## ◇入力タイプ(ファイルアップロード)

上記以外の拡張子のファイルをアップロードしたい場合は、こちらの項目でアップロードが可能です。こちらも 「画像アップロード」パーツと同様に容量制限の設定が可能です。

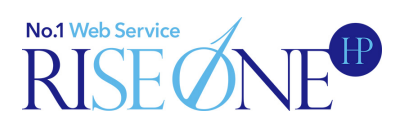

## ③規約文書

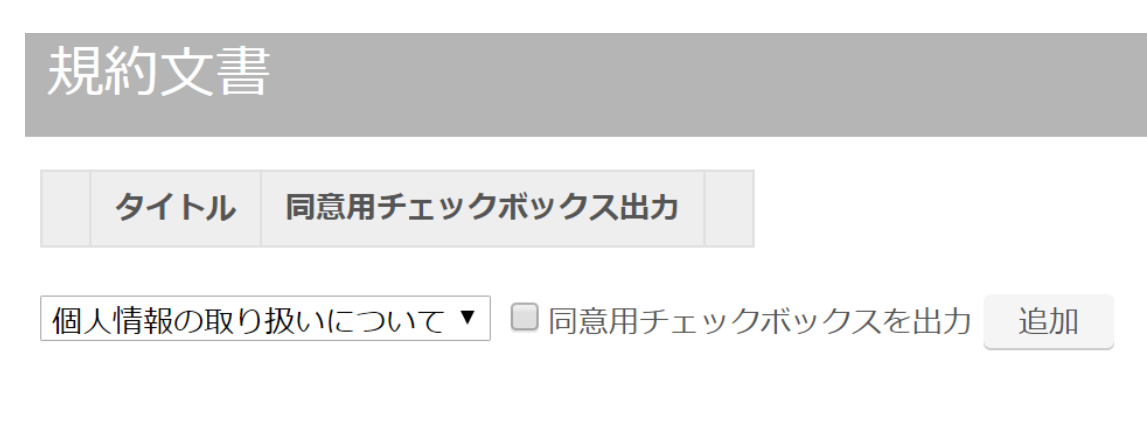

既に設定している規約文書をこの当該フォームにも出力させる事が可能です。

## ④自動返信メールの設定

setting サブメニューから、「基本設定」の右にある「自動返信メール」を選択してください。

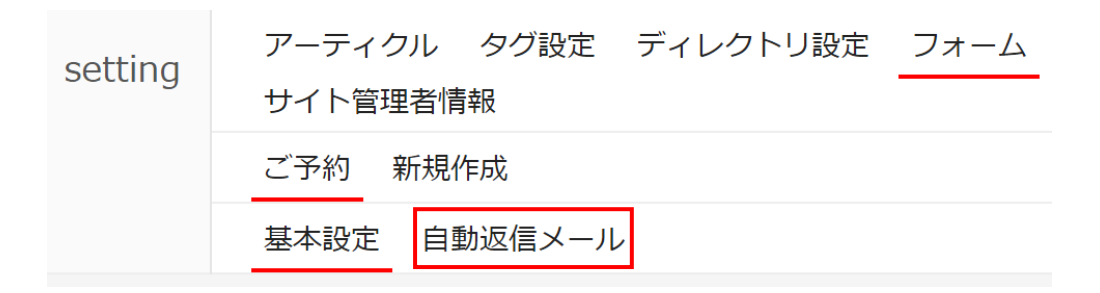

問い合わせ者へ発信する「自動返信メール」と、サイト管理者へ発信する「管理者通知メール」の2種類が設 定可能です。「有効」のチェックボックスをクリックしてチェックを入れると、メール機能が ON になります。後はそ れぞれ送信元のメールアドレス、件名、本文を設定してください。メールの本文は、通常テキストと HTML メール から選択する事が可能です。設定が完了しましたら、画面下の「登録」ボタンをクリックします。

## ◇自動返信/管理者通知チェック

「有効」にチェックを入れる事で、それぞれの自動返信メール機能が ON になります。

## ◇送信元/送信先メールアドレス

各メールの送信元のメールアドレスを設定します。「管理者通知メール」では送信先のメールアドレスも設定 します。

※「管理者通知メール」の送信先メールアドレス欄については、アドレスを「,(半角カンマ)」で区切る事で送信先 を複数設定する事が可能です。
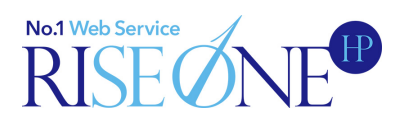

#### ◇メール本文

メールの本文は、通常テキストと HTML メールから選択する事が可能です。

#### ◇変数

ページの右側には、各お問い合わせフォームの入力項目に応じた変数が表示されています。それぞれの変 数をメール本文に記述する事で、自動返信メールに入力項目で入力した値が表示される様になります。

#### ④フォームの削除

作成したフォームの削除は、フォーム一覧ページから行えます。フォームテーブルの一番右にある「削除」ボタ ンをクリックすると、フォームが削除されます。

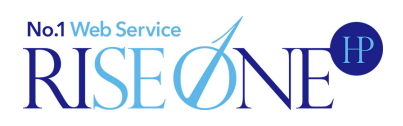

# 3-6 アーティクル

新着情報やコラム、イベント情報など、一覧ページと詳細ページからなるコンテンツを作成する場合にアーティ クルを利用します。アーティクルページの作成は、まず管理画面でアーティクルの設定を作成し、その後ページ 編集モードにて「アーティクル」パーツを配置するという流れで行います。

## ①新規アーティクルの追加

管理画面の上部メニューから「setting」をクリックします。

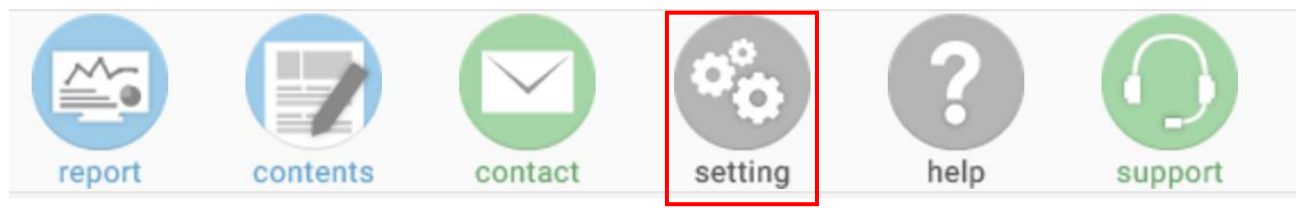

上部メニューの下に setting 用のサブメニューが表示されます。「アーティクル」という項目がありますので、そ れをクリックします。

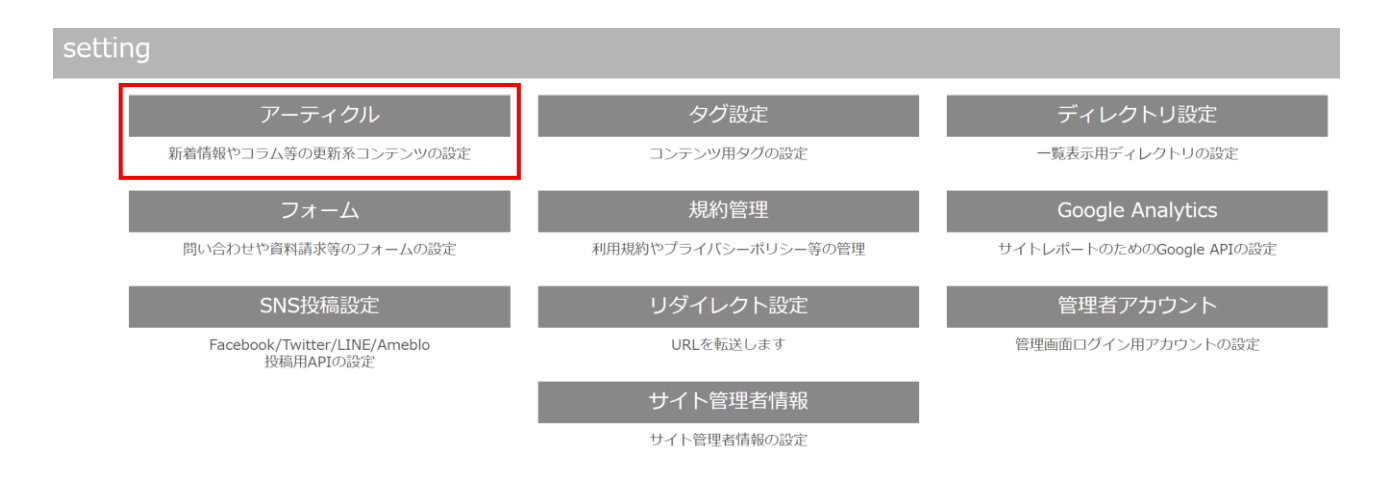

新しくアーティクルを作成する場合は「新規作成」を選択してください。 必要な内容を入力し、「登録」ボタンからアーティクルの作成を行います。

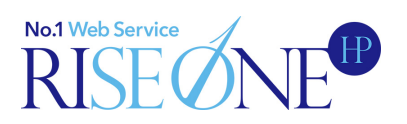

#### ◇ページ設定

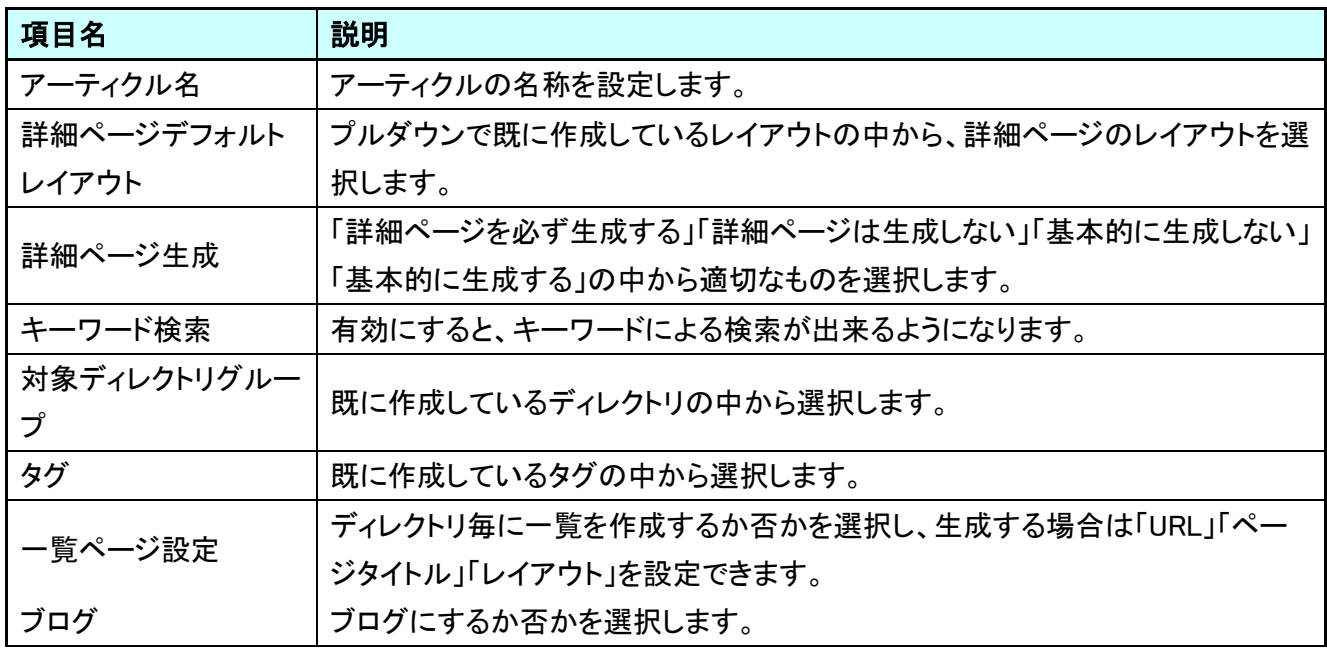

ページ情報を登録すると、詳細ページのフォームの入力項目設定と、一覧ページ用の HTML タグ設定が追加 されました。「入力項目設定」では、詳細ページを追加する際にタイトル以外に表示するコンテンツを追加できま す。

#### ◇入力項目設定

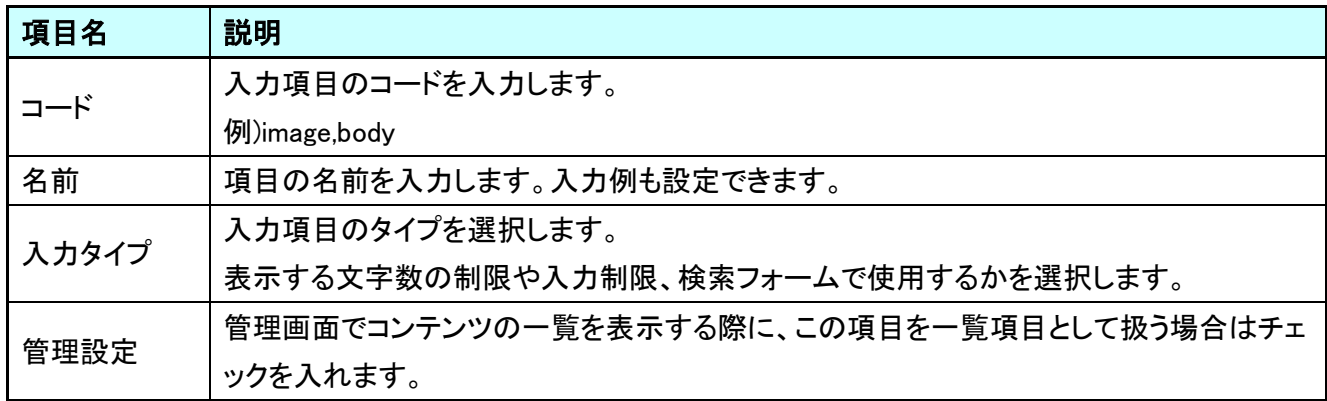

「一覧用 HTML」では、一覧ページに設置するアーティクルコンテンツにおける HTML タグの構成を設定でき ます。変数を用いる事で、記事のタイトルや作成日時を自動的に表示させる事が可能です。

#### ■主な変数一覧

各アーティクルの設定ページの下部に主に活用する変数を記載しております。

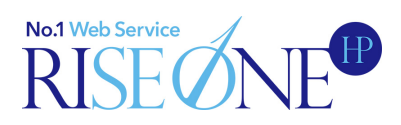

### ②一覧ページにアーティクルを設置

ページ編集からページの一覧に下図のように作成したアーティクルのページが追加されます。

I T \* BLOG /blog/ 削除

レイアウトのシステムコンテンツ部分に一覧用 HTML で記載した内容が反映されます。 これで一覧ページの構築は完了です。次はアーティクルの詳細ページの作成に入ります。

### ③一覧ページ以外にアーティクルを設置

管理画面でアーティクルを作成している状態で、ページ編集モードに入った場合、左メニューのパーツ一覧の 中に「アーティクルリスト」という項目が表示され、管理画面で作成したアーティクル名に対応したパーツが表示 されます。通常のパーツと同様に任意の位置にドラッグ&ドロップを行う事で、一覧ページ以外にもアーティクル を表示させる事が可能です。

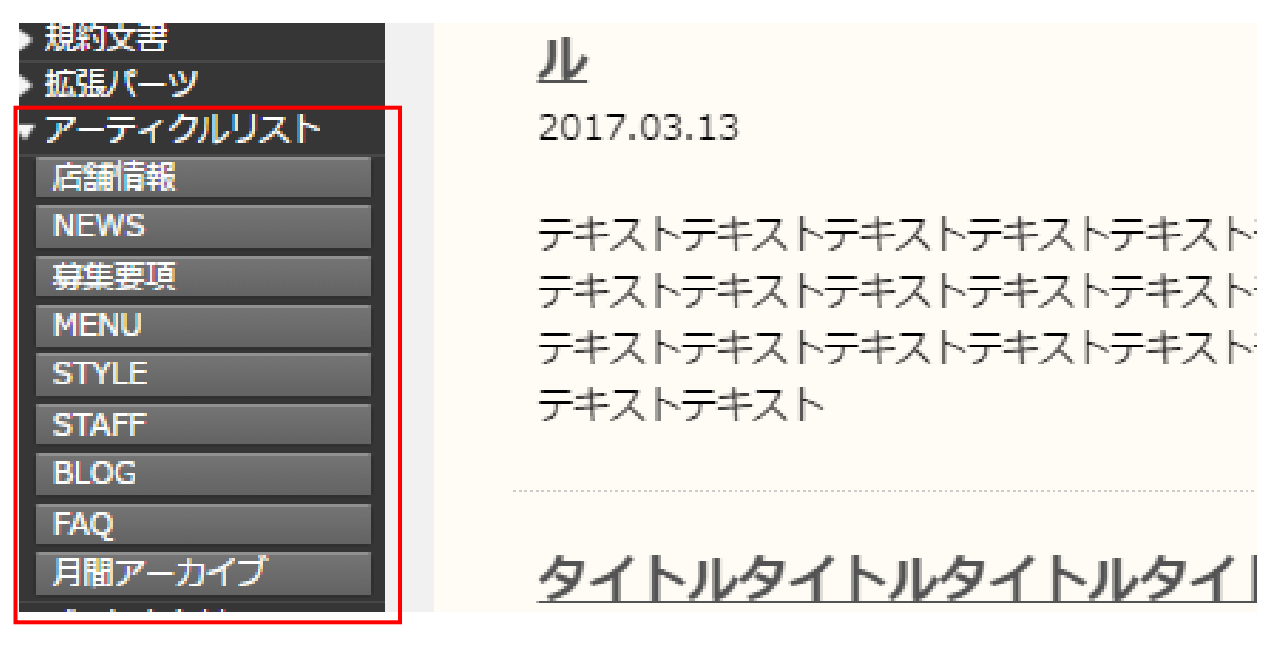

パーツを設置した際に表示されるダイアログでは、アーティクルの表示件数や、アーティクルの HTML タグの 構成を設定できます。一覧ページと同様の変数を使用でき、一覧ページとは違った HTML 構成にする事も可能 です。

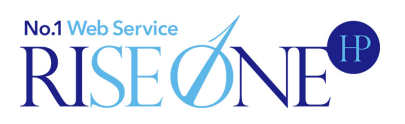

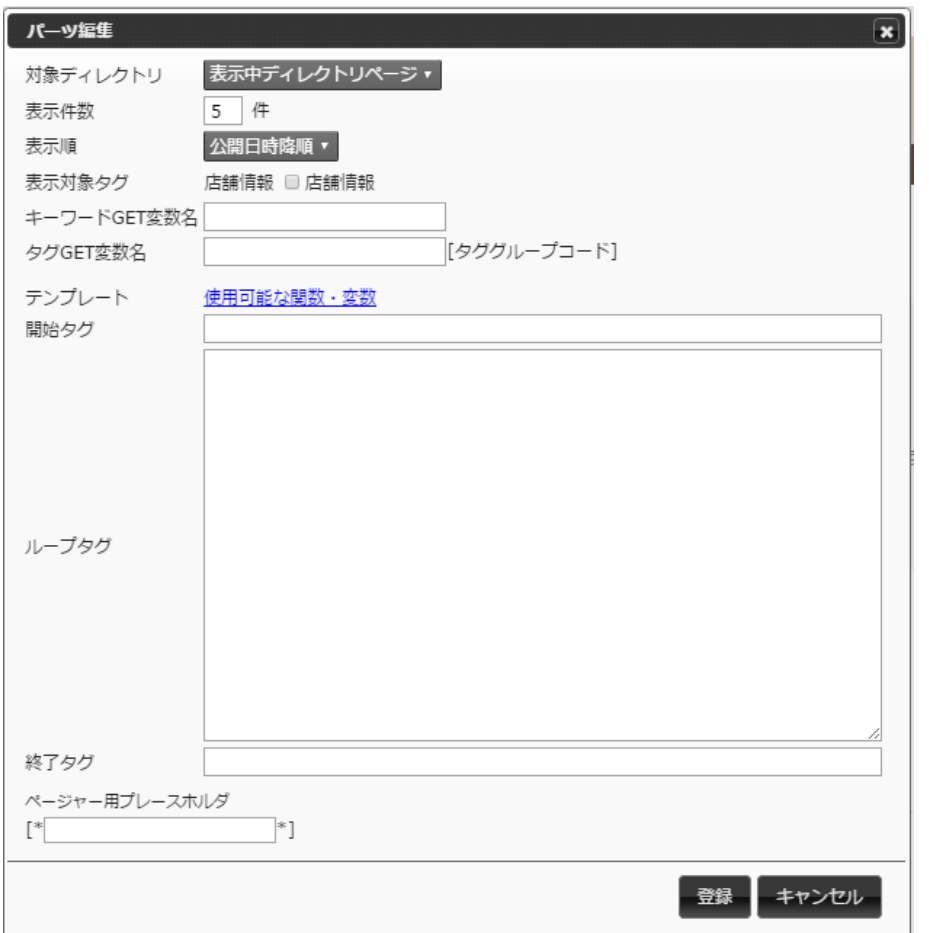

### ④記事(詳細ページ)の作成

アーティクルの詳細ページは管理画面から追加出来ます。上部メニューから今度は contents ページに移動 します。

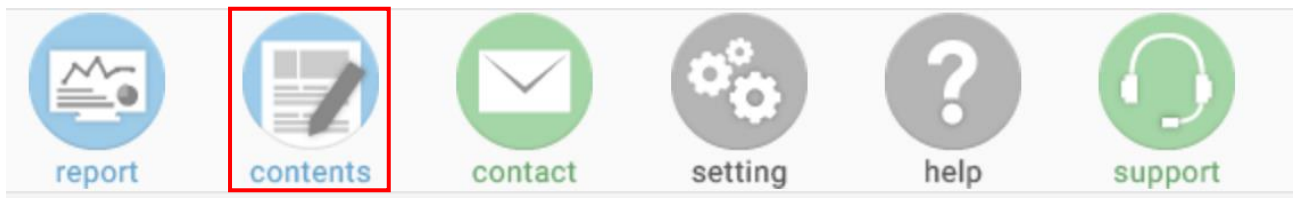

contents ページに入ると、contents 用のサブメニューが表示されます。記事を追加したいアーティクルをクリッ クしてください。

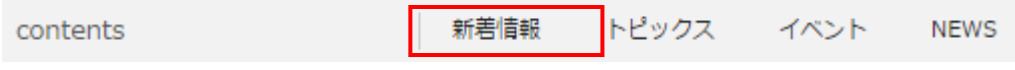

記事一覧ページが表示されます。記事を追加したい場合は、「新規作成」ボタンをクリックします。詳細ページ のタイトル以外に、②の「入力項目設定」で追加した入力欄で詳細ページ用のコンテンツを追加出来ます。設 定が終わりましたら、「登録」ボタンをクリックしてください。

Copyright © RISEONE All rights reserved. 77

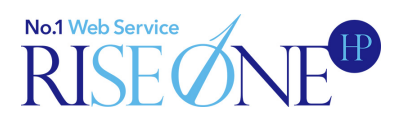

### ⑤記事(詳細ページ)の編集・削除

作成した詳細ページの編集及び削除は、それぞれ記事一覧ページの一番右にある「編集」ボタン、「削除」ボ タンをクリックすると可能です。

## ⑥詳細ページ内の構築

詳細ページに設定してあるレイアウトに「継承エリア」パーツが設置されている場合は、詳細ページにもページ CMS モードで各種パーツを追加する事が可能です。詳細ページ毎に違ったコンテンツを追加していく事が可能 です。